# **Ръководство за работа**

# **AMAZONE**

# **Софтуер ISOBUS за полски пръскачки**

**Многофункционална ръчка** AMAPILOT **Разпределителна кутия за частични ширини** AMACLICK

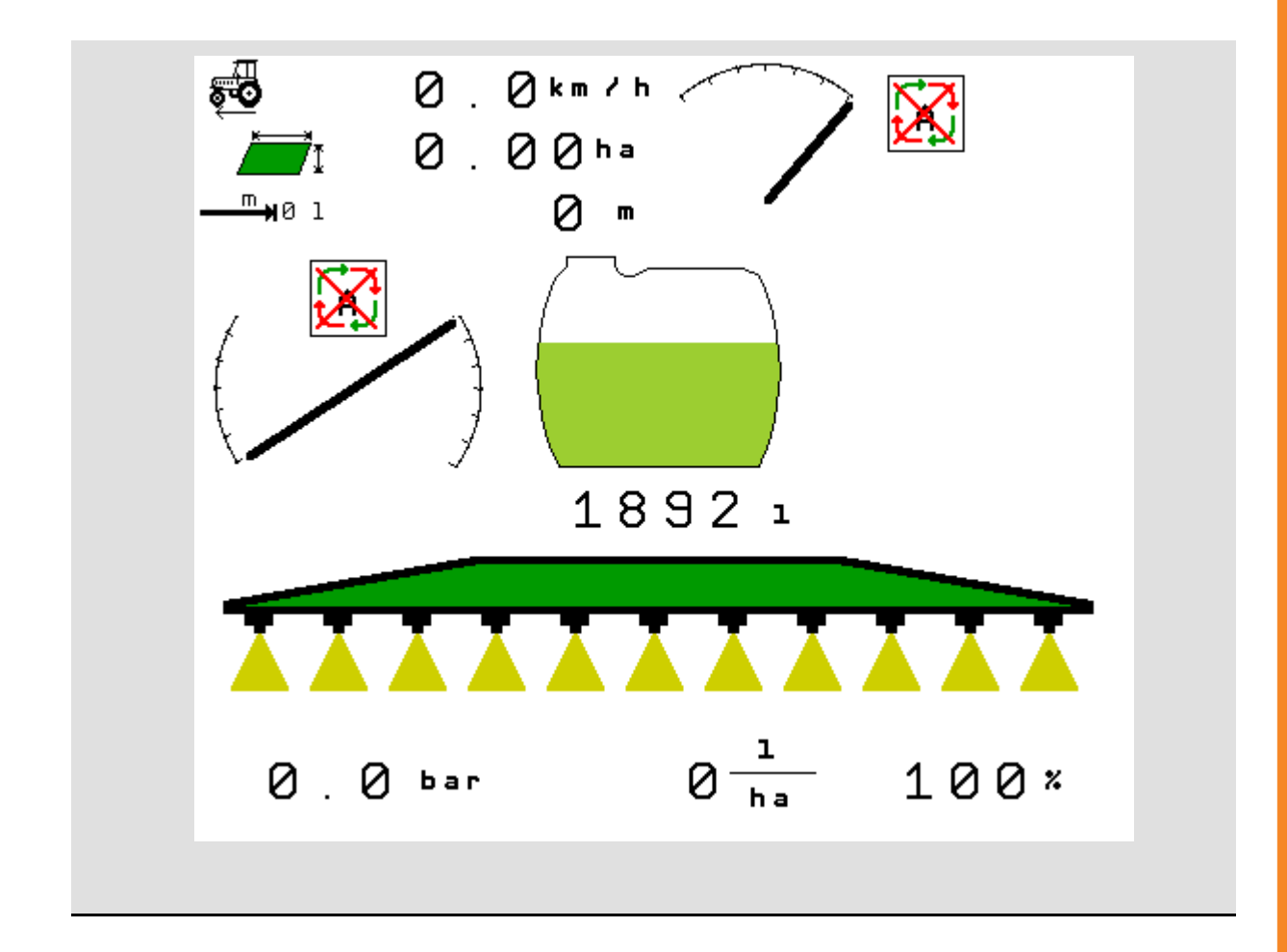

MG5115 BAG0104.9 06.17 Printed in Germany

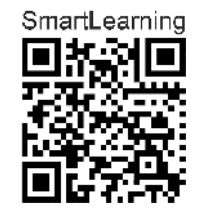

**Преди първо пускане в експлоатация прочетете и спазвайте това "Ръководство за работа"! Съхранете го за бъдещо използване!**

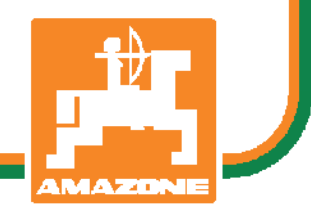

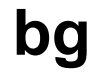

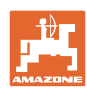

# НЕТРЯБВА

даизглежданеудобноиизлишно*,* дапрочетете ръководствотозаупотребаидасе ръководитеотнего*,* защотонеедостатъчно дачуетеотдругихораидавидите*,* чеедна машинаедобра*,* даякупитесамозаради затоваидавярвате*,* четящеработиотсамо себеси*.* Койтогонаправибинавредилнесамо насебеси*,* нотойщенаправигрешкатада изкаравиновенмашината*,* анесебеси*,* аконе успеедасесправиснея*.* Задастесигурнив успехаси*,* трябвадавникнетевдухана нещатаилидасеинформиратезацелтана всякоустройствовмашинатаидасе упражняватевнейнотоборавене*.* Едватогава човекможедабъдедоволенотмашинатаи отсамиясебеси*.* Точнотоваецелтаина товаръководствозаупотреба*.* 

Лайпциг*-*Плагвиц *1872* г*.* 

Rud Lark!

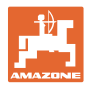

#### **Адрес на производителя**

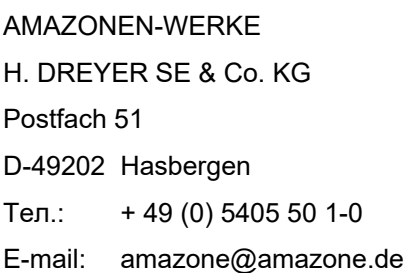

# **Поръчване на резервни части**

Имате безплатен достъп до списъците на резервните части в портала за резервни части на www.amazone.de.

Изпращайте поръчките си на вашия дилър за AMAZONE.

# **Формално за "Ръководството за работа"**

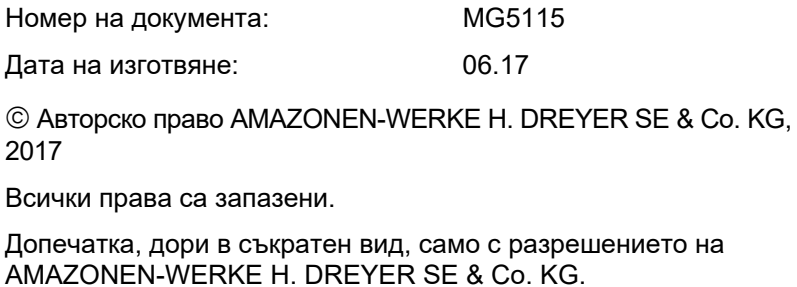

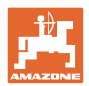

# **Предговор**

Уважаеми Господа,

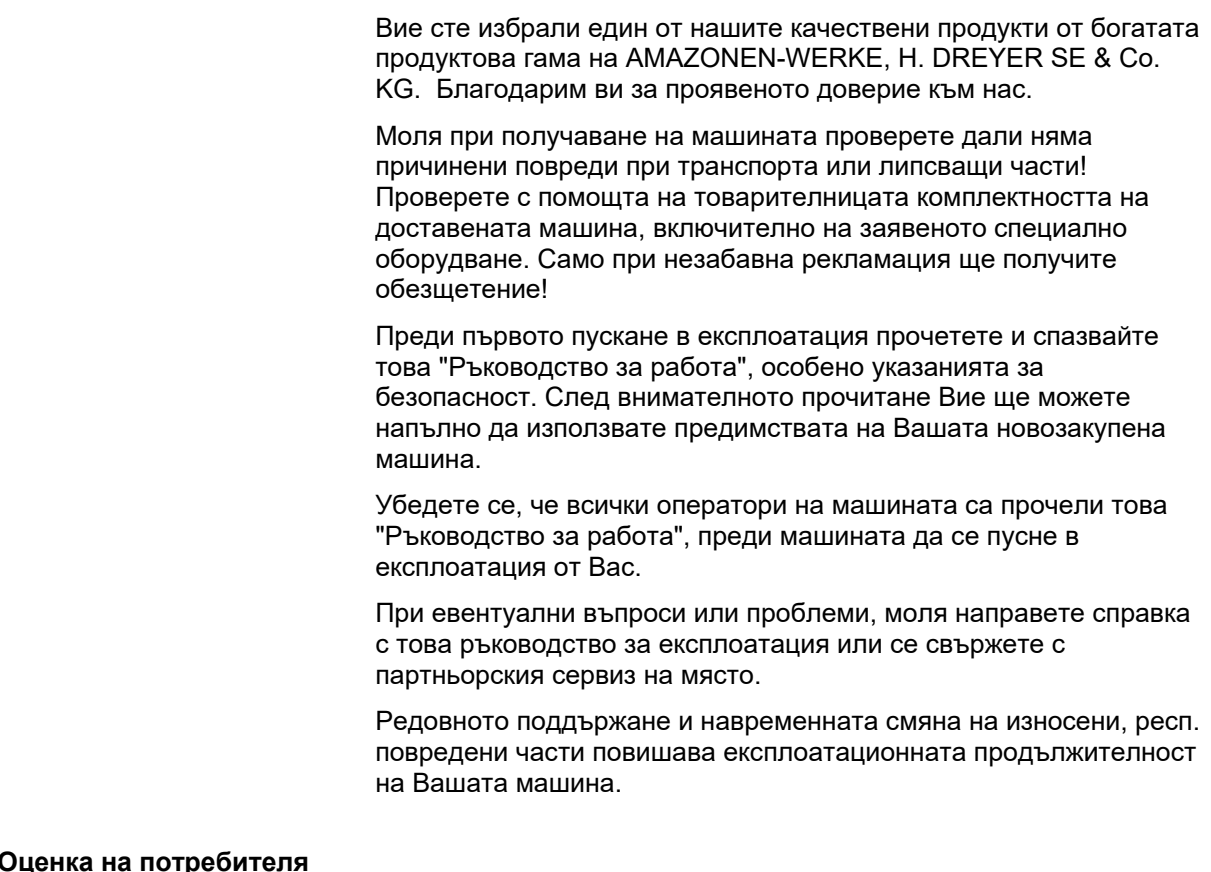

Уважаеми госпожи и господа,

Нашите ръководства за работа редовно се актуализират. С Вашите предложения за подобрения ще ни помогнете да съставяме все по-лесно за ползване "Ръководство за работа".

AMAZONEN-WERKE

H. DREYER SE & Co. KG

Postfach 51

D-49202 Hasbergen

Тел.: + 49 (0) 5405 50 1-0

E-mail: amazone@amazone.de

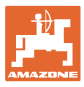

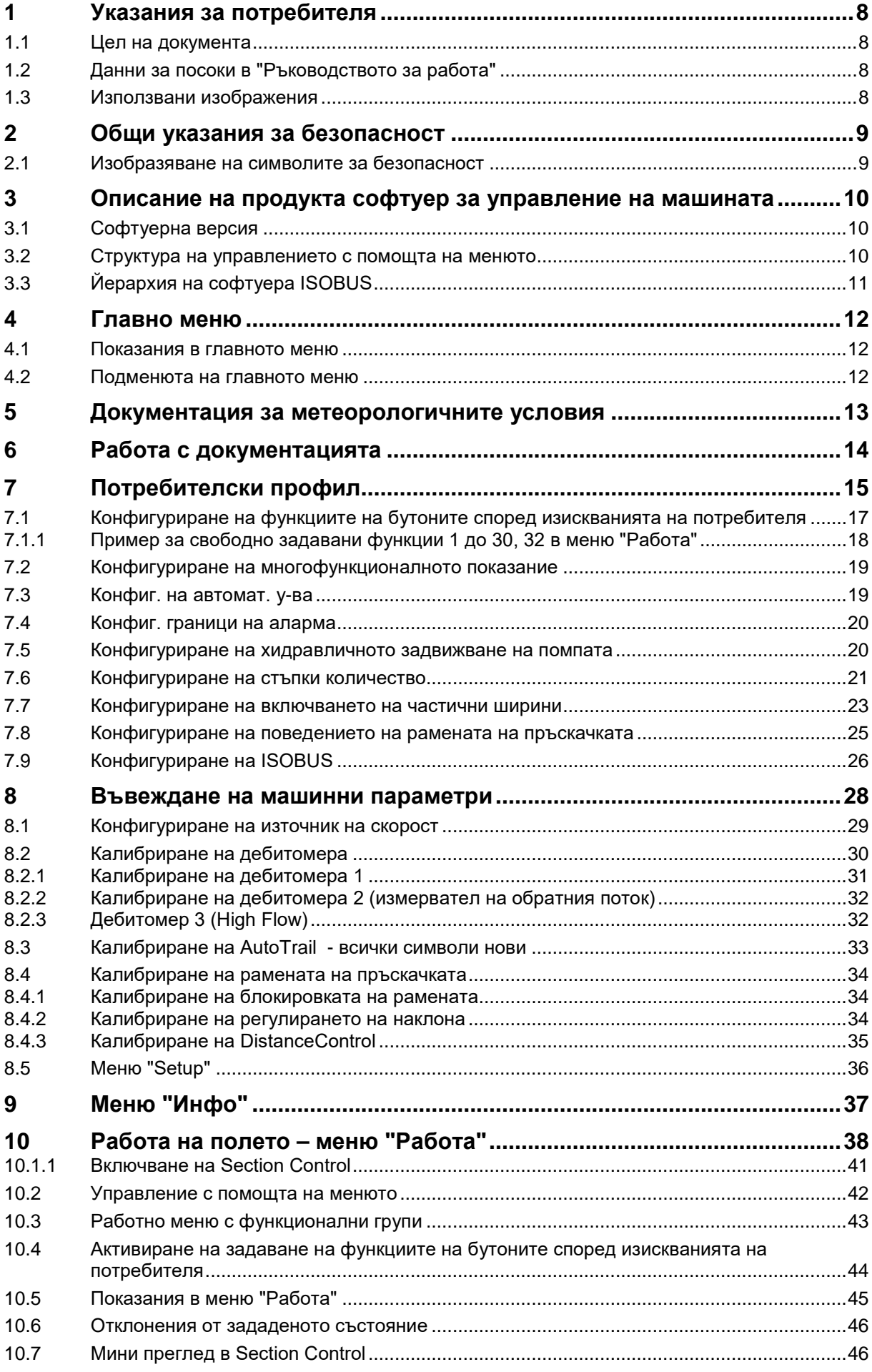

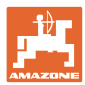

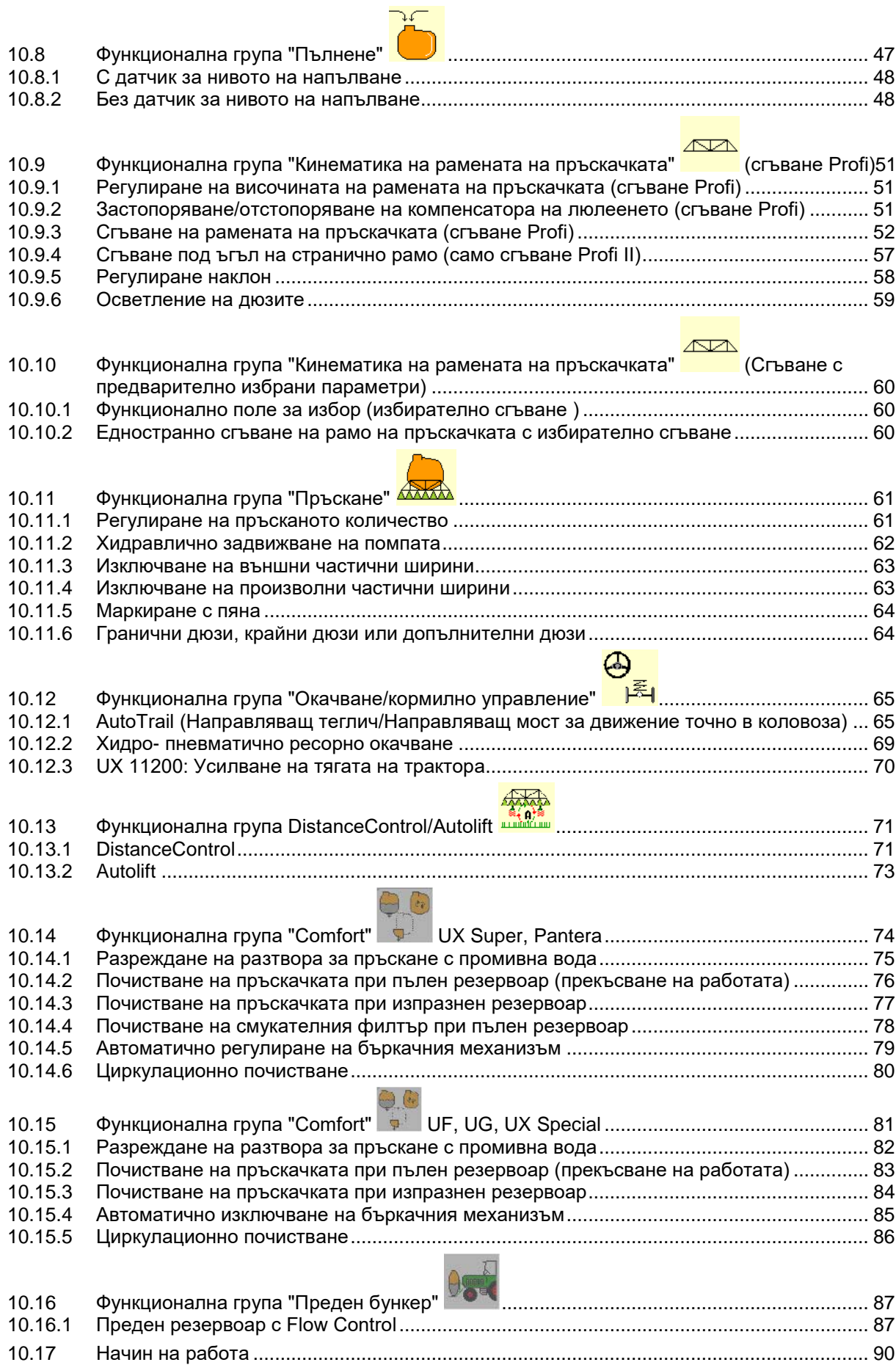

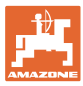

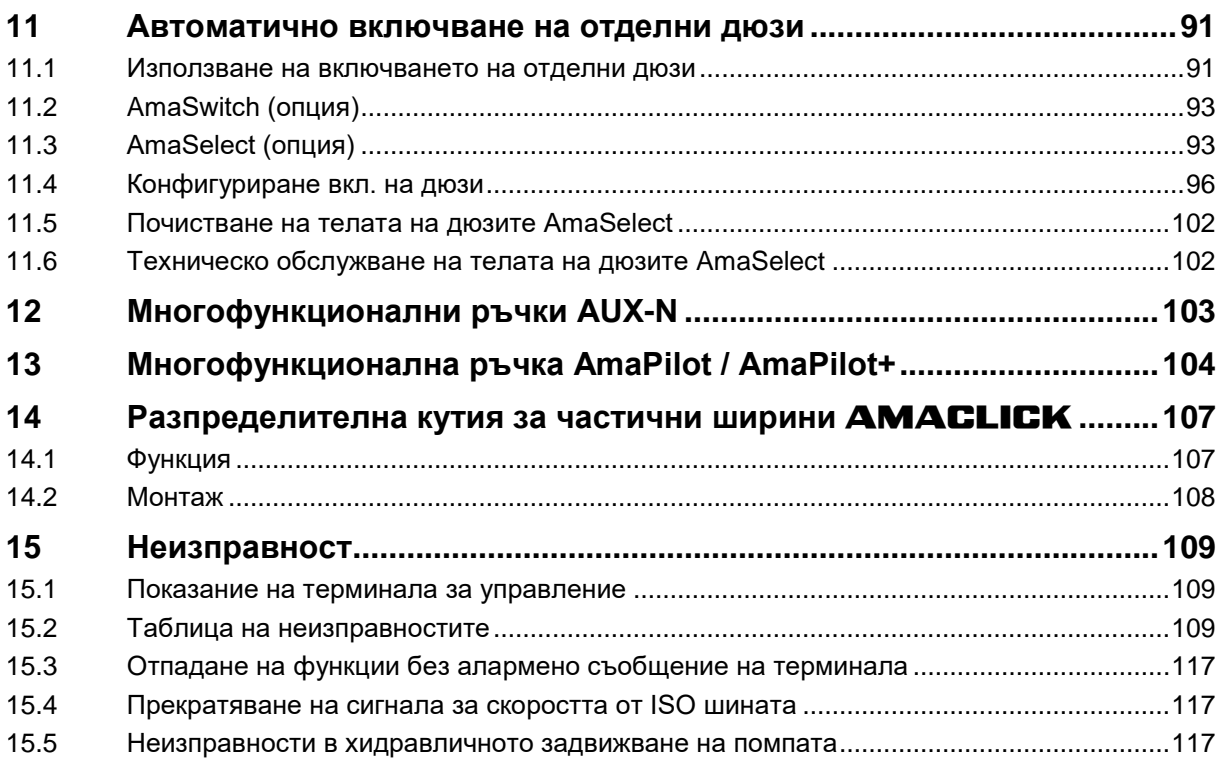

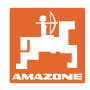

# **1 Указания за потребителя**

Главата "Указания за потребителя" дава информация за работата с "Ръководството за работа".

# **1.1 Цел на документа**

Настоящото "Ръководство за работа"

- описва обслужването и поддържането на машината.
- дава важни указания за безопасна и ефективна работа с машината.
- е съставна част на машината и трябва да бъде винаги на машината, респ. във влекача.
- трябва да съхраните за бъдещо използване.

# **1.2 Данни за посоки в "Ръководството за работа"**

Всички данни за посоките в това "Ръководство за работа" се разглеждат винаги по посока на движението.

# **1.3 Използвани изображения**

## **Работни команди и реакции**

Дейностите, които трябва да се извършат от оператора, са представени като номерирани работни команди. Спазвайте последователността на предварително определените работни команди. Реакцията на съответната работна команда в дадения случай е маркирана със стрелка.

#### Пример:

- 1. Работна команда 1
- Реакция на машината на работна команда 1
- 2. Работна команда 2

## **Изброяване**

Изброявания без неотложна последователност са представени като списък с точки на изброяване.

Пример:

- Точка 1
- Точка 2

# **Номера на позициите на фигурите**

Цифрите в кръгли скоби препращат към номерата на позициите във фигурите. Пример:

(1) Позиция 1

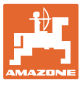

# **2 Общи указания за безопасност**

Познаването на основните указания и правила за техника на безопасност е основна предпоставка за безопасна работа и безаварийна експлоатация на машината.

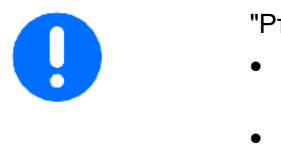

- "Ръководството за работа"
- трябва да се съхранява винаги на мястото на използване на машината!
- трябва да бъде достъпно по всяко време за оператора и поддържащия персонал!

# **2.1 Изобразяване на символите за безопасност**

Указанията за безопасност са маркирани с триъгълен символ за безопасност и сигнална дума отпред. Сигналната дума (ОПАСНОСТ, ПРЕДУПРЕЖДЕНИЕ, ВНИМАНИЕ) описва степента на опасност и има следното значение:

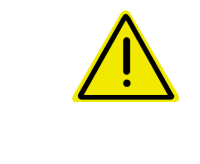

#### **ОПАСНОСТ!**

**Означава непосредствена опасност с висока степен на риск която, ако не бъде избегната, причинява смърт или тежки наранявания (загуба на части от тялото или трайни щети).**

**При неспазване тези указания застрашава непосредствен смъртен изход или тежки наранявания.**

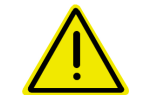

#### **ПРЕДУПРЕЖДЕНИЕ**

**Означава една възможна опасност със средна степен на риск която, ако не бъде избегната, може да причини смърт или (най-тежки) наранявания.**

**При неспазване тези указания в определени обстоятелства застрашава смъртен изход или тежки наранявания.**

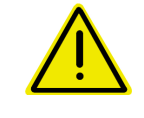

# **ВНИМАНИЕ**

**Означава една опасност с малка степен на риск която, ако не бъде избегната, може да причини леки или средни наранявания или имуществени щети.**

#### **ВАЖНО**

**Означава едно задължение за специално поведение или една дейност за съответно обслужване на машината.**

**Неспазването на тези указания може да доведе до повреди по машината или околната среда.**

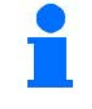

#### **УКАЗАНИЕ**

**Обозначава съвети за приложението и особено полезна информация.**

**Тези указания ще Ви помогнат да използвате оптимално всички функции на машината.**

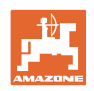

# **3 Описание на продукта софтуер за управление на машината**

Със софтуера ISOBUS и терминала ISOBUS машините AMAZONE могат да се управляват, обслужват и контролират удобно.

Софтуерът ISOBUS работи със следните полски пръскачки AMAZONE:

• **UF, UX, UG, Pantera**

След включването на терминала ISOBUS при свързан компютър на машината се показва главното меню.

# **Настройки**

Настройките могат да се извършат чрез подменютата на главното меню.

# **Работа**

Софтуерът ISOBUS регулира разпръскваното количество в зависимост от скоростта на движение.

По време на работата менюто "Работа" показва всички работни данни и в зависимост от оборудването машината може да се обслужва чрез менюто "Работа".

# **3.1 Софтуерна версия**

Това "Ръководство за работа" е валидно от софтуерна версия: Версия MHX: 01.10.01

# **3.2 Структура на управлението с помощта на менюто**

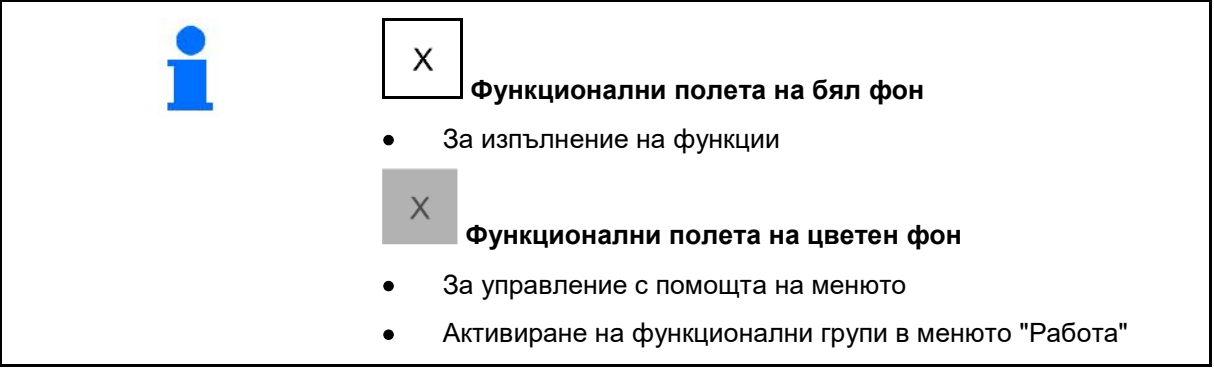

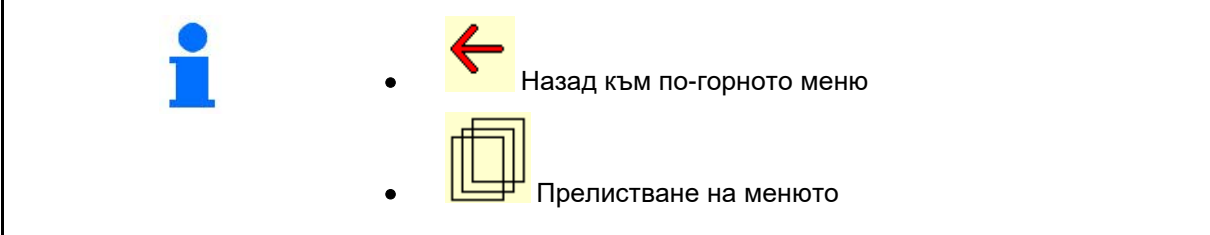

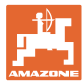

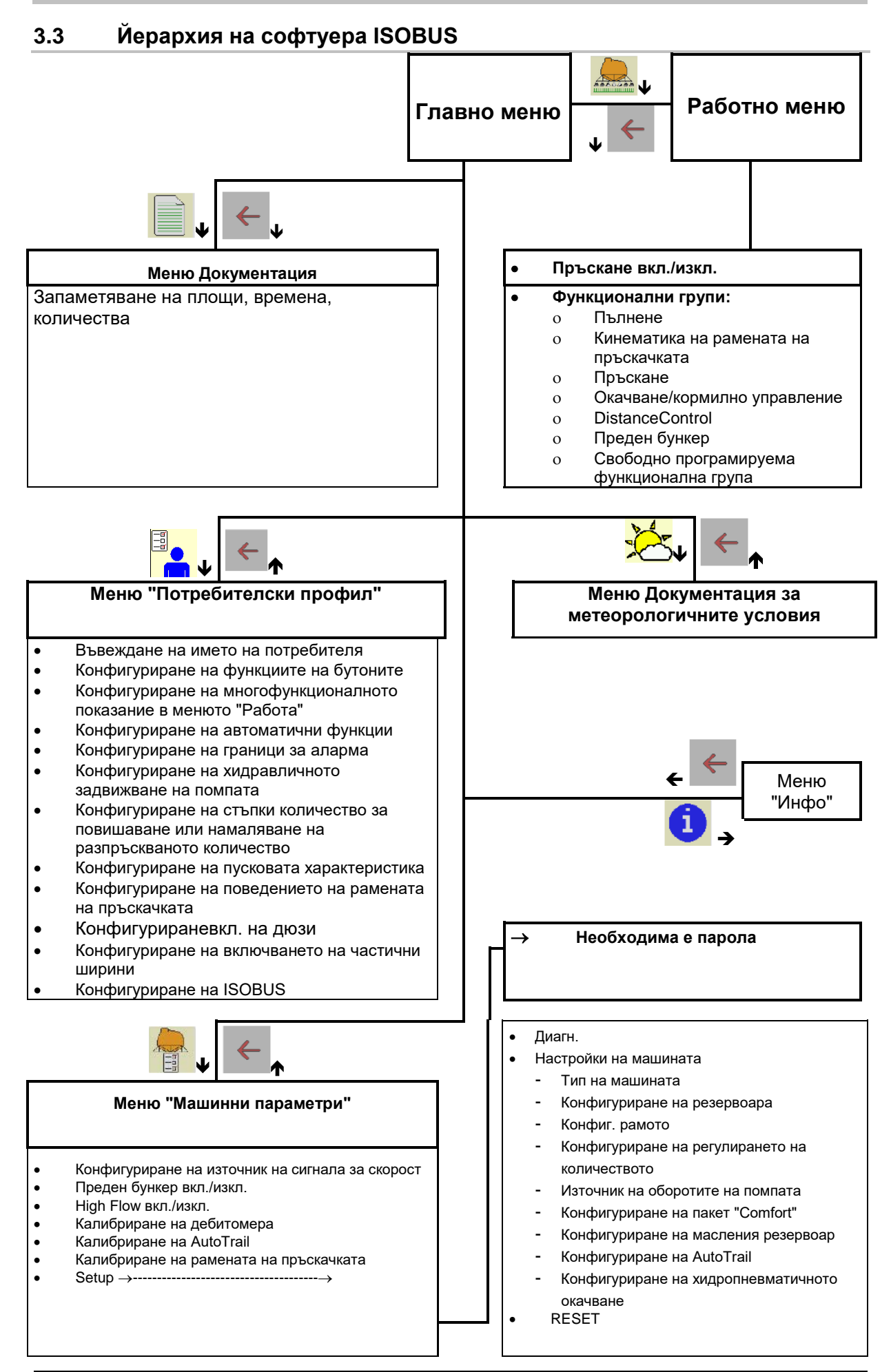

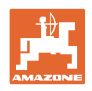

# **4 Главно меню**

# **4.1 Показания в главното меню**

- Настроена машина
- активна документация
- Въведено разпръсквано количество
- → тук е възможна промяна.
- Настроена работна ширина
- Размер на резервоара

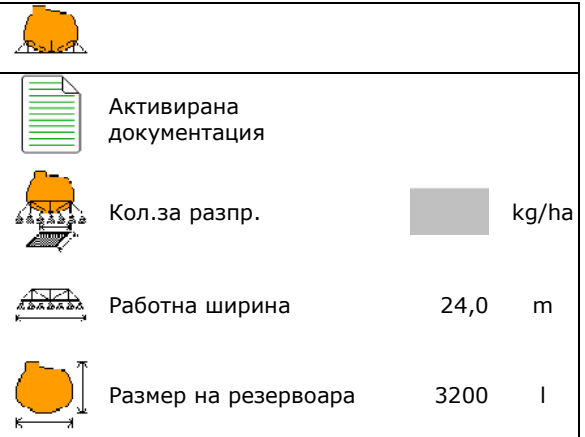

# **4.2 Подменюта на главното меню**

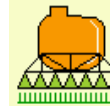

<u>шшшшш</u> Меню "Работа"

ο Показание и обслужване по време на работата.

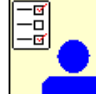

• Меню "Потребителски профил"

ο Всеки потребител може да запамети личен профил с настройки за терминала и полската пръскачка.

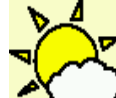

• Меню Документация за метеорологичните условия

ο Запаметяване на метеорологични данни

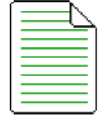

• Меню Документация

- ο Запаметяване на площи, времена, количества
- ο Запаметяват се определените данни за до 20 документации.

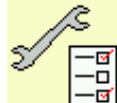

<mark>一<sup>面|</sup> Меню "Машинни параметри"</mark>

- ο Задаване на специфични за машината или индивидуални данни.
- ο Промяна на Setup-а на машината (необходима е парола)

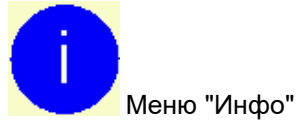

ο Софтуерни версии и обща производителност.

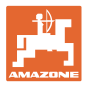

# **5 Документация за метеорологичните условия**

Task Controller трябва да е активиран.

При всяко запаметяване в Task Controller се запаметяват въведените метеорологични данни за активната задача.

- Въведете сила на вятъра
- Въведете посока на вятъра
- Въведете температура

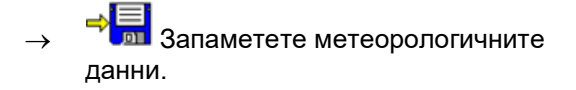

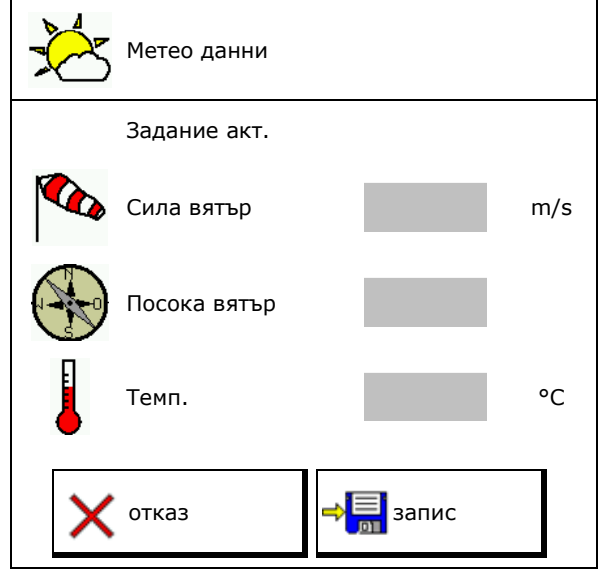

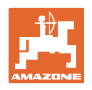

# **6 Работа с документацията**

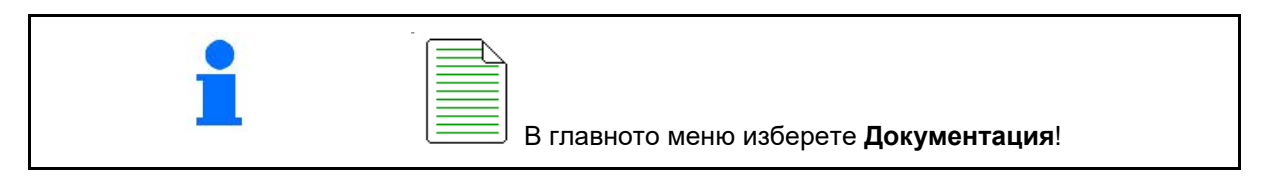

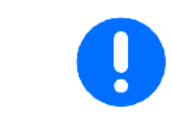

Менюто **Документация** е вътрешна памет за заданието, от която не могат да се извличат данни.

След отварянето на менюто Документация се появява стартираната документация.

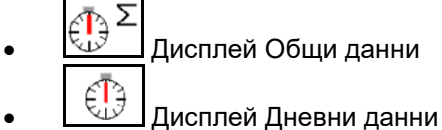

За излизане от една документация трябва да се стартира друга.

Могат да се запаметят максимум 20 документации.

Преди съставяне на други документации трябва да се изтрият налични.

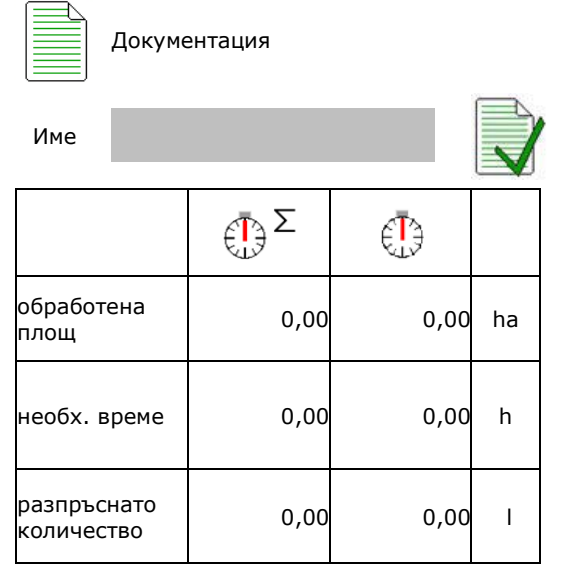

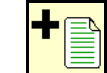

• Съставяне на нова документация

# $\rightarrow$  Задаване на име.

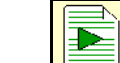

• Стартиране на документация.

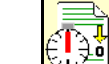

<u> $\frac{36}{20}$ </u> Изтриване на дневни данни.

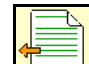

• Стартиране на предварително съставена документация.

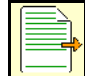

• Стартиране на по-късно съставена документация.

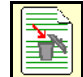

**• 1998)**<br>Натриване на документация.

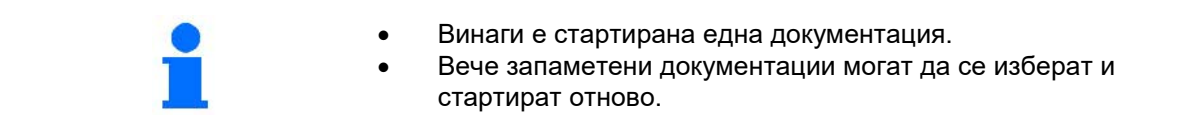

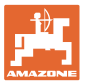

# **7 Потребителски профил**

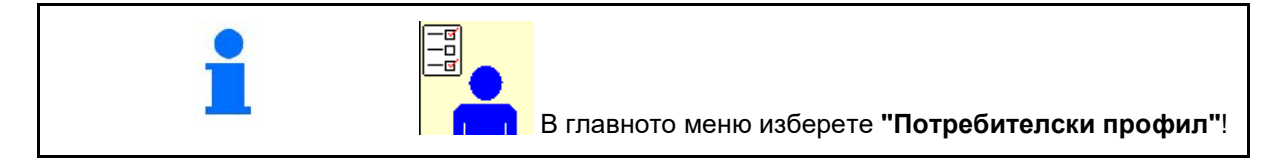

- Въвеждане на името на потребителя
- Конфигуриране на функциите на бутоните (виж страница 17)
- Конфигуриране на многофункционалното показание в менюто "Работа (виж страница 19)
- Конфигуриране на автоматични функции<br>(виж страница 19)
- Конфигуриране на граници за аларма (виж страница 19)
- Конфигуриране на хидравличното задвижване на помпата (виж страница 20)
- Конфигуриране на стъпки количество за повишаване или намаляване на разпръскваното количество (виж страница 21)
- Конфигуриране на пусковата характеристика (виж страница 21)
- Конфигуриране на поведението на рамената на пръскачката (виж страница 25)
- Конфигуриране на включването на дюзите (единично включване на дюзите, вижте стр. 96)
- Конфигуриране на включването на частични ширини (виж страница 23)
- Конфигуриране на ISOBUS, виж страница NОНФИГУРИРАНЕ НА ISOBUS, ВИЖ СТРАНИЦА<br>26 Конфигур. на ISOBUS

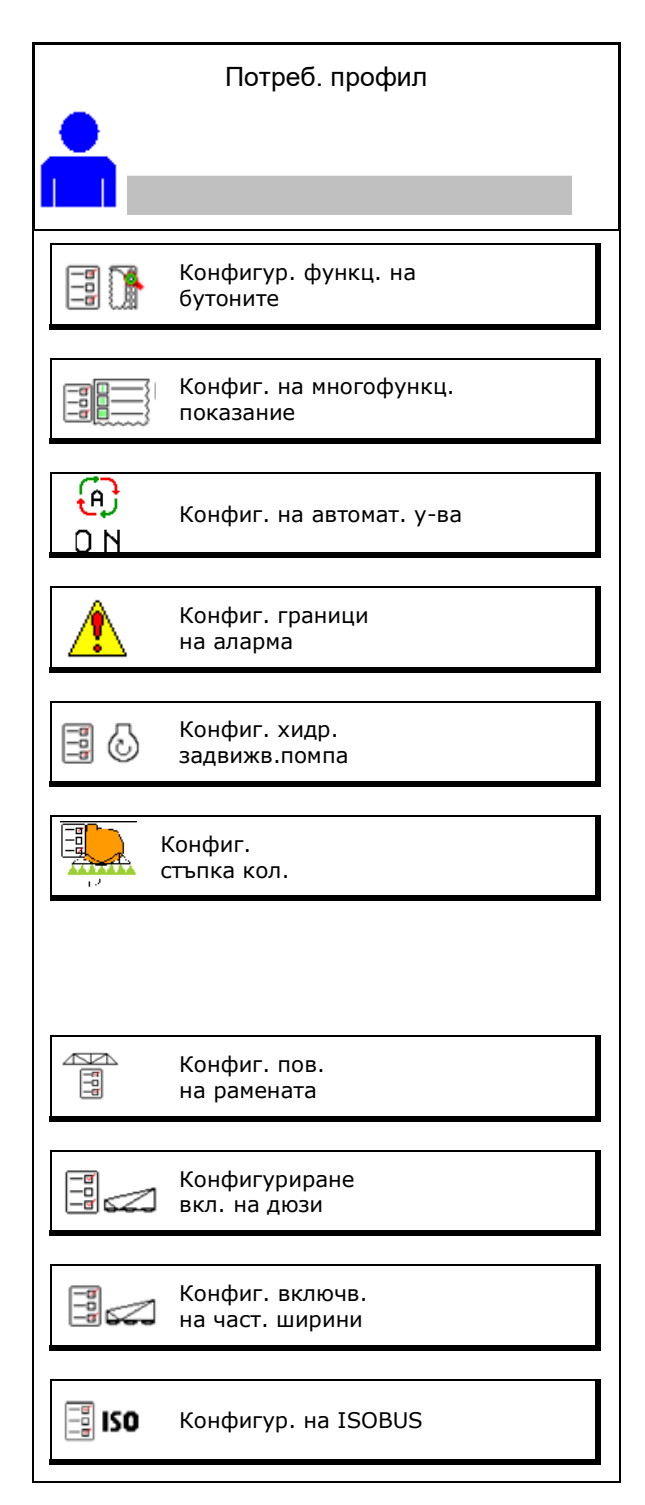

## **Потребителски профил**

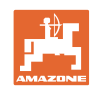

- Включването на работното осветление може да се управлява ръчно или от TECU.
	- о **⊠ TECU включва работното** осветление веднага, след като се включат габаритните светлини на трактора.
	- ο Ръчно включване на работното осветление.
- При разпознаване на движение назад управлението на машината се придвижва в средно положение.
	- ο Разпознаване на движение назад включено
	- ο Разпознаване на движение назад изключено

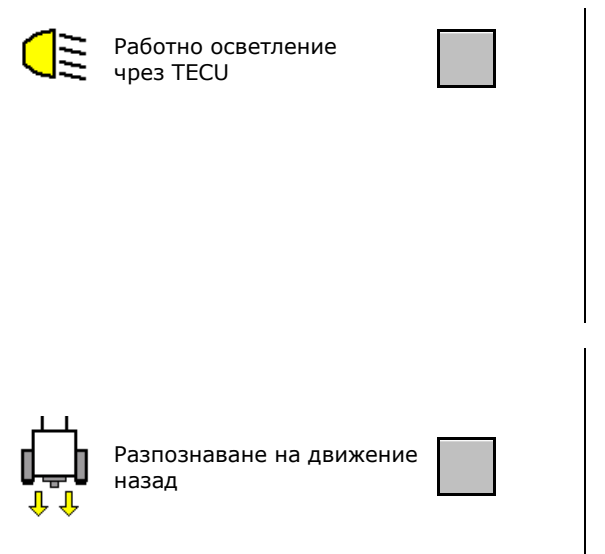

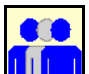

# **Потребител: смяна, нов, изтриване**

# **Смяна на потребителя:**

- 1. Маркирайте потребителя.
- 2. Потвърдете маркирането.

## **Задаване на нов потребител:**

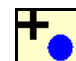

- 1. <u>Вида</u> Задайте нов потребител.
- 2. Маркирайте потребителя.
- 3. Потвърдете маркирането.
- 4. Въведете име.

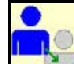

• Копиране на текущия потребител с всички настройки.

## **Изтриване на потребител:**

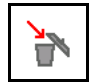

Маркирайте символа и потвърдете.

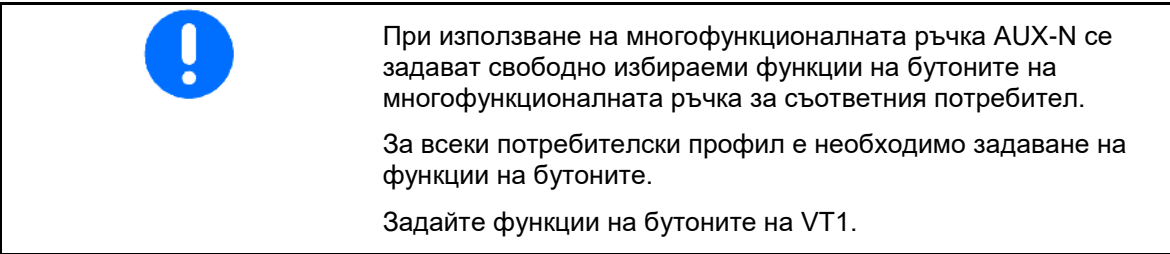

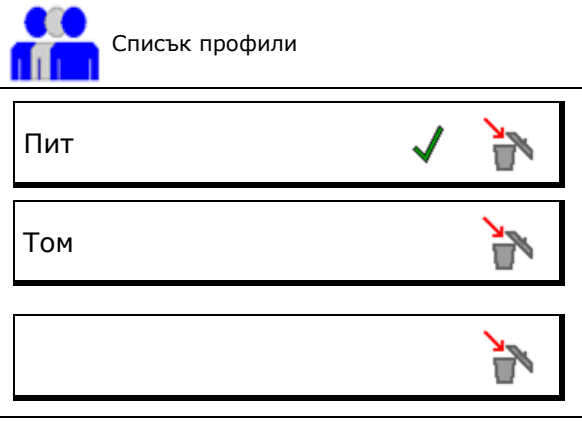

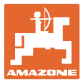

# **7.1 Конфигуриране на функциите на бутоните според изискванията на потребителя**

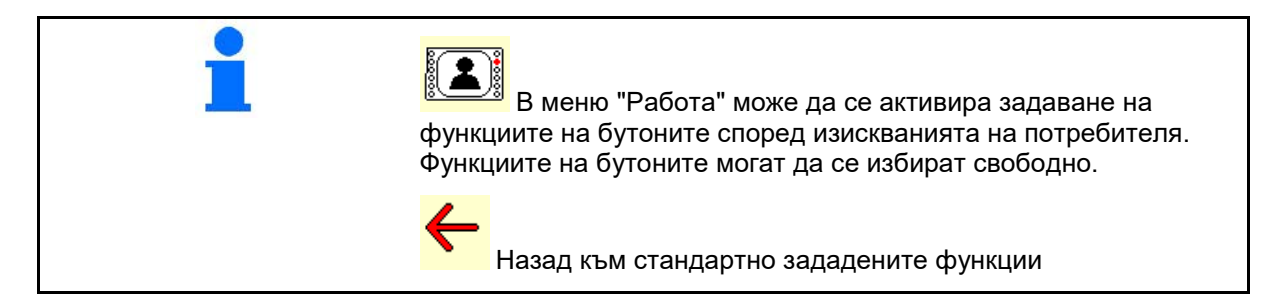

Тук могат да се зададат свободно функции на функционалните полета на работното меню.

Присвояване на функции на бутоните:

- 1. Извикайте списъка на функциите.
- → Вече избраните функции са на сив фон.
- 2. Изберете функция.
	-
- 3. **Шет Изберете страница, на която** трябва да се запамети функцията в работното меню.
- 4. Натиснете бутон/функционално поле, за да зададете функцията на бутона/функционалното поле.
- 5. По този начин присвоете произволно всички функции.
- 6. С ЭЕТ запаметете настройката или

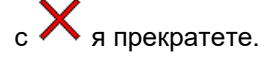

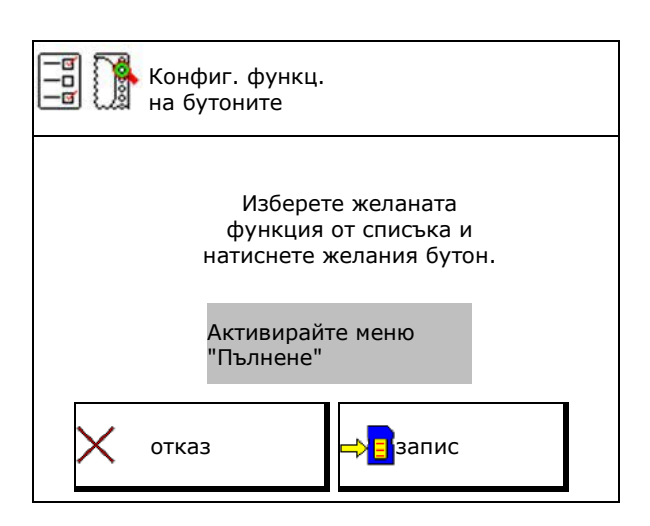

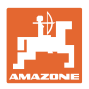

# **7.1.1 Пример за свободно задавани функции 1 до 30, 32 в меню "Работа"**

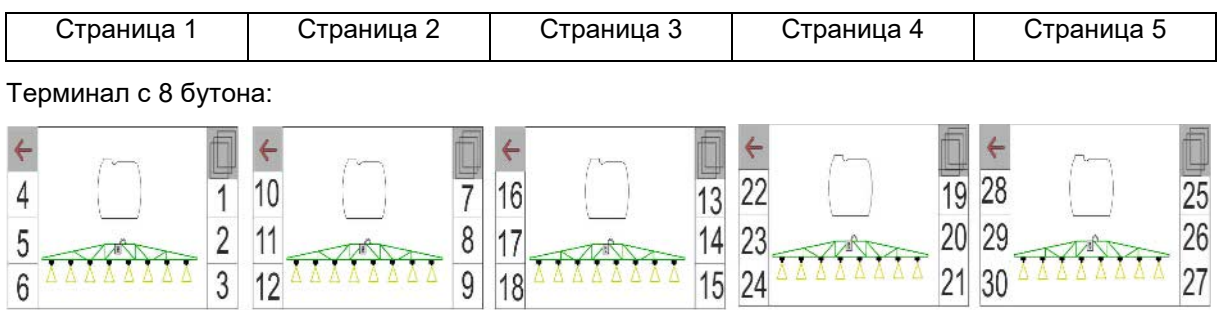

# Терминал с 10 бутона:

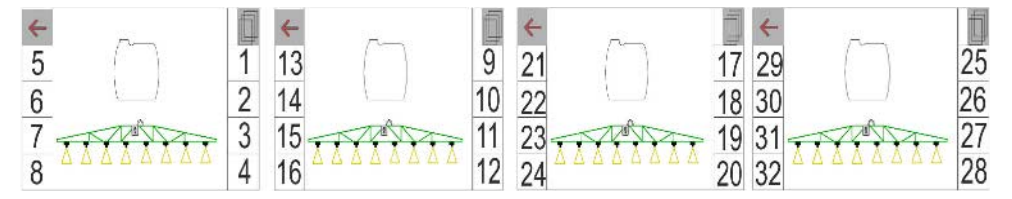

# Терминал с 12 бутона:

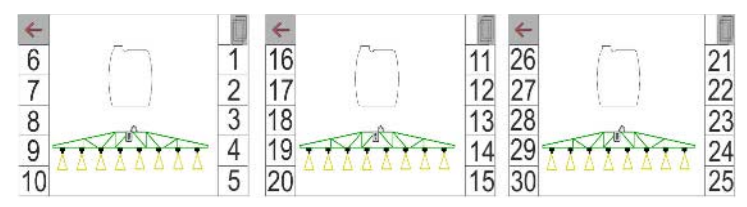

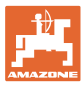

# **7.2 Конфигуриране на многофункционалното показание**

В трите реда за данни в работното меню могат да се показват различни данни.

- (1) Актуална скорост
- (2) Обороти на помпата
- (3) Обработена площ на ден
- (4) Разпръснато количество на ден
- (5) Оставащо разстояние до изпразване на резервоара
- (6) Оставаща площ до изпразване на резервоара
- (7) Брояч на изминатия път за края на полето за намиране на следващото междуредие.
- $\rightarrow$  Броячът на изминатия път се нулира при "Изключване на пръскането" в края на полето и започва измерването на пътя до "Включване на пръскането".
- (8) Зададена стойност
- (9) Ниво на напълване на резервоара

# **7.3 Конфиг. на автомат. у-ва**

Тук могат да се изберат автоматични функции, които могат да се включват едновременно.

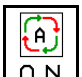

 $\overline{0\,\rm N}$  Включвайте автоматичните функции в работното меню!

Автоматични функции

- ο (едновременно включване)
- ο (отделно включване)

Автоматичните функции могат да се изключват само поотделно

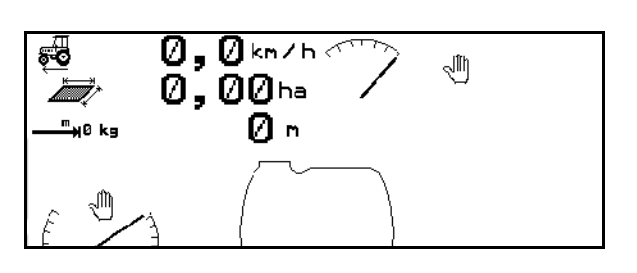

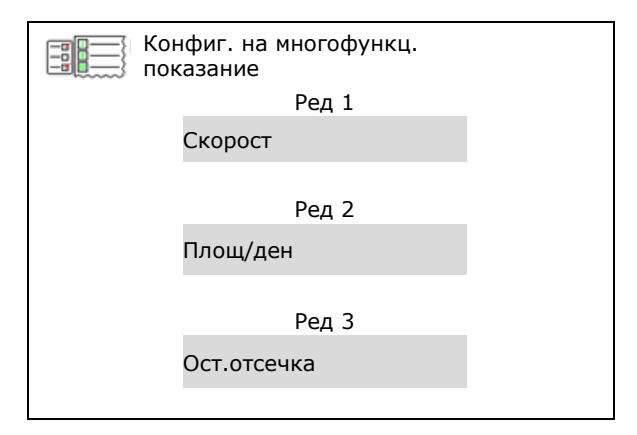

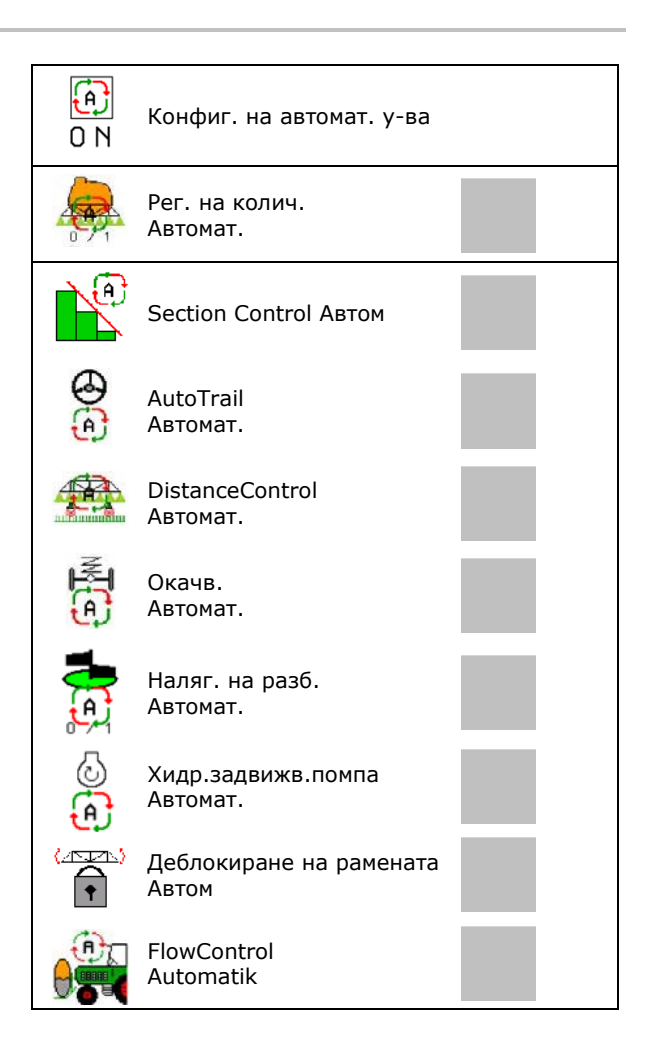

# **7.4 Конфиг. граници на аларма**

- Въвеждане на граница за аларма за ниво на напълване в **l**.
- → При падане на стойността под границата за аларма по време на пръскането прозвучава сигнал.
- Въведете минимално налягане на пръскане.
- Въведете максимално налягане на пръскане (<15 bar).
- → При пръскане извън границите на въведеното налягане се появява предупредително съобщение.
- 
- Въведете горна и долна граница за аларма за оборотите на помпата.

# **7.5 Конфигуриране на хидравличн**

- Обороти на помпата за пръскане
- Обороти на помпата за засмукване
- Обороти на помпата за рети по пошлата са почистване почистване  $\begin{pmatrix} 1 & 0 \end{pmatrix}$  Обороти помпа (Бъркане/почиств. 1/min

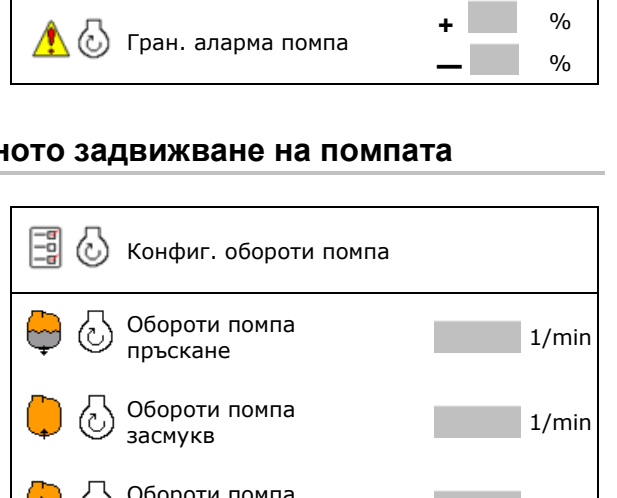

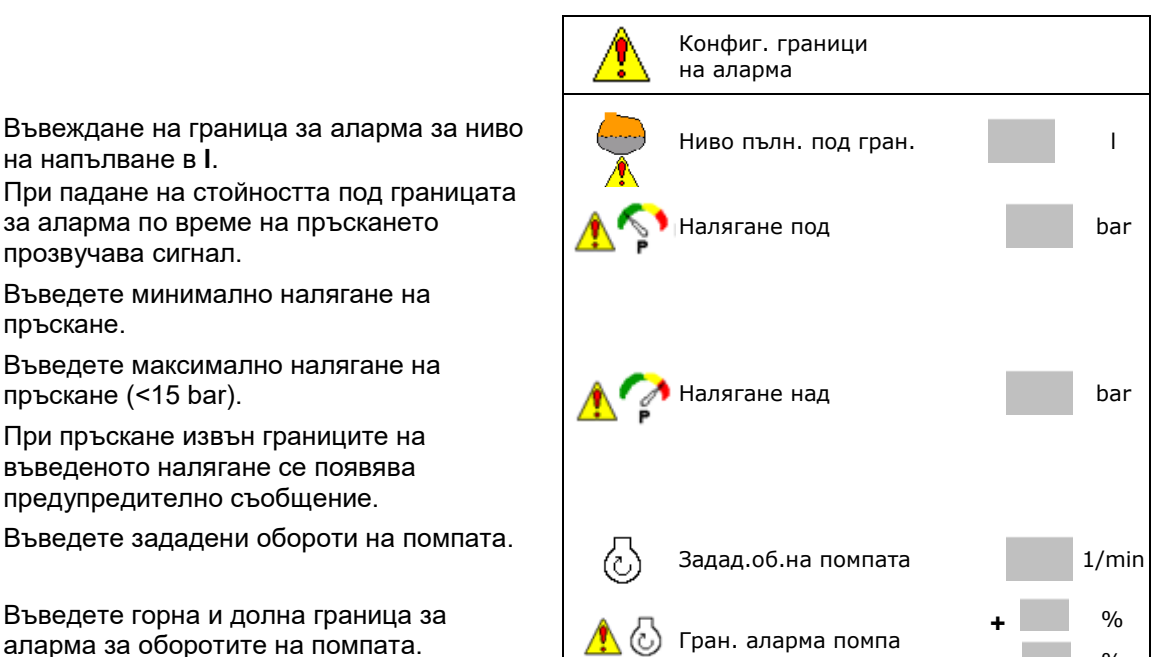

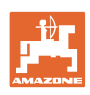

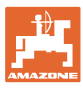

# **7.6 Конфигуриране на стъпки количество**

- Регулиране на налягането в края на полето
	- ο да
	- ο не
- Въвеждане на налягането в края на полето

(стандартна стойност: 1,0 bar)

• Задаване на стъпка количество (стойност за процентно изменение на количеството по време на работа).

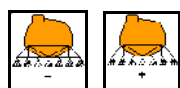

 След натискане на , разпръскваното количество се намалява или увеличава с посочената процентна стойност.

 При няколкократно натискане разпръскваното количество се променя с няколкократна процентна стойност.

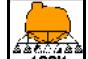

 Разпръсквано количество обратно на 100 %.

• Конфигуриране на пусковата характеристика

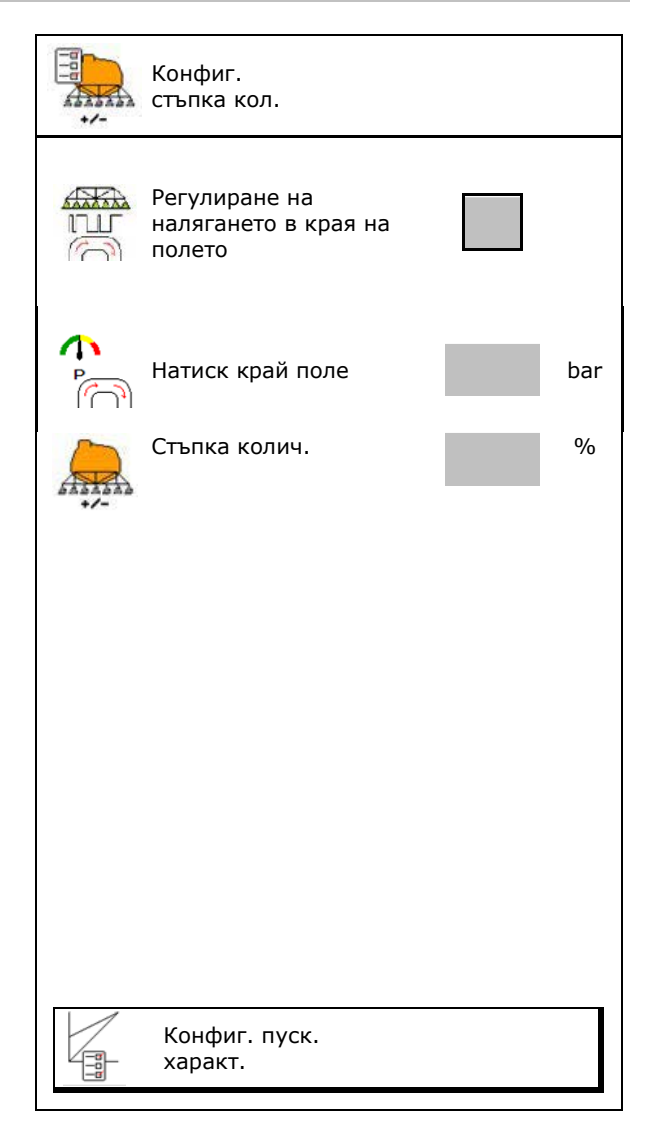

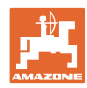

## **Конфигуриране на пусковата характеристика**

Пусковата характеристика предотвратява недостатъчно дозиране при потегляне.

След "Включване на пръскането" до изтичане на зададеното време дозираното количество се разпръсква в съответствие със симулираната пускова скорост. След това регулирането на пръсканото количество се извършва в зависимост от скоростта.

При достигане на въведената скорост или превишаване на симулираната скорост се стартира регулирането на количеството.

- Пускова характеристика вкл./изкл.
	- ο вкл.
	- ο изкл.
- Симулирана пускова скорост (km/h).
	- ο Стандартна стойност: 6 km/h
	- ο Максимална стойност 12 km/h
- Време, което изминава до реално достигане на симулираната скорост, в секунди.
	- ο Стандартна стойност: 5 s
	- ο Максимална стойност 10 s

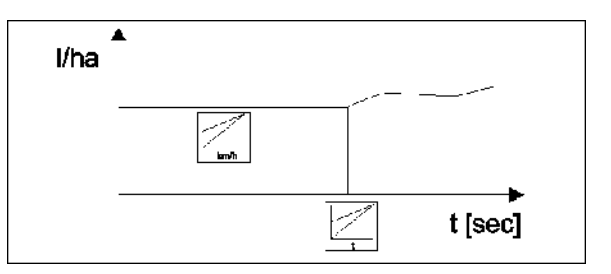

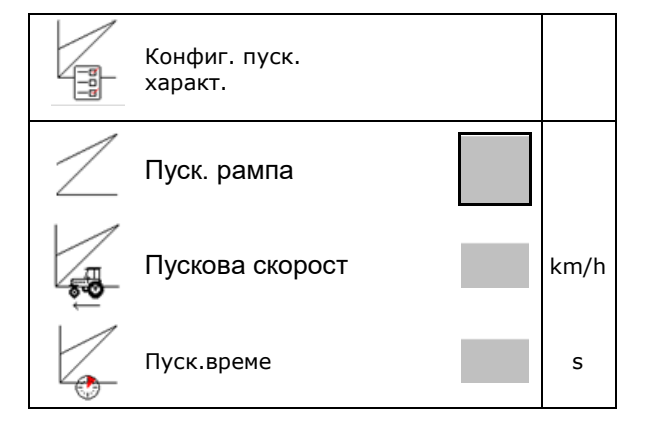

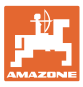

# **7.7 Конфигуриране на включването на частични ширини**

- Включване на произволни частични ширини в работното меню
	- ο вкл.
	- ο изкл.
- → Броят на деактивираните частични ширини се показва.
- Деактивиране за постоянно на отделни<br>частични ширини
- Оптимизиране на точки на превключване  $\|\sum_{n=1}^{\infty}$  Оптимизиране на

За предпочитане е да зададете точките на превключване чрез терминала за управление!

→ Препокриването се визуализира в Section Control!

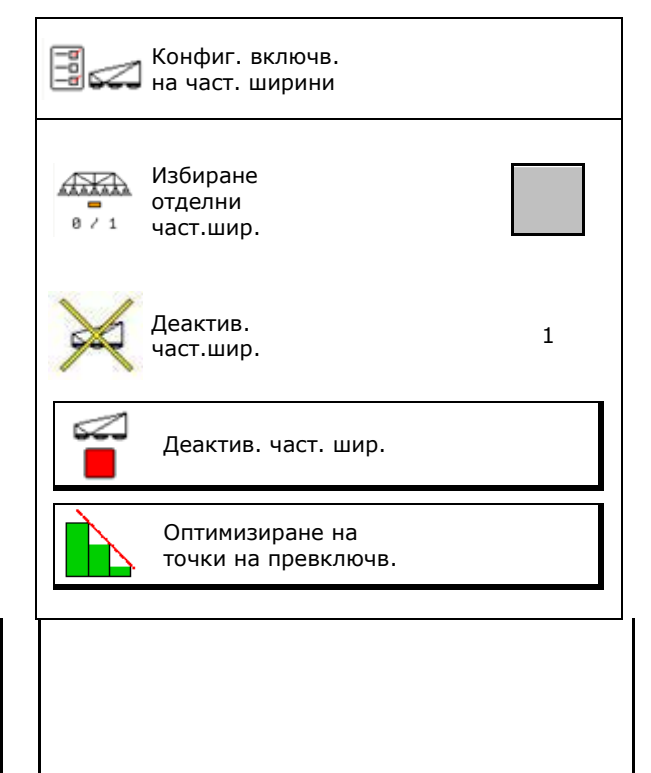

# **Деактивиране на отделни частични ширини:**

- ο Активна
- ο Деактивирана

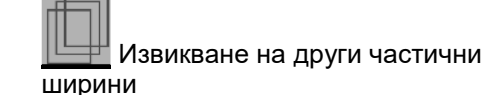

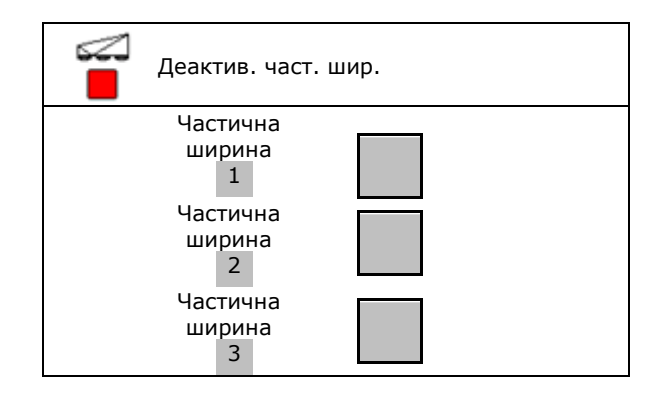

Деактивирането на частични ширини служи за постоянно изключване на произволни частични ширини.

Постоянно изключените частични ширини се показват в менюто "Работа" с червен знак Х.

Частичните ширини остават деактивирани и след изключването на терминала за управление.

Деактивираните частични ширини могат да се включат временно в работното меню. Частичните ширини могат да се активират за постоянно само тук.

Намалената работна ширина се документира по същия начин в Task Controller.

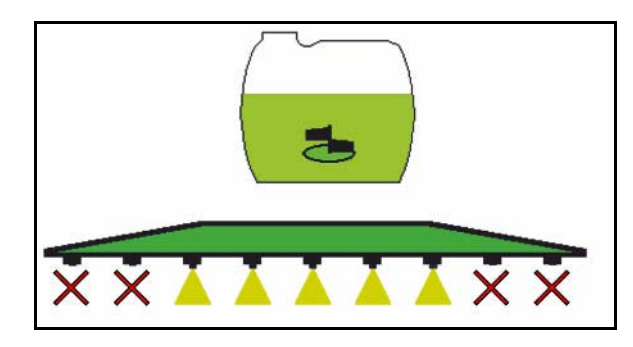

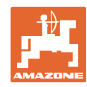

# **Потребителски профил**

#### **Конфигуриране на точки на превключване**

Положителна стойност: ранно включване, късно изключване (препокриване).

Отрицателна стойност: късно включване, ранно изключване (няма препокриване).

Само при настройка на точки на превключване на основата на разстояние (вж. Конфигуриране на ISOBUS)!

# **Оптимизиране на точки на превключване**

Само за настройка на точки на превключване на основата на време (вж. Конфигуриране на ISOBUS)!

• Забавяне на включването:

Стандартна стойност: 400 ms

Положителна стойност/Висока стойност:

- → ранно включване (препокриване)
- Отрицателна стойност/Ниска стойност:
- → късно включване (няма препокриване)
- Забавяне на изключването: Стандартна стойност: 200 ms

Положителна стойност/Висока стойност:

→ късно изключване (препокриване)

Отрицателна стойност/Ниска стойност:

ранно изключване (няма препокриване)

- Помощ при настройка
	- ο Изберете Помощ при настройка за точката на включване или точката за изключване.
	- ο Изберете твърде ранно или твърде късно включване.
- 1. Изберете разстояние, което се включва твърде рано/твърде късно.
- 2. Въведете скоростта на движение (само при настройка на основата на време).
- Изчислява се ново време на включване/време на изключване.

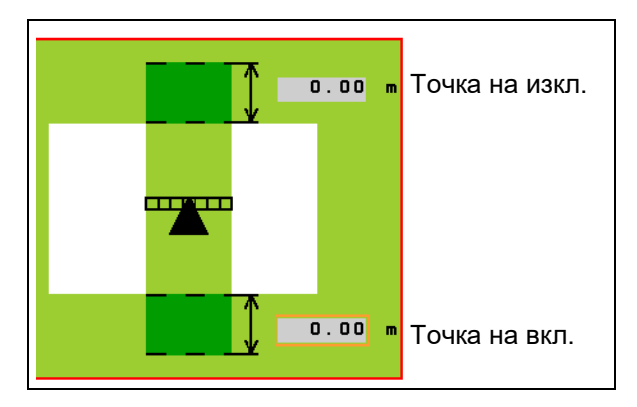

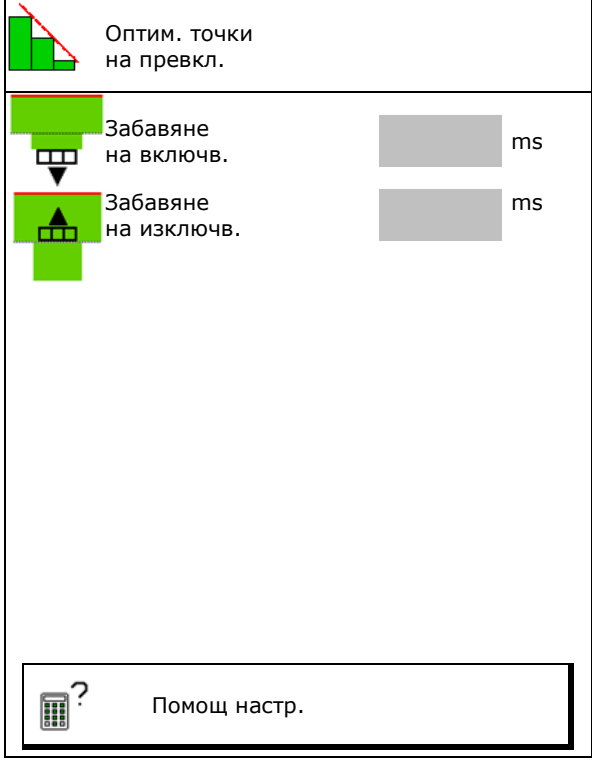

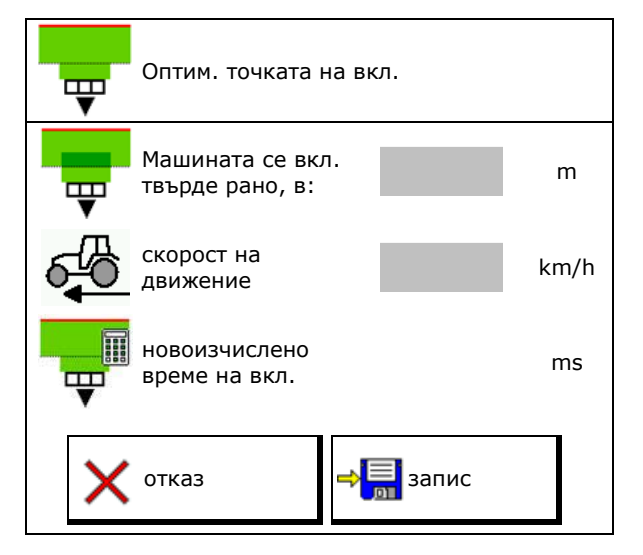

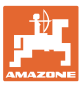

# **7.8 Конфигуриране на поведението на рамената на пръскачката**

- Автоматично блокиране на компенсатора на вибрациите вкл. и изкл.
	- ο (автоматично)
	- ο (ръчно)
- Автоматично регулиране на наклона при блокиране.

 Преди блокирането на компенсатора на вибрациите рамената се

- ο повдигат и
- ο изправят хоризонтално.

 Тракторът/Машината трябва да стои на равна повърхност.

- Регулиране на наклона в края на полето при DistanceControl.
	- ο (вкл.)
	- о **0** (изкл.)

 Чрез този параметър може да се активира и деактивира регулирането на наклона на рамената в края на полето. При деактивирано регулиране на наклона в края на полето DistanceControl извършва регулирането на наклона само по време на режима на пръскане.

- Регулиране на височината Super L в края на полето без DistanceControl.
	- ο (вкл.)
	- о **П** (изкл.)

 При включване на пръскането рамената се спускат автоматично.

При изключване на пръскането рамената се повдигат автоматично.

- Режим (Сгъване Profi II)
	- ο Наклон

DistanceControl работи с регулиране на наклона и регулиране на височината на средната част на рамената.

ο Сгъване под ъгъл DistanceControl работи с регулиране на наклона и сгъване на рамената под ъгъл. Само при UX със сгъване Profi II в този режим до запаметената височина се придвижва и средната част на рамената.

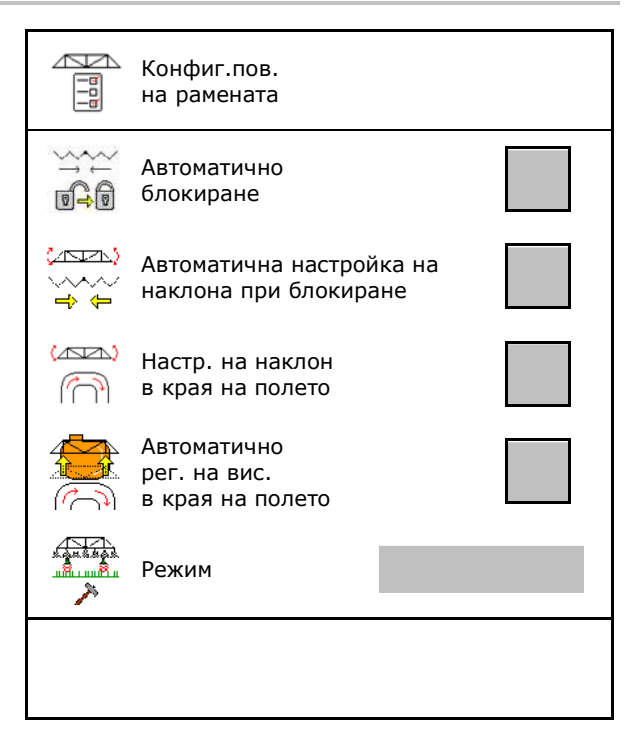

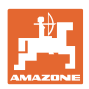

# **7.9 Конфигуриране на ISOBUS**

- Избиране на терминал, виж страница 27.
- Документация
	- ο TaskController, управление на заданията активно Компютърът на машината комуникира с Task Controller на терминала
	- ο само документация, свързана с машината
- Section Control Ръчно/Автом. превключване
	- ο в GPS менюто

Section Control се включва в GPS менюто.

ο в работното меню (препоръчителна настройка)

> Section Control се включва в работното меню ISOBUS.

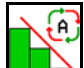

Section Control Ръчно/Автом.

- Настройка на точките на превключване
	- ο въз основа на разстоянието (терминалът поддържа working length)
	- ο въз основа на времето (терминалът **не** поддържа working length)

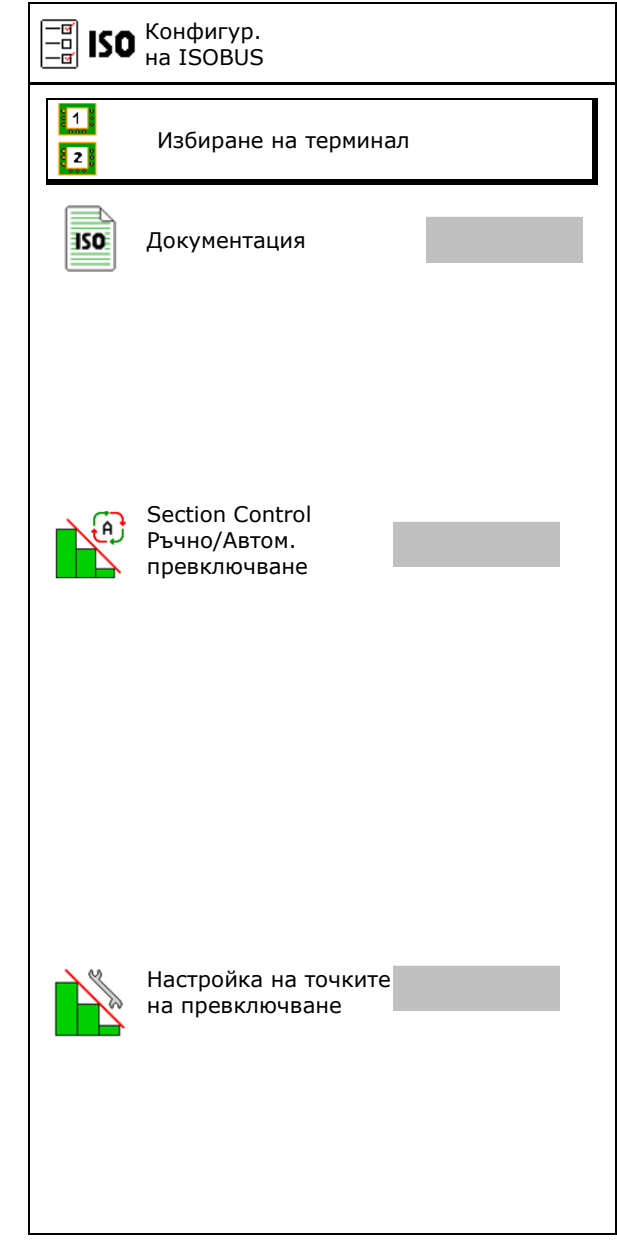

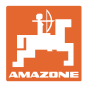

# **Избиране на терминал**

Ако към ISOBUS са свързани 2 терминала за управление, за индикацията може да се избере един терминал.

- Избиране на терминал за управление на машината
	- ο 01 Amazone
	- ο 02 допълнителен терминал
- Избиране на терминал за документация и Section Control
	- ο 01 Amazone
	- ο 02 допълнителен терминал
- 1. Изберете нов терминал.

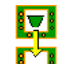

2. **Сменете терминала за индикация.** 

Регистрацията на VT терминала може да продължи до 40 секунди.

Ако след изтичане на това време не бъде намерен въведеният терминал, ISOBUS се регистрира при друг терминал.

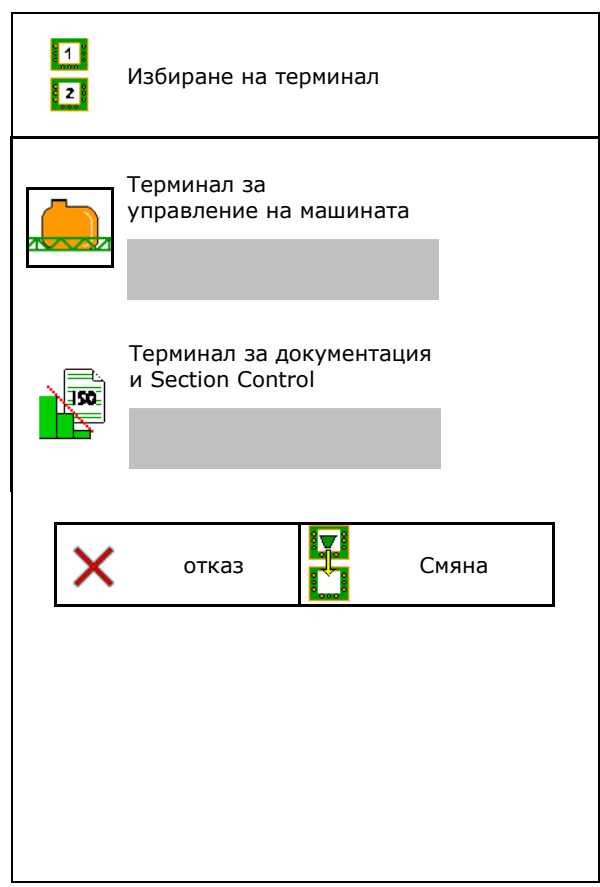

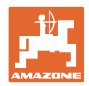

# **8 Въвеждане на машинни параметри**

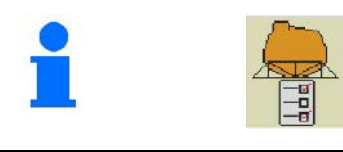

В главното меню изберете "**Машинни параметри**"!

- Конфигуриране на източник на сигнала за скорост (виж страница 29)
- Преден бункер вкл./изкл.
	- ο вкл.
	- ο изкл.
- High Flow вкл./изкл.
	- ο вкл.
	- ο изкл.
- Калибриране на дебитомера (виж страница 30)
- Калибриране на AutoTrail (виж страница 33)
- Калибриране на рамената на пръскачката (виж страница 34) и пръскачката (виж страница 34)
- Активиране на меню Setup (виж страница 36)
	- ο Направете основните настройки
	- ο Активирайте показването на диагностични данни
	- ο Извършете Reset на компютъра на машината

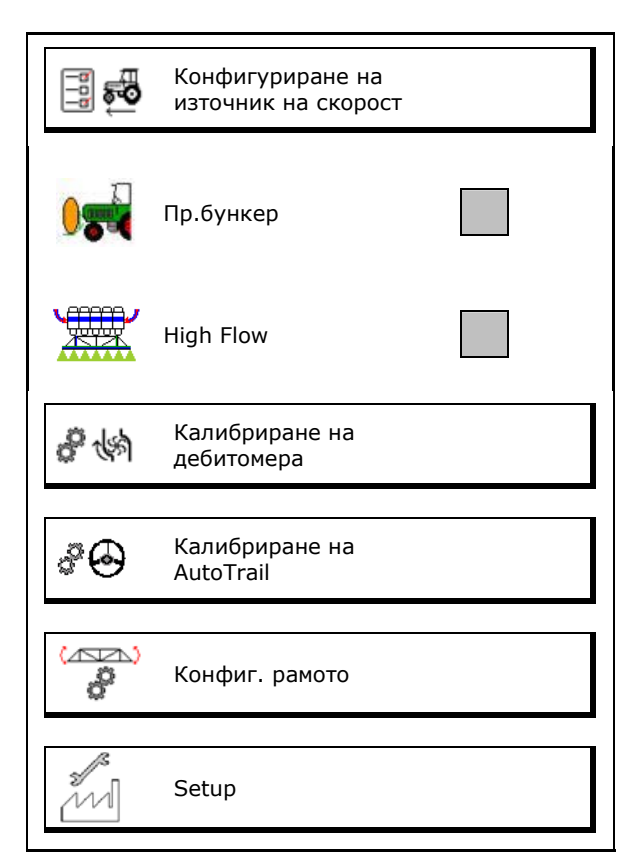

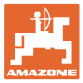

# **8.1 Конфигуриране на източник на скорост**

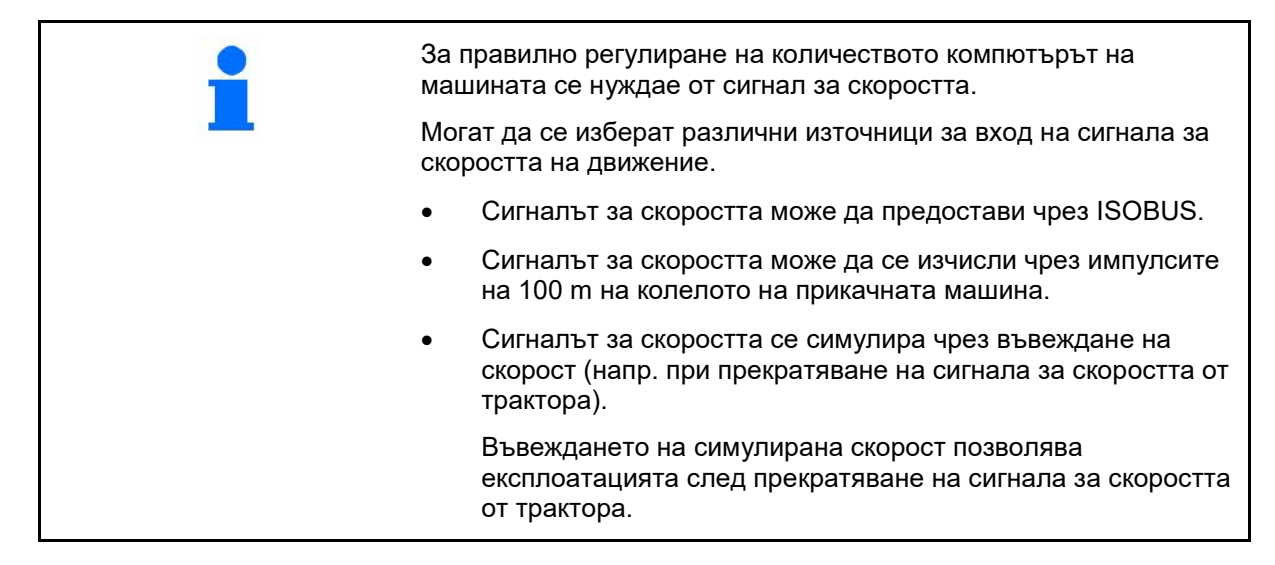

- Изберете източник на сигнала за скоростта.
	- ο Земя (ISOBUS)
	- ο Колело (ISOBUS)
	- ο Позиция (ISOBUS)
	- ο Колело на прикачната машина
	- ο симулирана

→ След това спазвайте непременно въведената скорост на движение. → Ако бъде разпознат друг източник на скоростта, симулираната скорост се деактивира автоматично.

#### **За прикачни машини:**

- Въведете импулси на колелото на 100 m или
- Определете импулси на колелото на 100 m

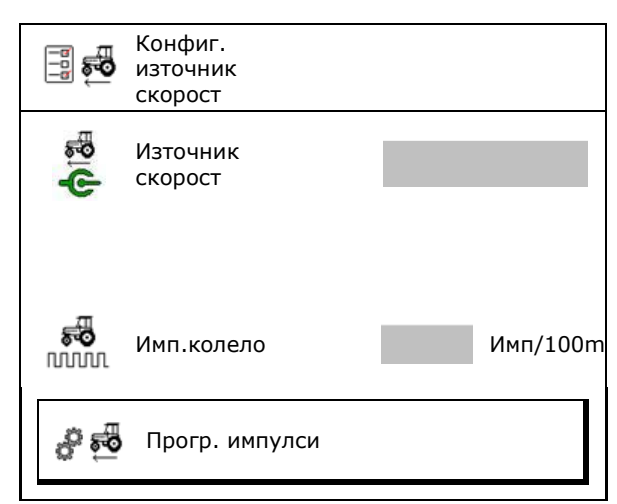

#### **Определяне на скоростта на машината чрез импулсите на колело на 100 m**

- 1. Измерете на полето отсечка от точно 100 m.
- 2. Маркирайте началната и крайната точка.
- 3. **>** напред
- 4. Закарайте трактора на стартовата позиция.
- 5. **>** напред
- 6. Изминете отсечката точно от началната до крайната точка.
- → Дисплеят показва непрекъснато определените импулси.
- 7. Спрете точно в крайната точка.
- $8. \rightarrow$  запамети

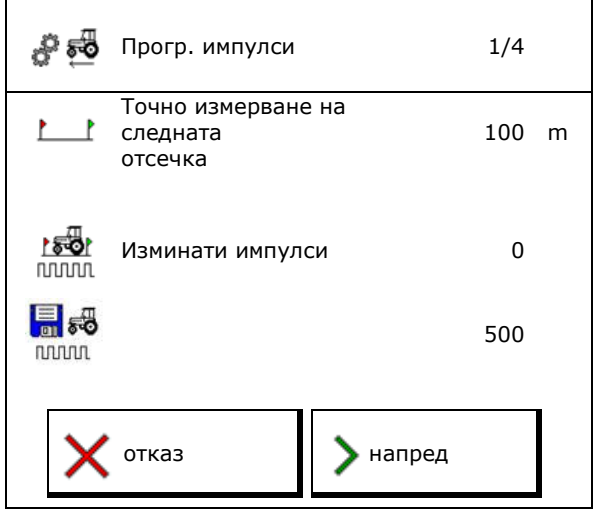

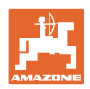

# **8.2 Калибриране на дебитомера**

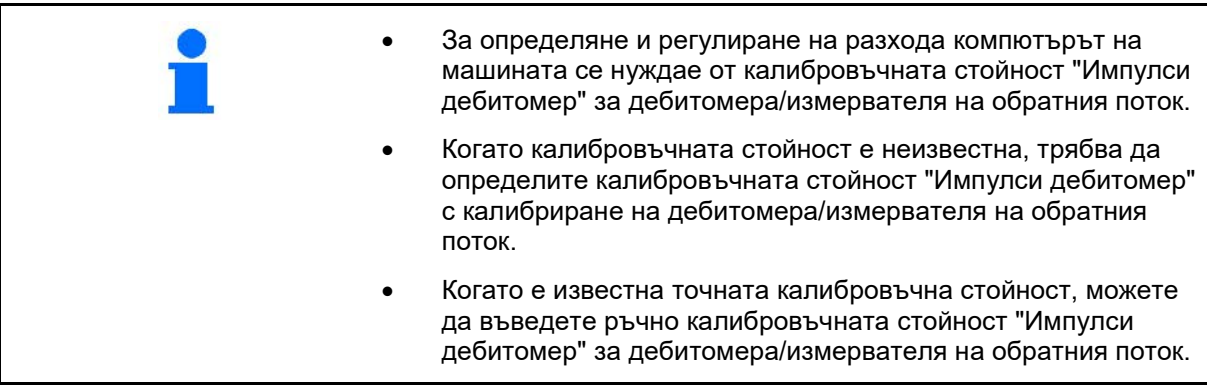

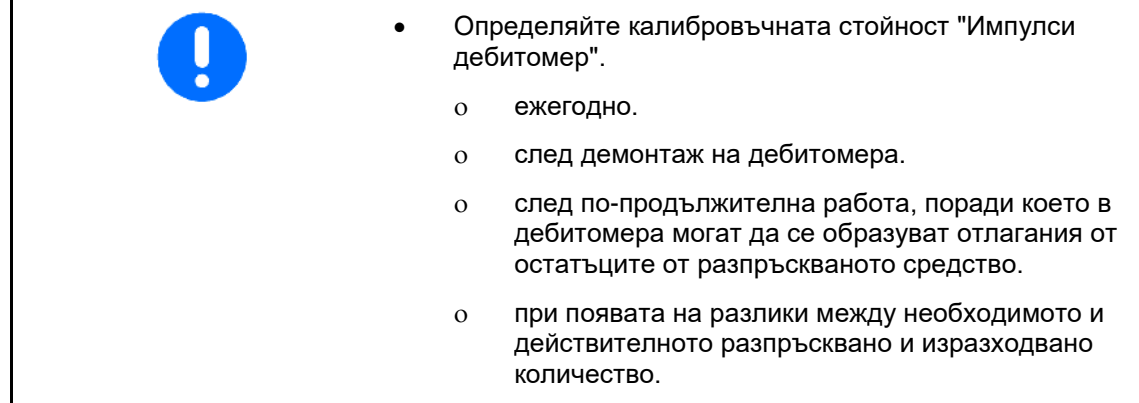

Калибр. дебито-

Дебитомер 2 (измервател на обратния поток) Дебитомер 3 (High Flow)

- Въведете броя на импулсите
- Определете броя на импулсите чрез калибриране

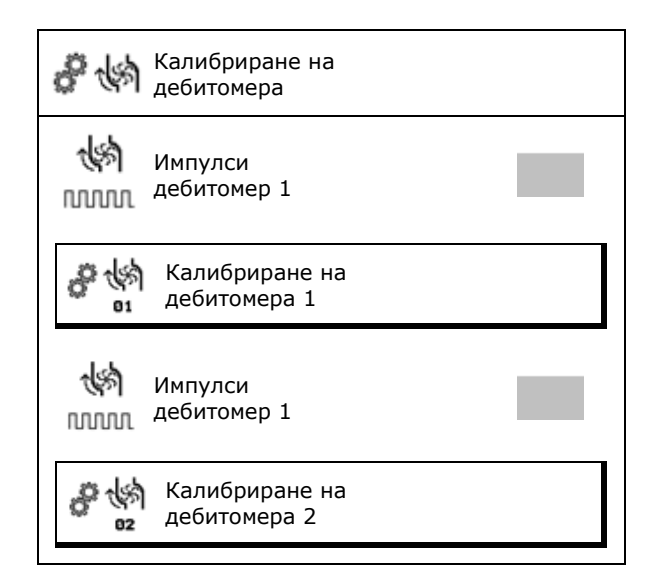

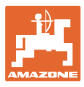

# **8.2.1 Калибриране на дебитомера 1**

- 1. Напълнете резервоара за разтвор за пръскане с чиста вода (около 1000 л).
- 2. **>** напред
- 3. Включете помпата с работни обороти.
- 4. **>** напред

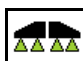

5. <u>В 211</u> Включете пръскането и разпръснете минимум 500 l вода.

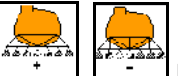

- 6.  $\lfloor \cdot \rfloor$ ,  $\lfloor \cdot \rfloor$  При необходимост коригирайте ръчно разпръскваното количество.
- → Дисплеят показва непрекъснато определената стойност на "Импулси" за разпръскваното количество вода. ه -
- 7. <u>В 211</u> Изключете пръскането, изключете задвижването на помпата.
- 8. Определете точни разпръсканото количество вода с повторно напълване на резервоара за разтвор за пръскане до наличната от двете страни на резервоара за разтвор за пръскане маркировка за пълнене
	- ο с помощта на измервателен съд
	- ο чрез претегляне или
	- ο с водомер.
- 9. Въведете стойността за определеното количество вода.
- 10. **>** напред
- → Изчислената калибровъчна стойност се показва.
- 11.  $\rightarrow$  запамети

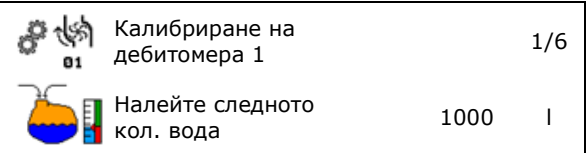

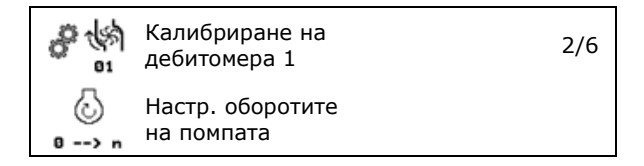

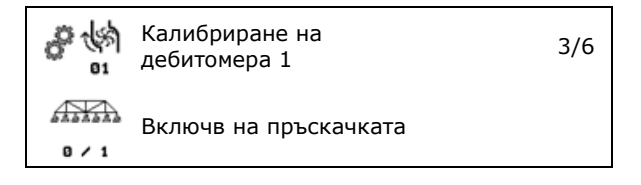

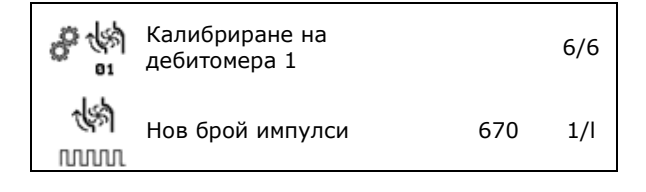

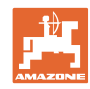

# **8.2.2 Калибриране на дебитомера 2 (измервател на обратния поток)**

- 1. Напълнете резервоара за разтвор за пръскане с чиста вода (около 1000 л) до наличната от двете страни на резервоара за разтвор за пръскане маркировка за пълнене.
- 2. **>** напред
- 3. Включете помпата с работни обороти.
- 4. **>** напред
- $\rightarrow$  Стартирайте автоматично калибриране.
- 5.  $\cdot \mapsto$  запамети

Й

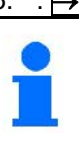

Съгласуването може да се извърши само при изключено "Пръскане" AA AA

# **8.2.3 Дебитомер 3 (High Flow)**

.

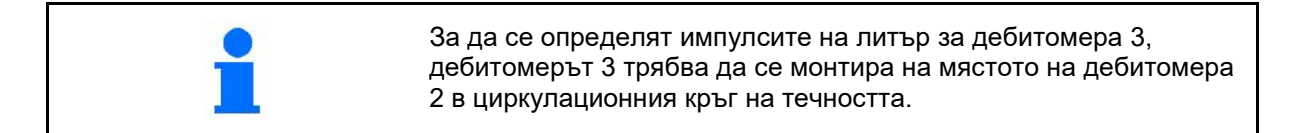

1. Изключете High Flow (меню "Машинни параметри")

Калибриране на

刷碎 82

તાજી

Калибриране на

Старт. автом. калибриране

дебитомера 2 3/5

дебитомера 2 4/5

- 2. **>** напред
- 3. Монтирайте DFM 3 на мястото на DFM 2.
- 4. **>** напред
- 5. Напълнете резервоара за разтвор за пръскане с чиста вода (около 1000 l) до маркировката за пълнене от двете страни на резервоара за разтвор за пръскане.
- 6. **>** напред
- 7. Включете помпата с работни обороти.
- 8. **>** напред
- $\rightarrow$  Стартирайте автоматично калибриране.
- 9. . → запамети
- 10. Монтирайте дебитомерите 2 и 3 отново на правилното място.

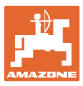

# **8.3 Калибриране на AutoTrail - всички символи нови**

1. Придвижете в средно положение.

разстояние и изравнявайте с ,

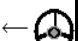

, докато тракторът и машината влязат в един коловоз.

Изминете с трактора и машината късо

- 2. **>** напред
- 3. Придвижете до десния упор.

Завъртете волана докрай надясно и след

това натиснете бутона .

- 4. **>** напред
- 5. Придвижете до левия упор.

Завъртете волана докрай наляво и след

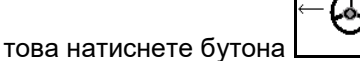

- 6. **>** напред
- 7. Сензорът за скоростта на рискание се калибрира.
- → За целта тракторът не трябва да се движи.
- 8. **>** напред

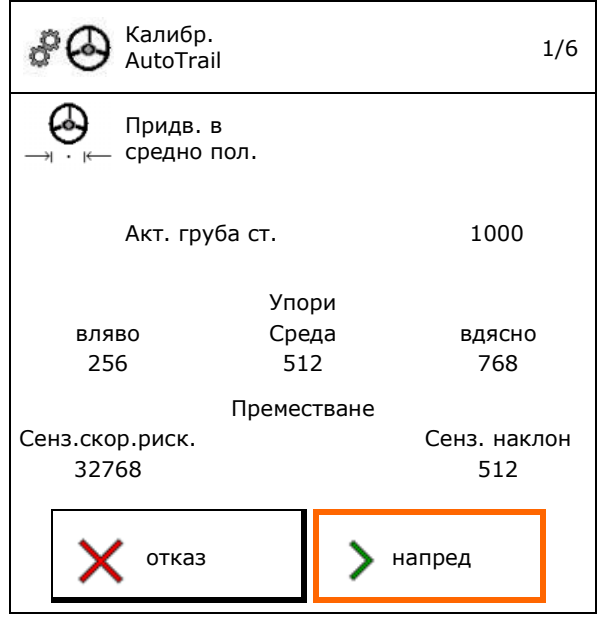

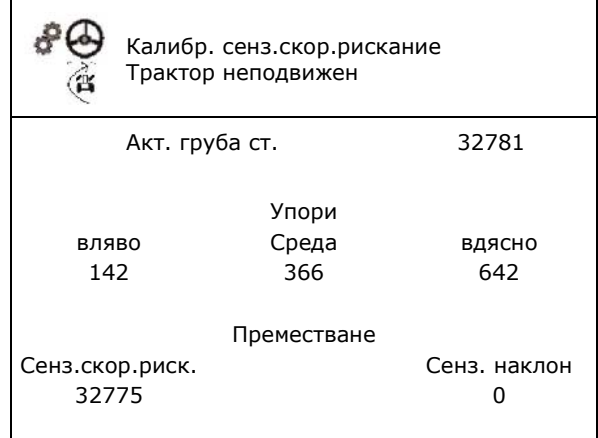

- 9. Калибрирайте сензор за наклон.
- → Преди това поставете машината в хоризонтална позиция.
- 10.  $\rightarrow$  запамети

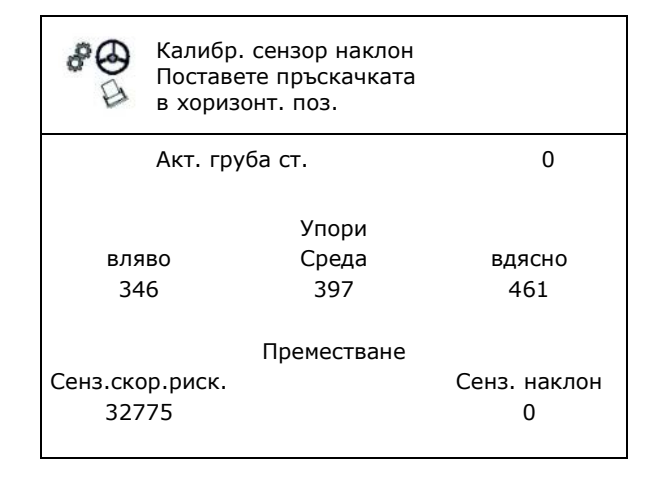

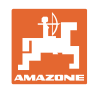

# **8.4 Калибриране на рамената на пръскачката**

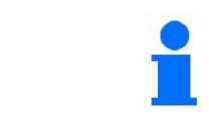

**Извършвайте калибриране на рамената на пръскачката веднъж годишно.**

# **8.4.1 Калибриране на блокировката на рамената**

Само при аналогов датчик:

Рамената са разгънати.

- Ā
- 1.  $\boxed{1}$  затворете блокировката на рамената.
- 2. > напред

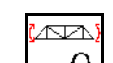

- 3. <u>11 Ј</u>отворете блокировката на рамената.
- 4. > напред Продължете с Калибриране на регулирането на наклона.

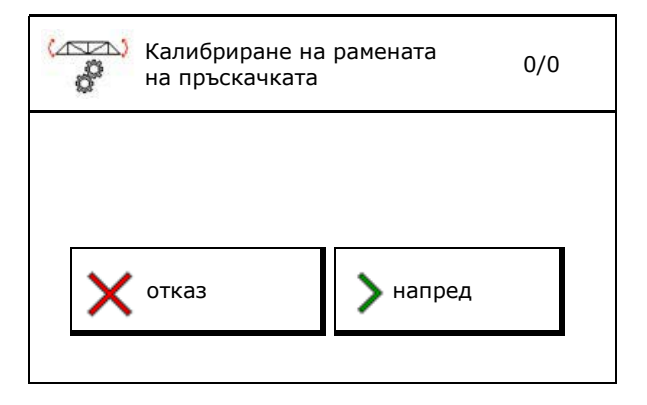

# **8.4.2 Калибриране на регулирането на наклона**

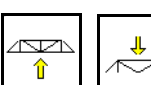

1. <sup>1</sup> , <sup>1</sup> ,  $\sim$  Настройте височината на рамената така, че посредством регулирането на наклона да се избягва контакт със земята (около 1,80 m).

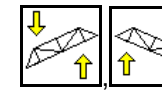

- 2. <u>II, I</u> Придвижете в средно положение.
- → Позиционирайте рамената на пръскачката хоризонтално на земята.
- 3. > напред

Л

- 4. Задвижете до десния ограничител докато десният дистанционер леко се докосне до повърхността на земята.
- 5. > напред

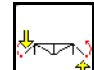

- 6. <u>Слиф</u> Задвижете до левия ограничител докато левият дистанционер леко се докосне до повърхността на земята.
- 7.  $\rightarrow$  запамети

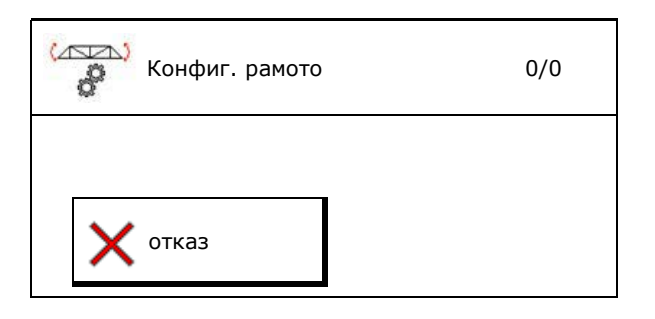

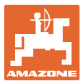

# **8.4.3 Калибриране на DistanceControl**

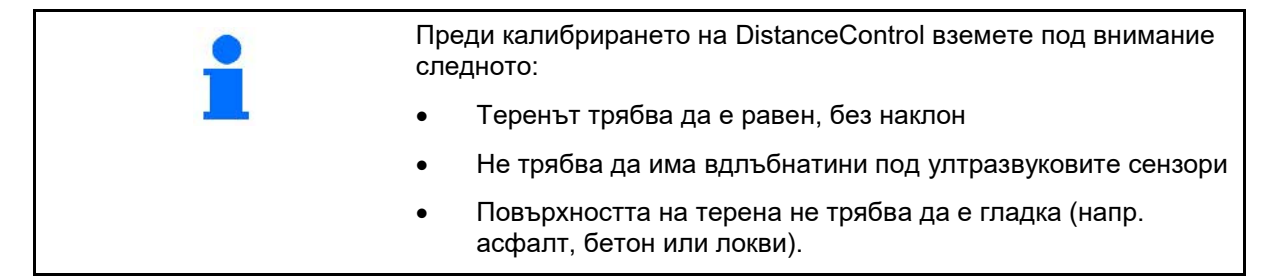

Самото калибриране се извършва с 3 работни операции.

• **Хоризонтално калибриране**

m

- 1.  $\left[\begin{array}{c} \uparrow \\ \hline \end{array}\right]$ ,  $\left[\begin{array}{c} \uparrow \\ \hline \end{array}\right]$ Настройте височината на рамената така, че посредством регулирането на наклона да се избягва контакт със земята (около 1,80 m).
- $2.$  > напред

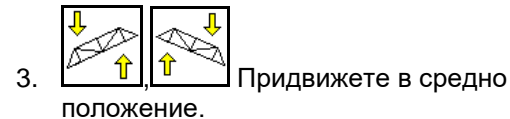

- → Позиционирайте рамената на пръскачката хоризонтално на земята.
- $\rightarrow$  Актуалната височина на двата сензора се показва постоянно.
- $\rightarrow$  На дисплея се появява **Сега гредата е хоризонтална**
- **Извършване на ръчно калибриране**
- 4. Натиснете с ръка надолу лявото рамо на пръскачката с ръка докато краят му отиде на около 40 см над земята. Задръжте тази позиция за около 5.секунди.
- $\rightarrow$  Разпознаването на сигнала се показва чрез: зелен дисплей, звуков сигнал, 3 кратно примигване на осветлението на рамената.
- 5. След това отпуснете рамо то на пръскачката и почакайте на дисплея да се появи "Гредата сега е водоравна".
- 6. Ако рамената на пръскачката не се върнат автоматично в средно положение (това може да се случи при триене по окачването на рамената на пръскачката), то поставете рамената на пръскачката ръчно в средно положение.
- 7. > напред

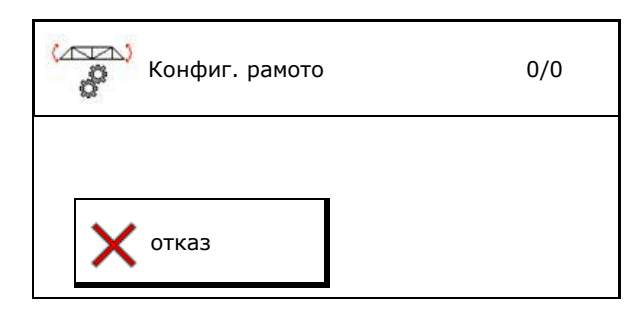

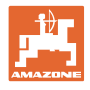

## • **Автоматично калибриране**

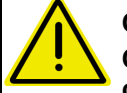

# **ОПАСНОСТ!**

**Опасност от нараняване при самоволно завъртане на рамената на пръскачката!**

При автоматично калибриране е забранено в зоната на завъртане на рамената на пръскачката да се намират хора.

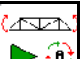

- 8. Стартирайте автоматично калибриране.
- → Рамената на пръскачката се повдигат автоматично първо отляво и след това отдясно. Накрая хоризонталното положение се възстановява отново.
- 9.  $\rightarrow$  запамети когато автоматичното калибриране е завършено.

# **8.5 Меню "Setup"**

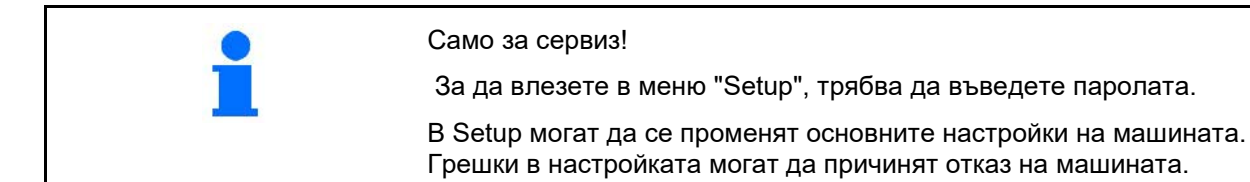
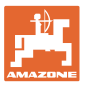

## **9 Меню "Инфо"**

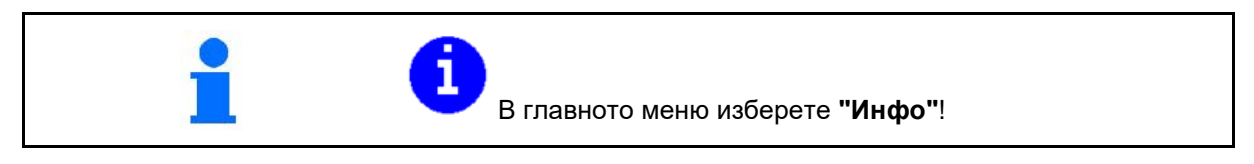

- Показване на идент. № на машината (MIN)
- Активиране показването на номерата на програмируемите клавиши в менютата.
- Показване на статистика

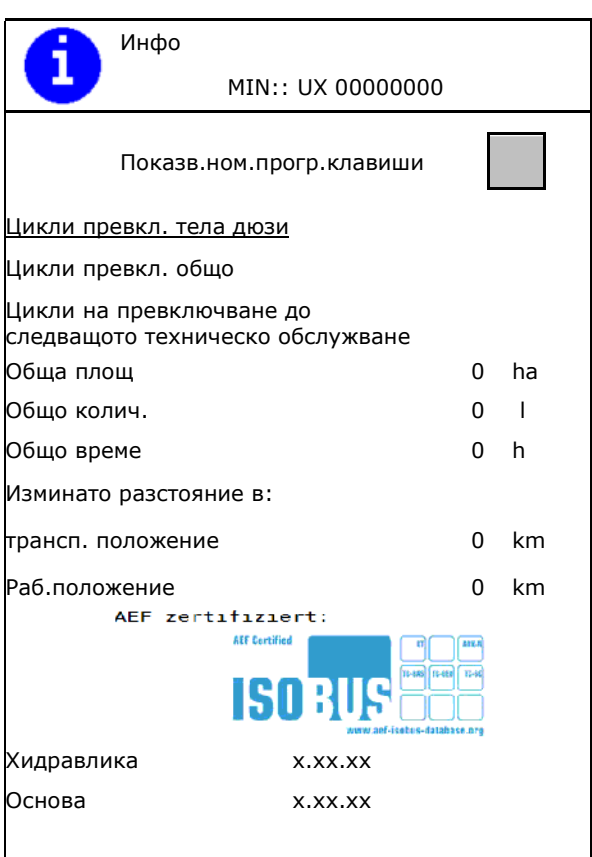

- Показване на софтуерните версии за основния компютър на машината, компютъра на машината за хидравликата и други работни компютри
- Показване на последните 50 съобщения за грешка (за целта трябва да се покажат номерата на програмируемите бутони, виж по-горе).

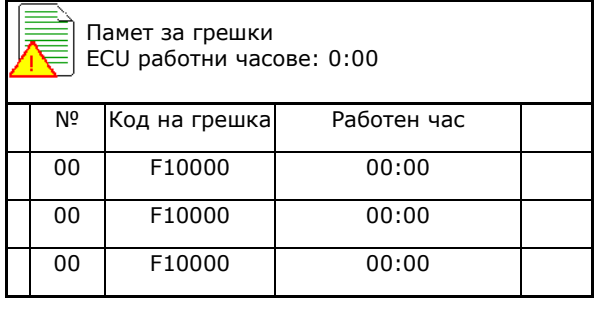

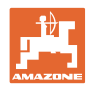

# **10 Работа на полето – меню "Работа"**

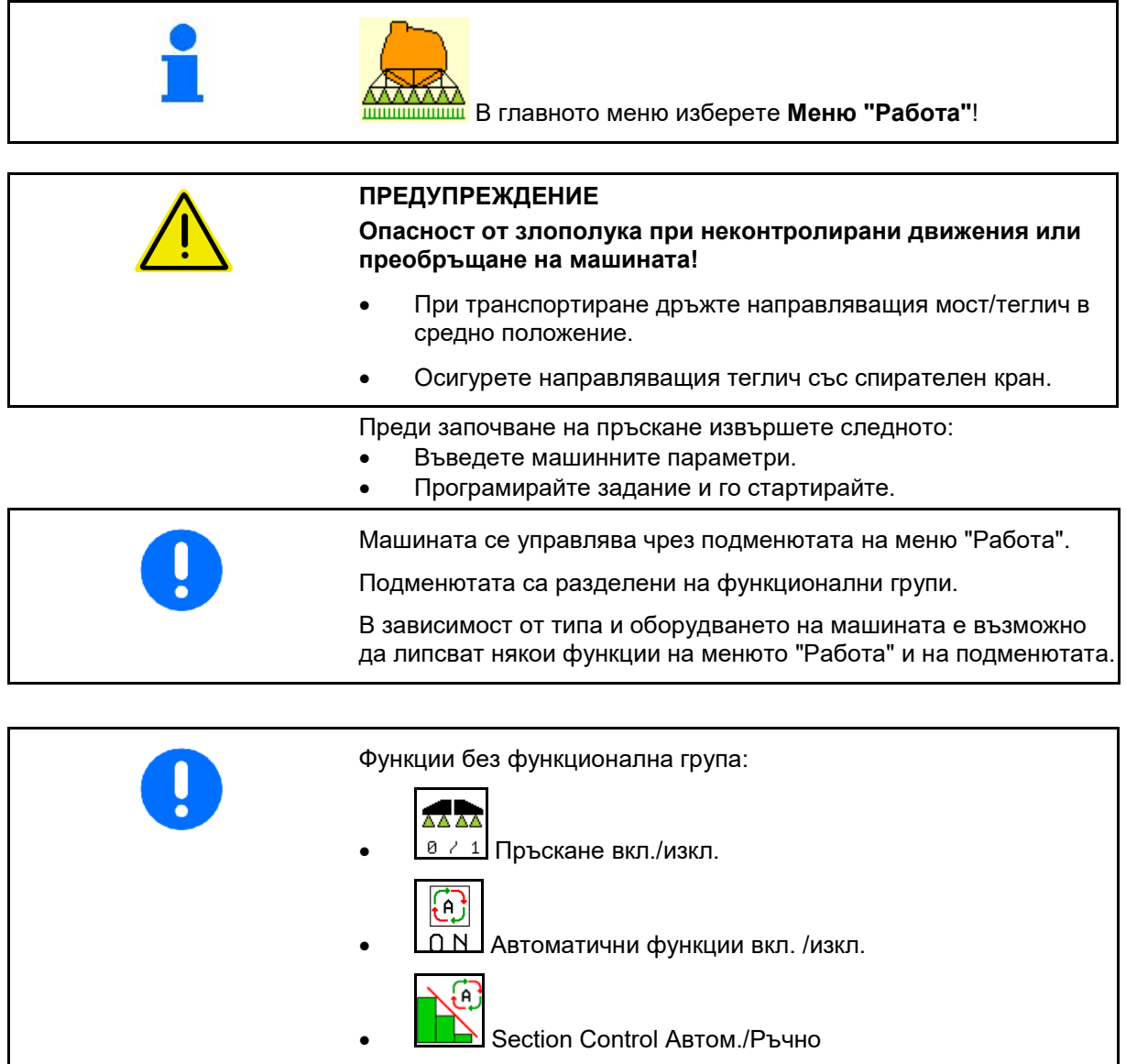

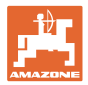

### **Включване и изключване на пръскането**

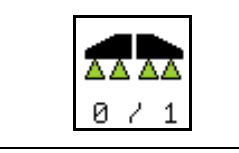

**Включване на пръскане / изключване на пръскане**

- Пръскане включено: течността за пръскане се разпръсква през дюзите.
- Пръскане изключено: течността за пръскане не се разпръсква.

Показание в работното меню:

Пръскане изключено

Пръскане включено

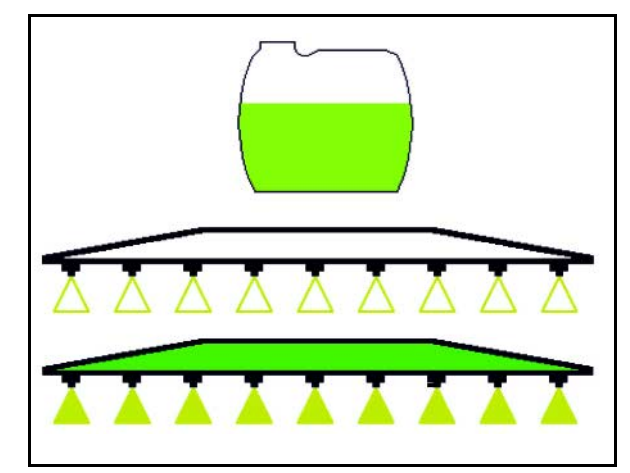

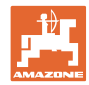

### **Включване/Изключване на автоматични функции**

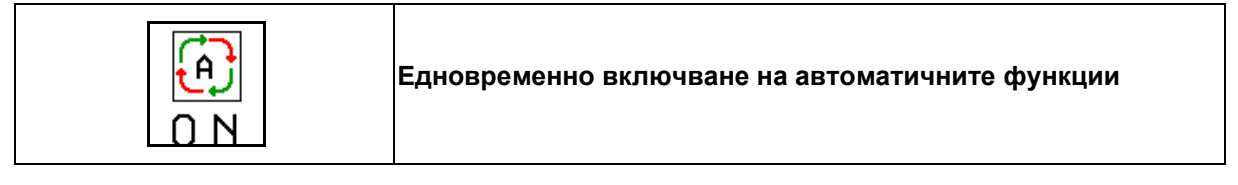

В зависимост от конфигурацията могат да се включват едновременно следните функции:

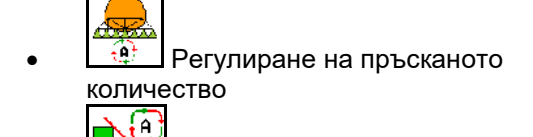

- **Section Control** 4444
- DistanceControl

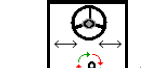

- $\bigcirc$  AutoTrail
- 溱  $\left[\frac{\mathbf{a}^{\cdot}}{\mathbf{a}}\right]$  Хидропневматично окачване
	- Бъркачен механизъм
	-
- **Хидравлично задвижване на** помпата<br>Селар
- Деблокиране на рамената  $\widehat{\mathbf{e}}$
- **FlowControl**

Едновременно изключване на автоматичните функции не е възможно.

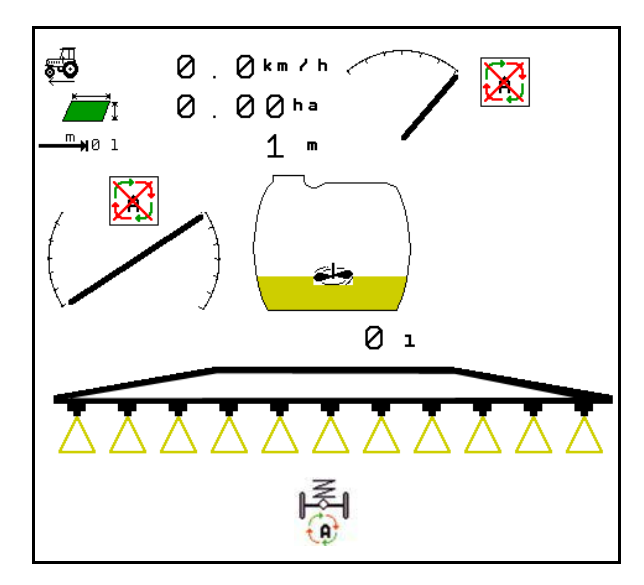

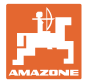

### **10.1.1 Включване на Section Control**

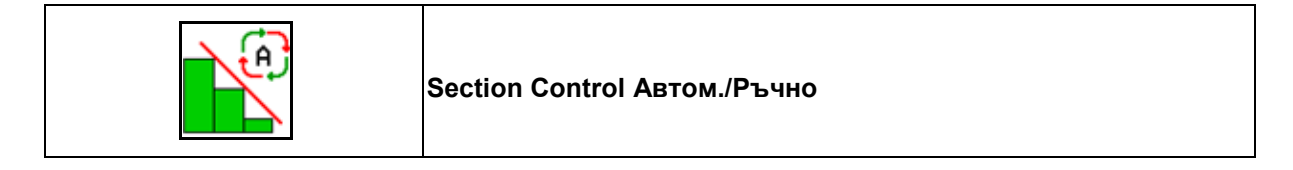

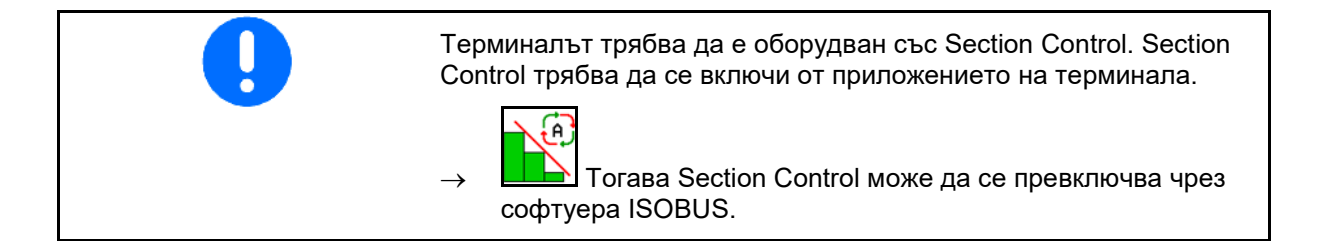

Стартиране на работа със Section Control:

- ſΑ,
- 1. **ПРИ** Поставете Section Control на автоматичен режим.

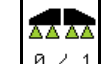

2. <u>В 2 1</u> Включете еднократно пръскане, в случай че преди това пръскане не е било включено.

Индикация в работното меню (може да се настрои в меню Конфигуриране на ISOBUS):

Пръскане без автоматично включване на частични ширини

Пръскане с автоматично включване на частични ширини

Автоматичното включване на частични ширини е изключило всички частични ширини

Пръскане изключено, автоматично включване на частични ширини включено.

Включване на SectionControl чрез терминала, но софтуерът на машината не е активиран.

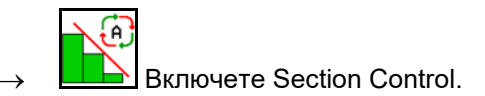

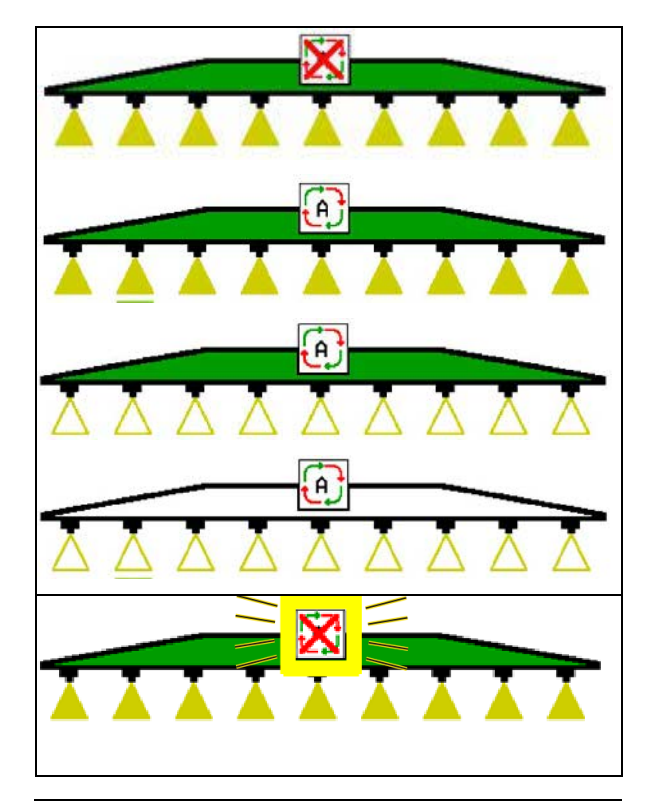

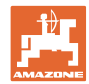

Ако автоматичното включване на частични ширини не е възможно, се появява указание с необходимите условия.

- Условието не е изпълнено
- Условието е изпълнено

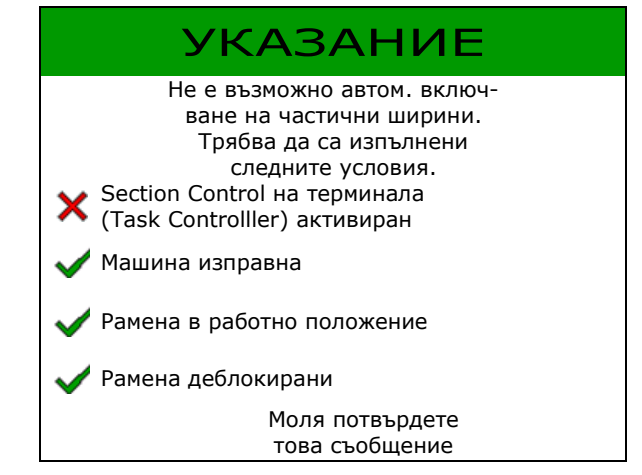

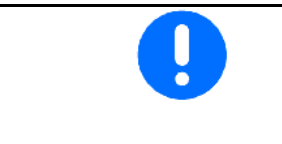

### **Замърсяване на околната среда поради неволно разпръскване на пръсканото средство.**

Използването на Section Control е разрешено само в определените граници на полето.

### **10.2 Управление с помощта на менюто**

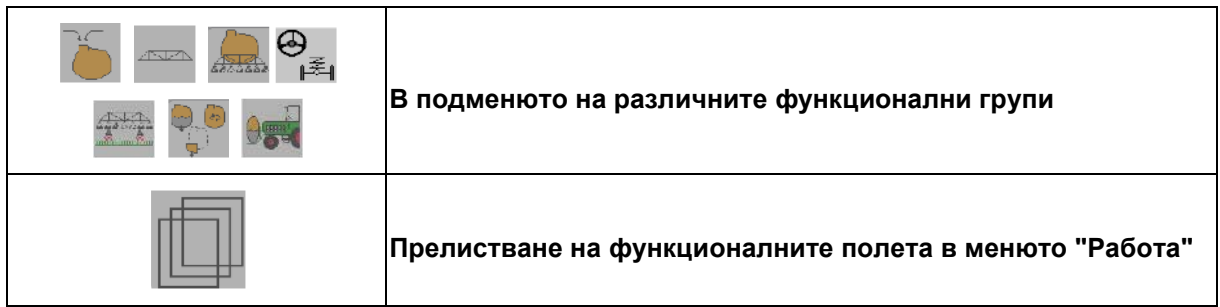

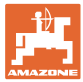

### **10.3 Работно меню с функционални групи**

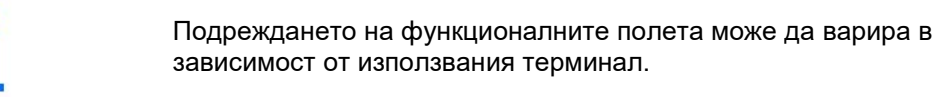

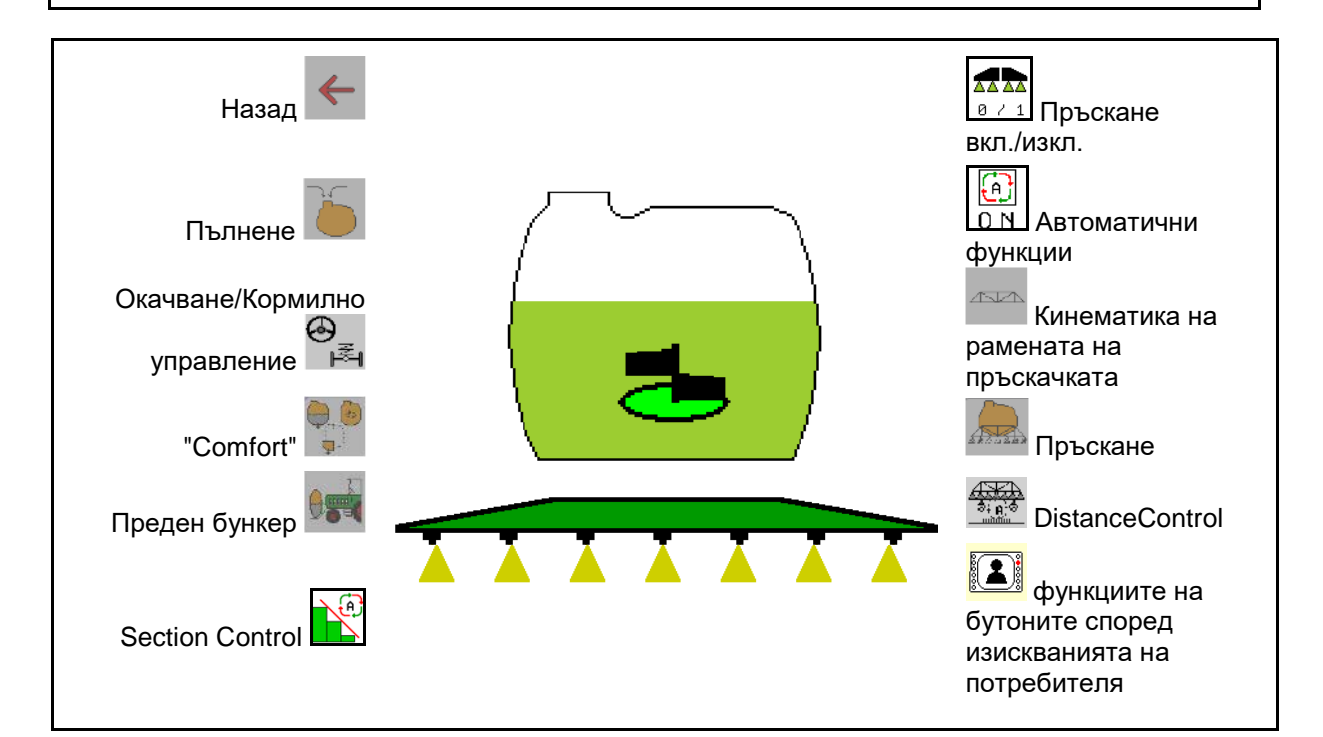

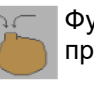

Функционална група за пълнене на резервоара за разтвор за пръскане, виж страница 47

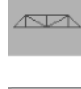

Функционална група за всички движения на рамената на пръскачката, виж страница 51

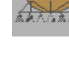

Функционална група за разпръскване на разтвора за пръскане, виж страница 60

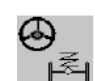

Функционална група за управление на хидропневматичното окачване и направляващия мост/направляващия теглич, виж страница 65

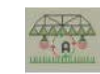

Функционална група за управление на DistanceControl, виж страница 71

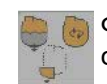

Функционална група за управление на функциите "Comfort", виж страница 74

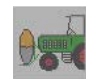

Функционална група за управление на предния бункер в комбинация с полската пръскачка UF, виж страница 87

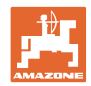

### **10.4 Активиране на задаване на функциите на бутоните според изискванията на потребителя**

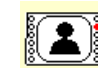

(1) **ВИСИБ** Активирайте задаване на функциите на бутоните според изискванията на потребителя.

→ Функциите на бутоните се променят според избора в потребителския профил.

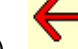

(2) Назад към стандартно зададените функции

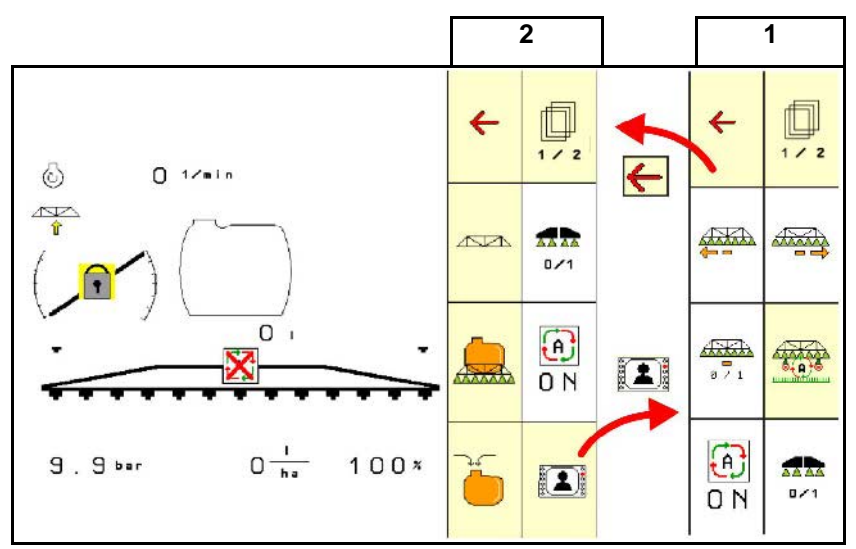

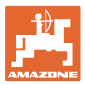

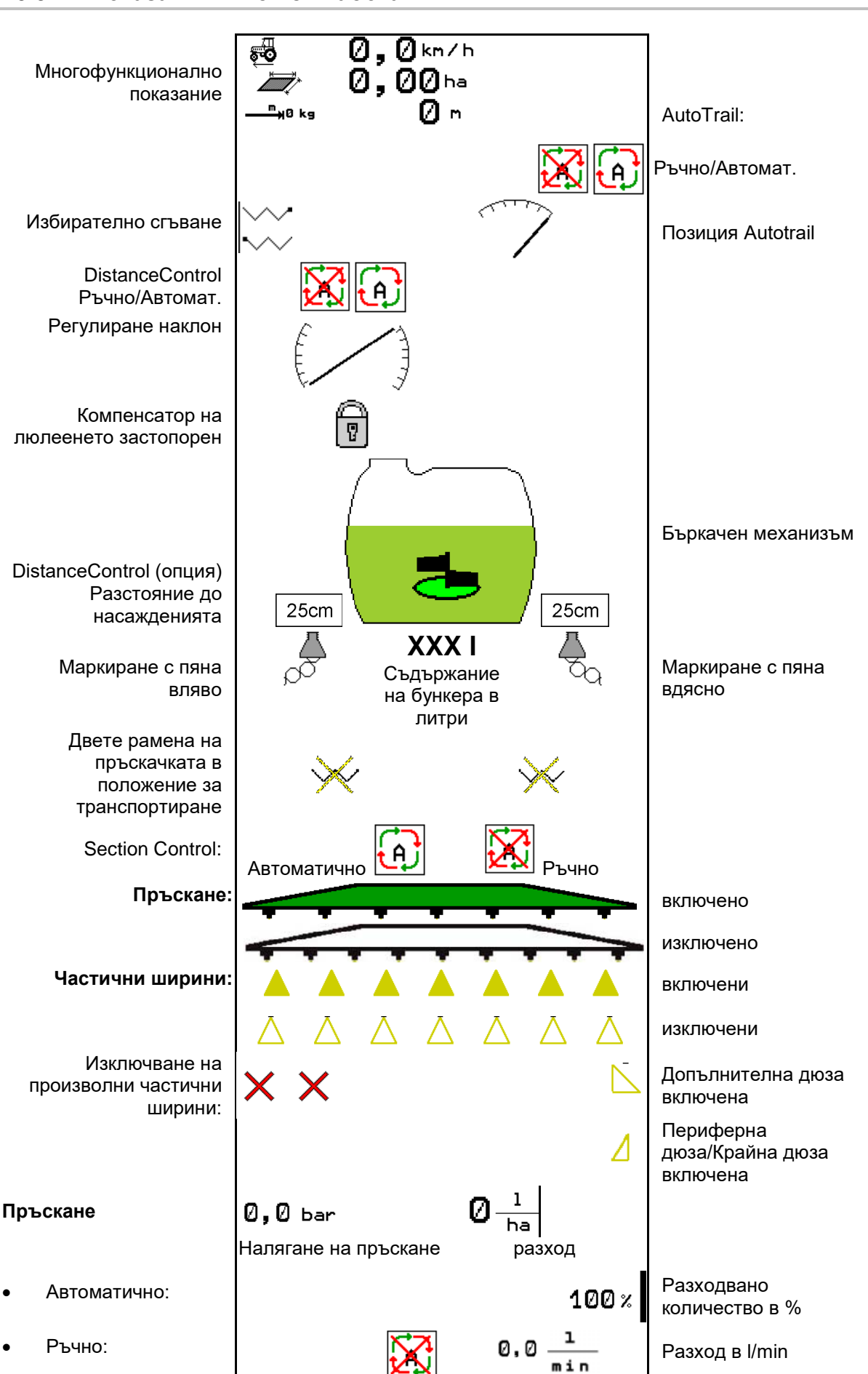

### **10.5 Показания в меню "Работа"**

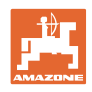

### **10.6 Отклонения от зададеното състояние**

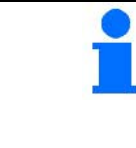

Показанията в жълто указват отклонение от зададеното състояние.

Маркираните в червено показания са указание за липса на източник на информация.

- (1) Няма стартирано задание в Task **Controller**
- (2) Честотата на въртене на помпата се различава от зададената стойност/няма източник на информация
- (3) Блокиращият вибрациите механизъм не е в крайно положение
- (4) Съдържанието на резервоара е достигнало границата за сигнализиране
- (5) Налягането на пръскане се различава от зададената стойност
- (6) Разходът се различава от зададената стойност
- (7) Зададената стойност е променена ръчно със стъпката количество
- (8) Симулирана скорост активна/няма източник на информация

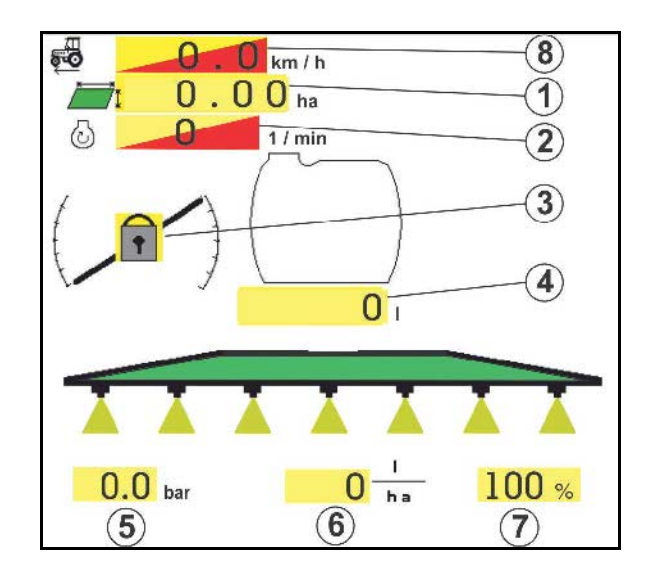

### **10.7 Мини преглед в Section Control**

Мини прегледът е сектор в менюто "Работа" и се показва в менюто "Section Control".

- (1) Първите 2 реда на многофункционалното показание
- (2) Налягане на пръскане
- (3) Действително количество и коригиране на зададената стойност
- (4) Регулиране на наклона/DistanceControl
- (5) AutoTrail

Указания се показват и в мини изгледа.

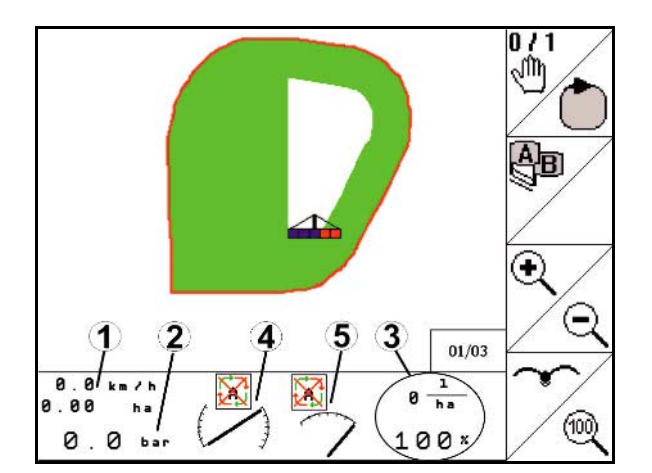

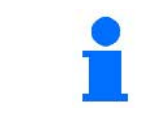

Мини прегледът не може да се показва от всички терминали за управление.

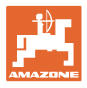

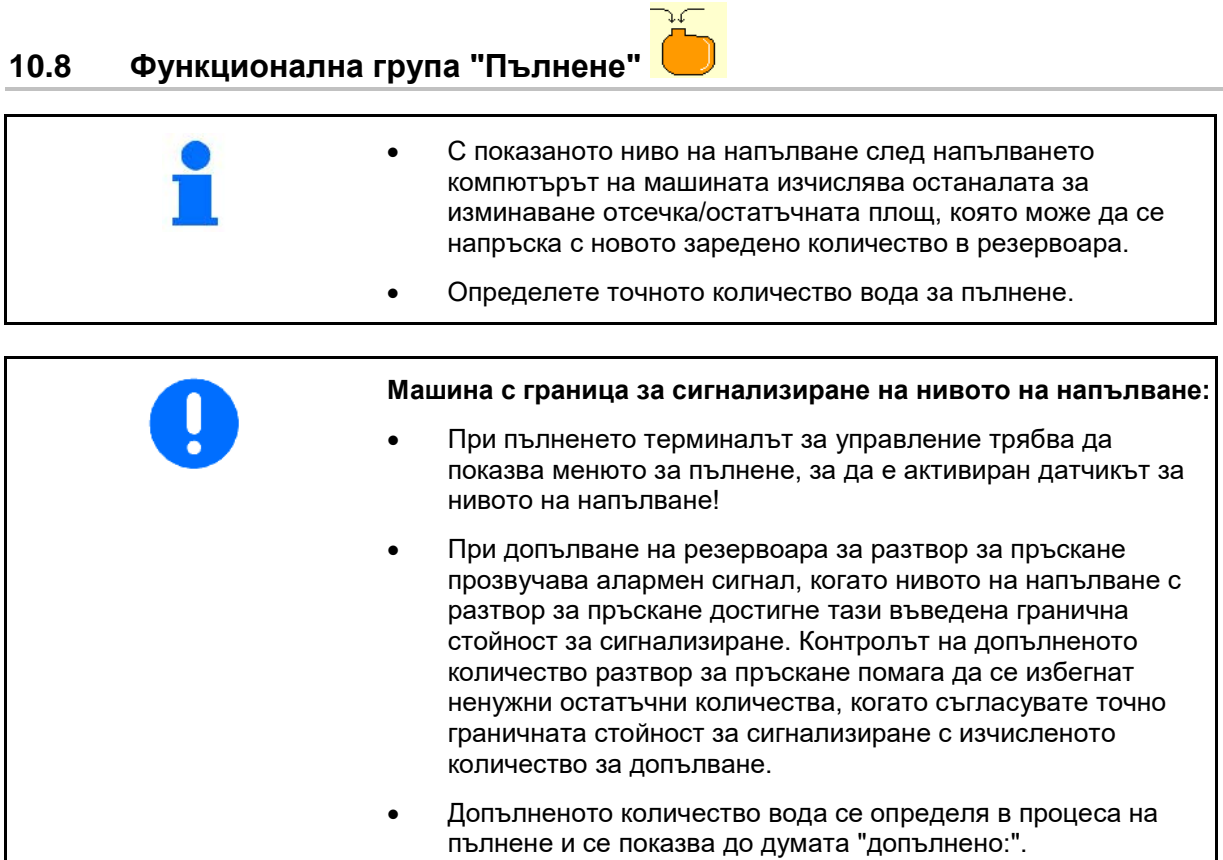

#### **Въвеждане на количеството за допълване**

- Въведено количество за допълване
- → Изчислява се площта

#### или

- Въведена площ
- → Изчислява се количеството за допълване

За изчислението трябва да е въведено правилно количеството за разпръскване.

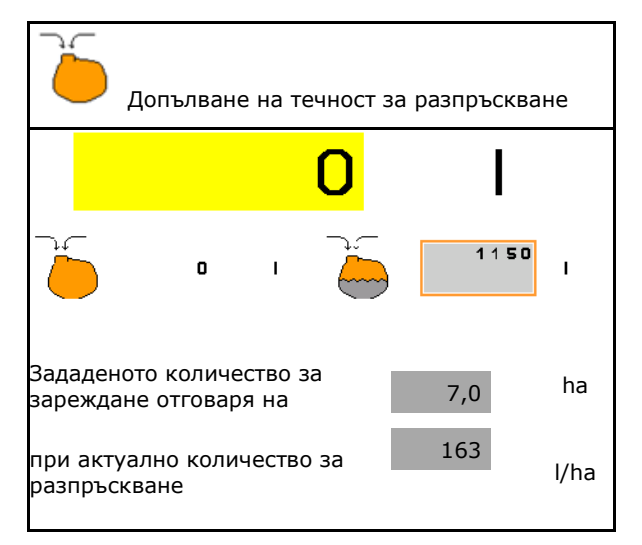

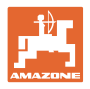

### **10.8.1 С датчик за нивото на напълване**

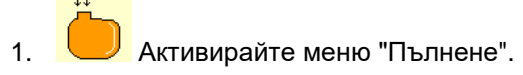

- 2. Въведете граничната стойност за сигнализиране на максималното ниво на допълване с разтвор за пръскане.
- 3. Напълнете резервоара с разтвор за пръскане.
- 4. Процесът на пълнене завършва найкъсно когато прозвучава сигнал за тревога.
- 5. Квитирайте съобщението.

### **10.8.2 Без датчик за нивото на напълване**

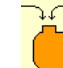

1. Активирайте меню "Пълнене".

- 2. Напълнете резервоара с разтвор за пръскане.
- 3. Отчете актуалното нивото на напълване по показанието на нивото на напълване.
- 4. Въведете стойността за актуалното ниво на напълване.
- $5. \rightarrow$  запамети

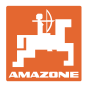

### **10.8.2.1 Пакет "Comfort": автоматично спиране на пълненето**

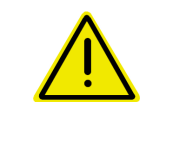

#### **ОПАСНОСТ**

Допълнителният инжектор не трябва да се включва, защото в противен случай не функционира автоматичното спиране на пълненето.

#### **Пълнене през смукателния съединител:**

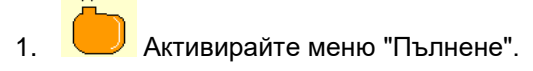

 2. Въведете граничната стойност за сигнализиране на максималното ниво на допълване с разтвор за пръскане.

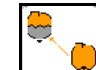

3. <u>I V</u> Настройте на засмукването през смукателния съединител.

- → Резервоарът се пълни автоматично до границата за сигнализиране.
- $\rightarrow$  След пълнене страната на засмукването автоматично отново се пренастройва на пръскане.
- → Повторно натискане на бутона прекратява преждевременно процеса на пълнене.
- 4. Квитирайте съобщението.

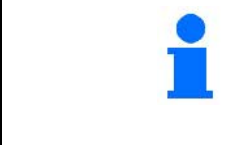

UX с регулиране на налягането при бъркане/Pantera:

Главният пъркачен механизъм се затваря автоматично 100 литра преди достигане на границата за сигнализация. В противен случай полската пръскачка не може да се напълни изцяло.

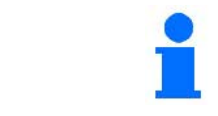

#### UX Super/Pantera:

Пренастройването на пръскане / засмукване може да стане и с бутона на панела за управление.

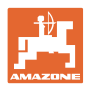

### **10.8.2.2 Автоматично спиране на пълненето при пълнене през напорната тръба**

Пълнене през напорната тръба:

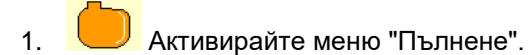

- 2. Въведете границата за сигнализиране на максималното ниво на допълване с разтвор за пръскане.
- 3. Натиснете бутона на панела за управление.
- → Резервоарът се пълни автоматично до границата за сигнализиране.
- 4. Затворете външния спирателен кран на маркуча за пълнене.
- 5. За освобождаване на налягането в маркуча за пълнене: Натиснете бутона на панела за управление.
- $\rightarrow$  Вентилът се отваря за кратко.
- 6. Квитирайте съобщението.
- За преждевременно завършване на пълненето:

Алтернативно натиснете бутона (1).

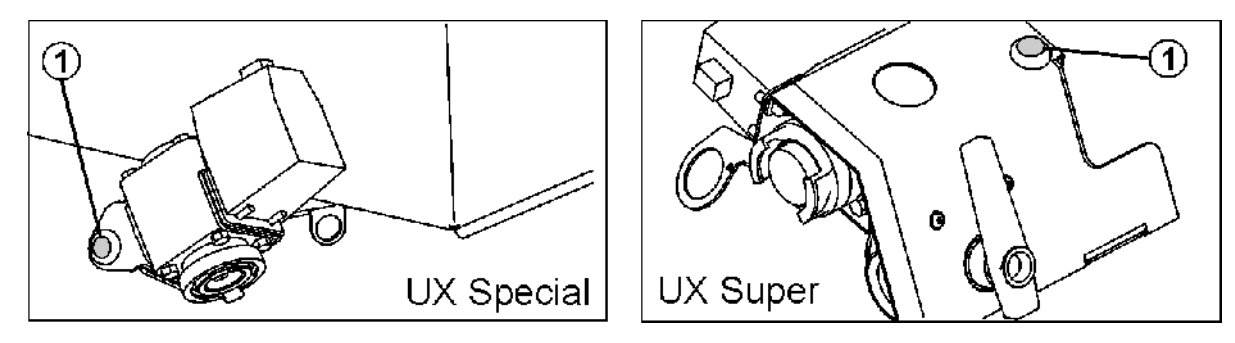

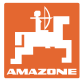

### **10.9 Функционална група "Кинематика на рамената на пръскачката"**

 $\triangle\Box$ **(сгъване Profi)**

### **10.9.1 Регулиране на височината на рамената на пръскачката (сгъване Profi)**

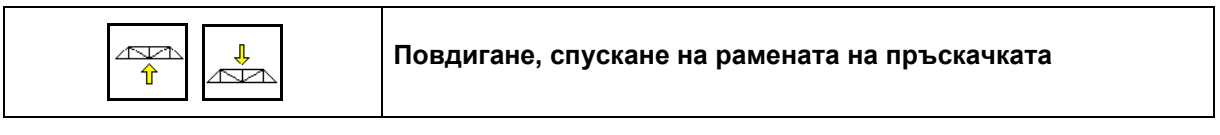

- За настройването на разстоянието от пръскащите дюзи до насажденията.
- За сгъване на рамената на пръскачката.

### **10.9.2 Застопоряване/отстопоряване на компенсатора на люлеенето (сгъване Profi)**

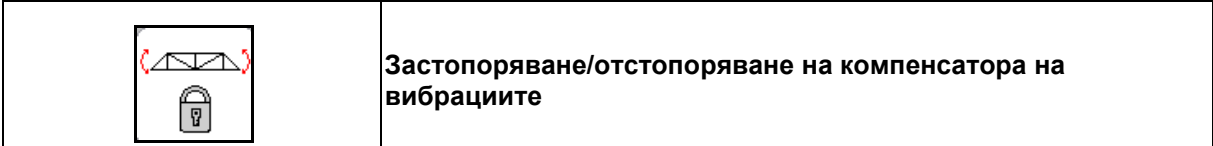

#### **Компенсатор на люлеенето отстопорен**

→ при пръскане

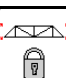

Натиснете за кратко време и изчакайте, докато рамената се деблокират.

#### **Компенсатор на люлеенето застопорен**

- → при сгъване на рамената на пръскачката.
- → при пръскане с едностранно сгънато рамо на пръскачката.

При автоматично регулиране на наклона рамената се позиционират автоматично хоризонтално преди сгъването.

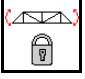

Натискайте, докато рамената се блокират.

Показание в работното меню:

• Компенсаторът на вибрациите е блокиран.

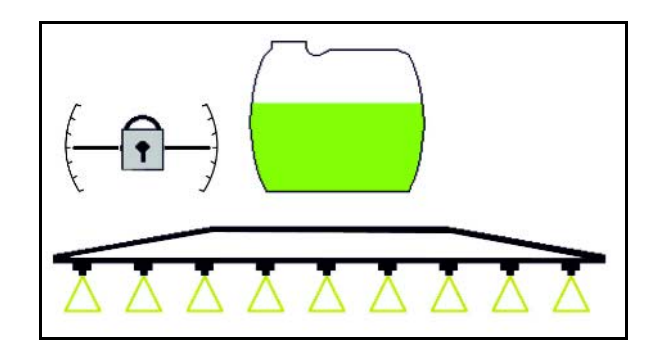

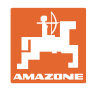

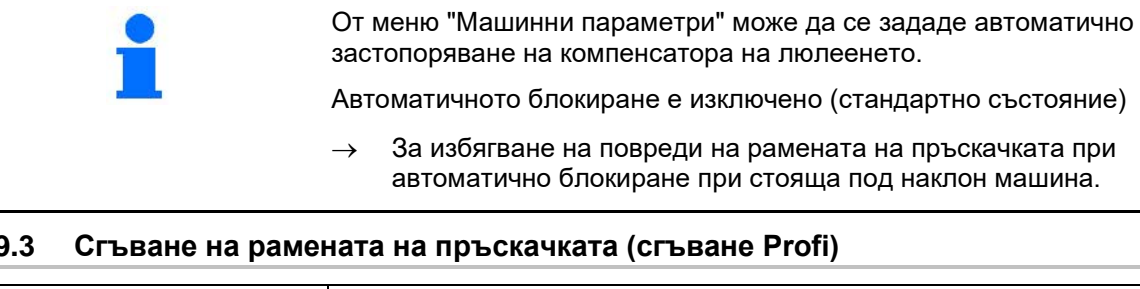

### **10.9.3 Сгъване на рамената на пръскачката (сгъване Profi)**

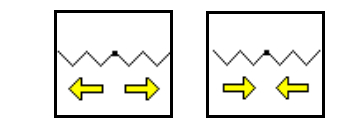

**Разгъване/Сгъване на рамената на пръскачката от двете страни**

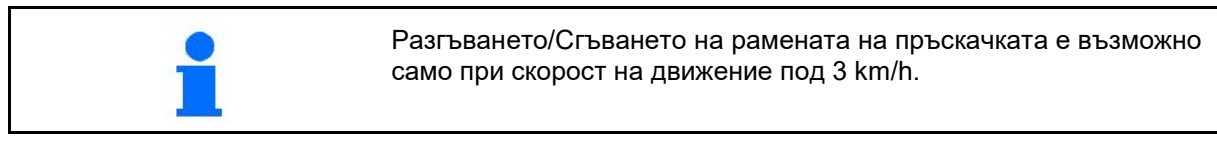

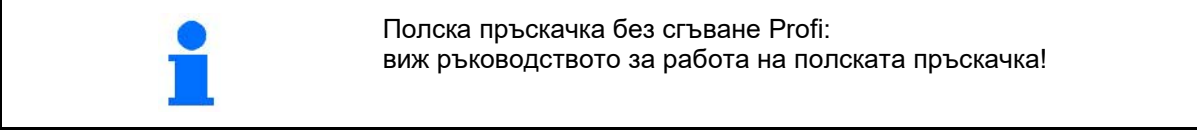

- Разгъването не се извършва винаги симетрично.
- Съответните хидравлични цилиндри застопоряват рамената на пръскачката в работно положение.
- Сгъвайте рамената на пръскачката само на равен терен, иначе има опасност от повреди при сгъване! • Преди сгъване винаги изравнявайте отново хоризонтално рамената на пръскачката (нулево положение), иначе може да има трудности при застопоряване на рамената на пръскачката в транспортно положение (уловителните държачи не поемат захващащите елементи).
	- $\rightarrow$  При автоматично регулиране на наклона рамената се позиционират автоматично хоризонтално преди сгъването.

### **Разгъване на рамената на пръскачката Super L**

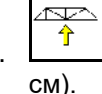

1. <sup>1</sup> Повдигнете рамената на пръскачката (най-малко 30

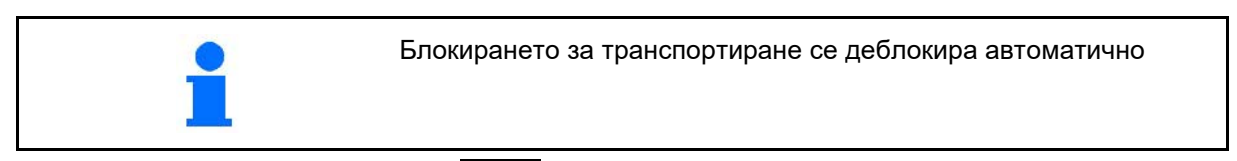

- 
- 2. <sup> $\frac{|\rightarrow}{\rightarrow}$ </sup> Разгънете рамената на пръскачката от двете страни.

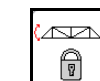

- 3.  $\boxed{0}$  Отстопорете компенсатора на люлеенето.
- 4. Регулирайте наклона/височината на рамената на пръскачката или Distance Control.

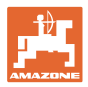

#### **Сгъване на рамена на пръскачка Super L**

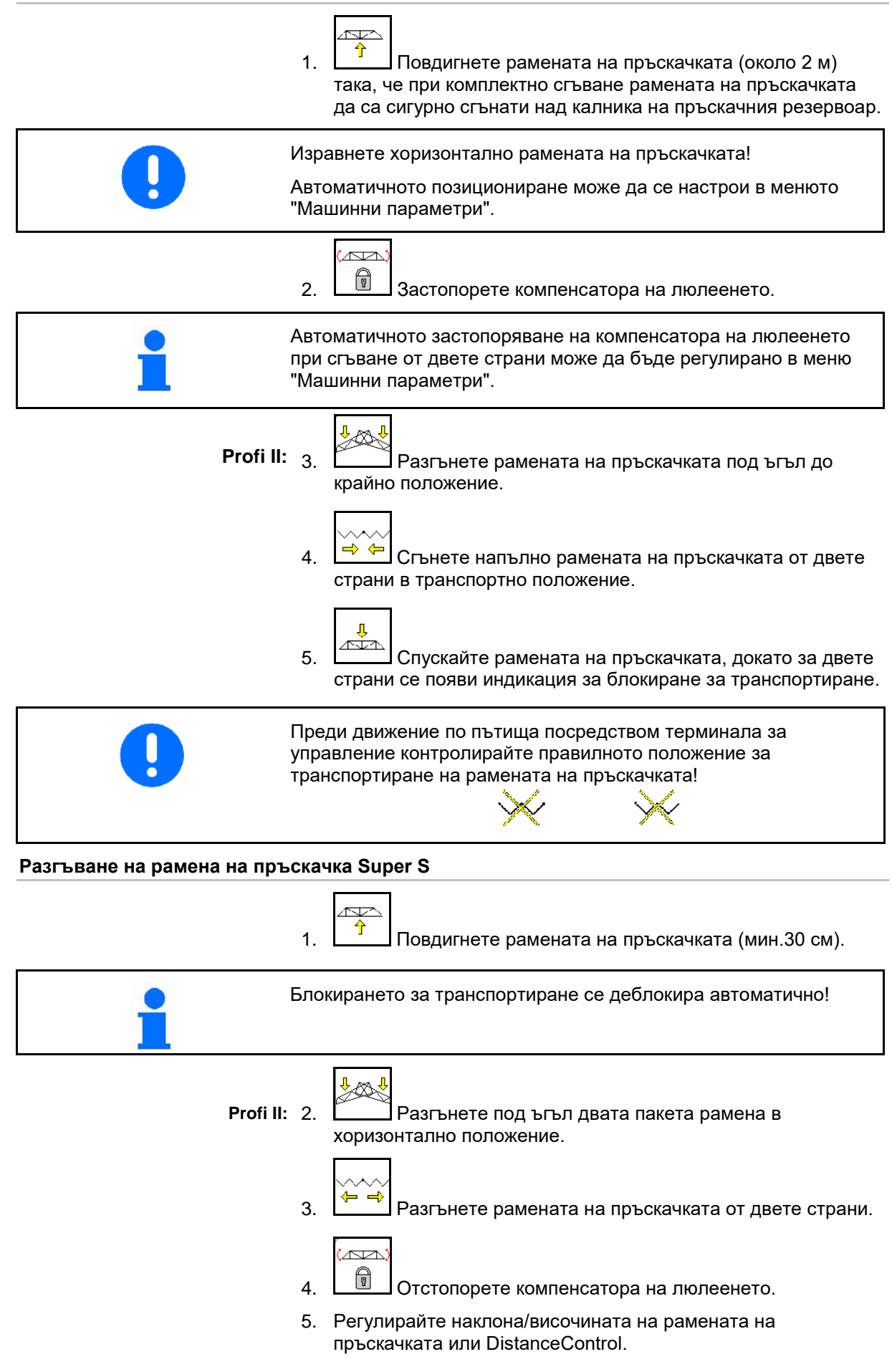

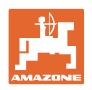

#### **Сгъване на рамена на пръскачка Super-S**

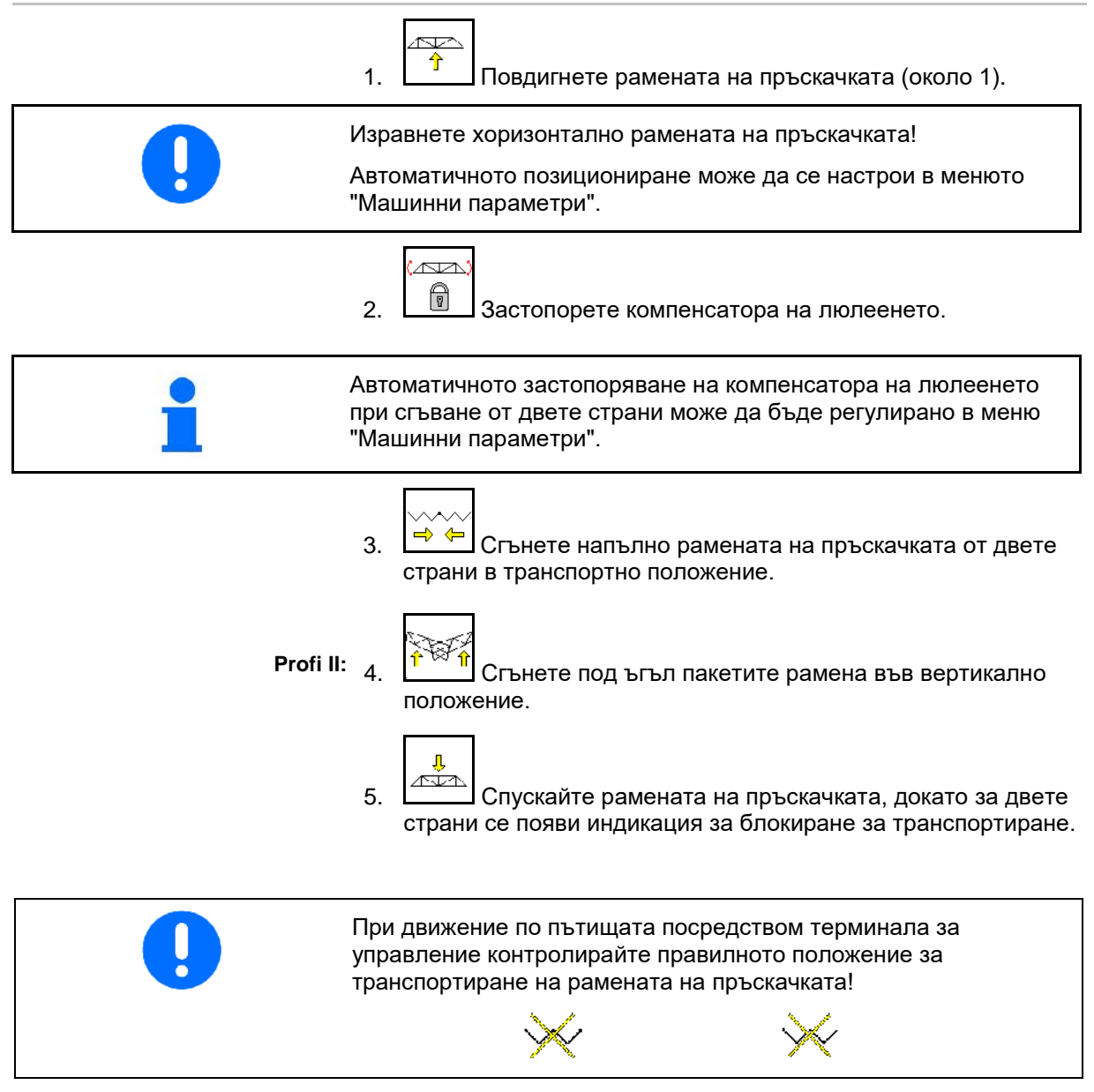

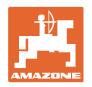

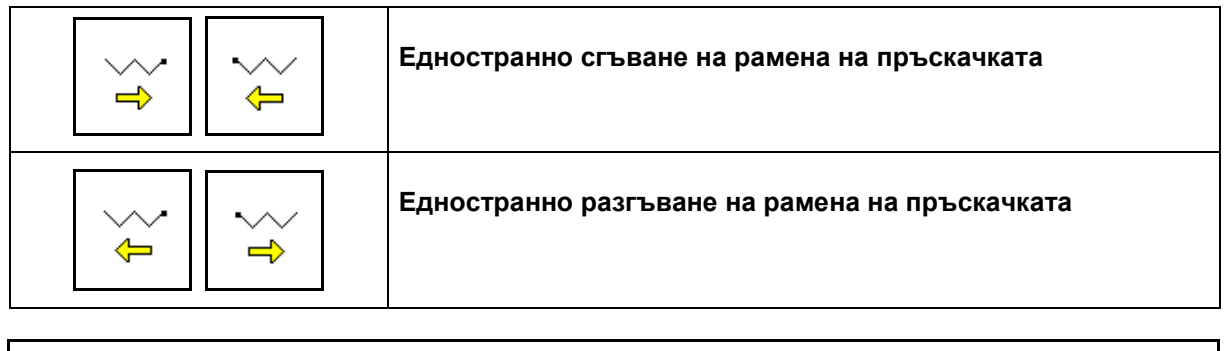

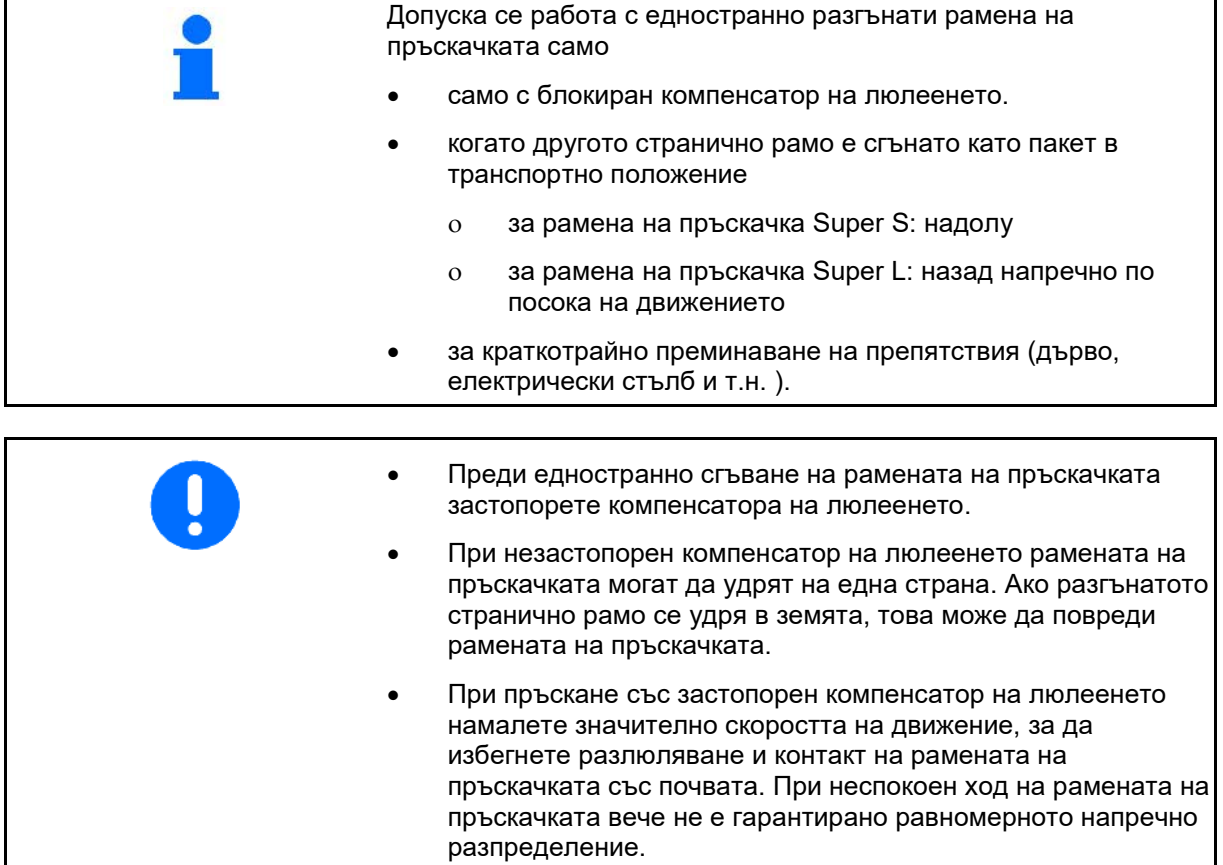

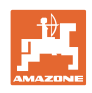

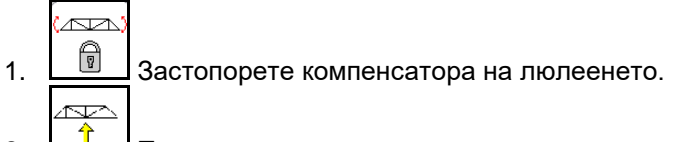

2.  $\boxed{\hat{T}}$  Повдигнете рамената на пръскачката на средна височина

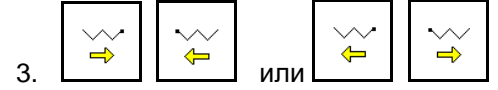

Исканото странично рамо се сгъва или разгъва.

- 4. Ориентирайте рамената на пръскачката чрез регулатора на наклона успоредно на терена на пръскане. كتحكم
- 5. <sup>1</sup> Настройте височина на рамената на пръскачката така, че те да са на разстояние най-малко 1 м от земята.
- 6. Изключете частичните ширини на сгънатото странично рамо на пръскачката
- 7. При пръскане се движете със значително намалена скорост на движение.

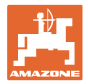

### **10.9.4 Сгъване под ъгъл на странично рамо (само сгъване Profi II)**

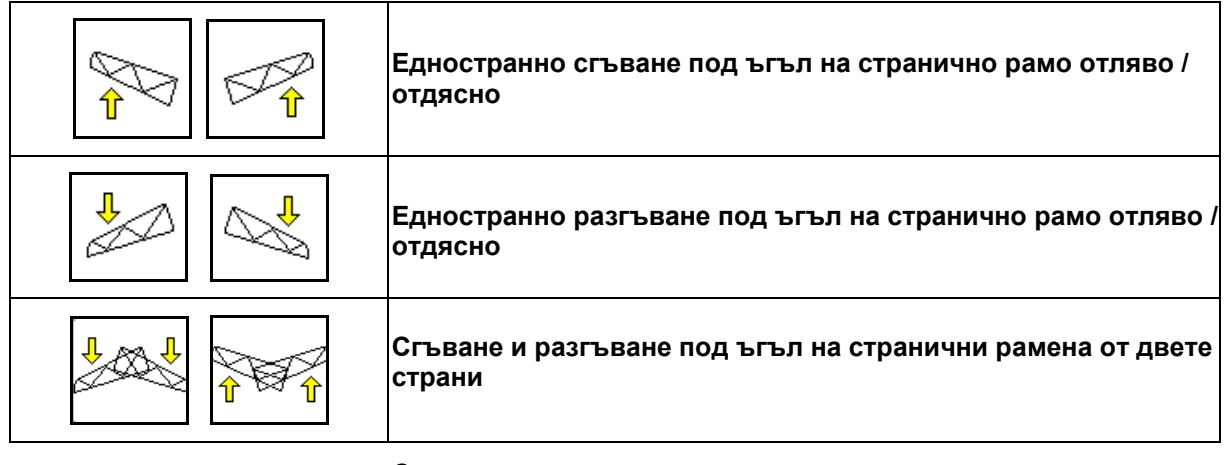

Сгъване и разгъване под ъгъл на страничните рамената на пръскачката служи за тяхното сгъване и разгъване под ъгъл при много неблагоприятни условия на терена, когато са изчерпани възможностите за регулиране на височината и на наклона за изравняване на рамената на пръскачката по отношение на повърхността на пръскане.

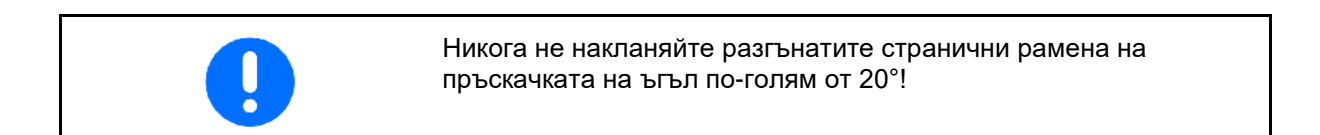

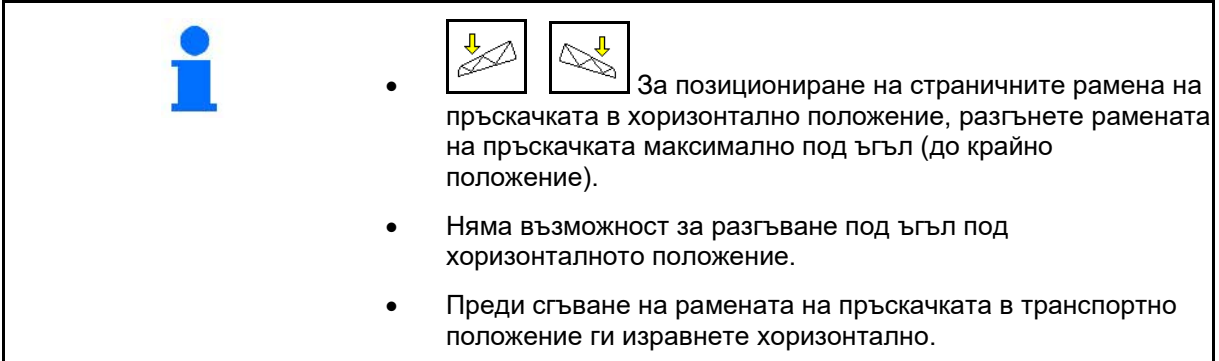

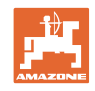

### **10.9.5 Регулиране наклон**

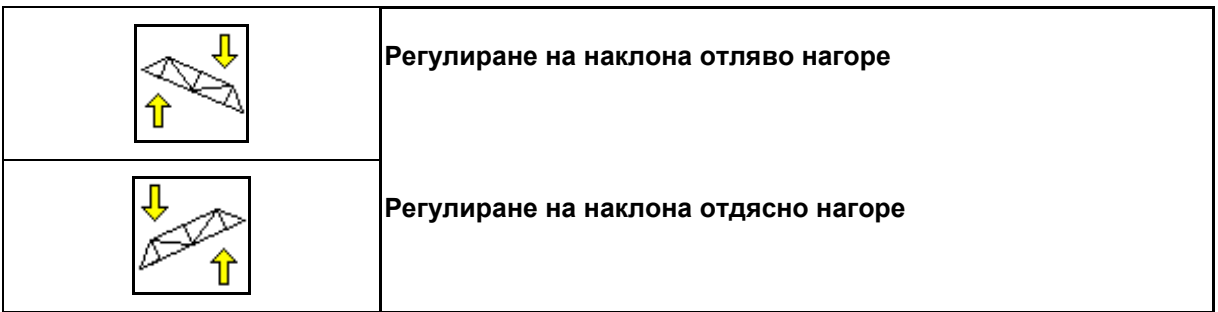

Рамената на пръскачката при неблагоприятни теренни условия, напр. при различно дълбоки следи от колелата, респ. едностранно движение в бразда, могат с регулиране на наклона да се ориентират успоредно на повърхността на земята, респ. на повърхността на пръскане.

### **Изравняване на рамената на пръскачката с регулирането на наклона**

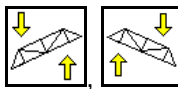

, задействайте докато рамената на пръскачката застанат успоредно на повърхността за пръскане.

→ На дисплея символът за регулирането на наклона показва избрания за рамената на пръскачката наклон. В този случай е повдигната лявата страна на рамената на пръскачката.

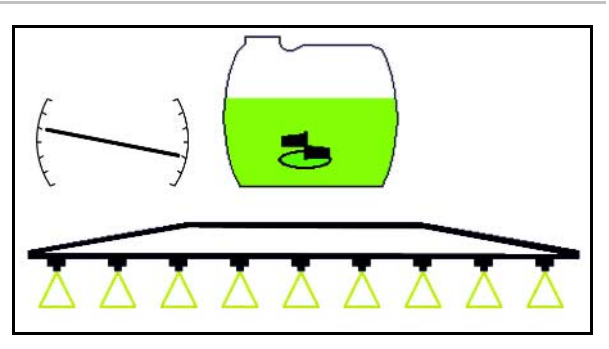

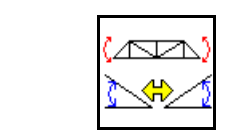

**Огледално регулиране на наклона (огледално регулиране при работа на склон)**

Избраният за рамената на пръскачката наклон лесно се използва при маневра за обръщане на края на полето, напр. при пръскане по склонове напречно на склона (хоризонтално).

Изходно положение: лявото рамо на пръскачката е повдигнато.

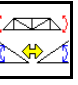

- 1. Натиснете еднократно хидравличното регулиране на наклона ще позиционира хоризонтално рамената на пръскачката (нулево положение).
- → На дисплея символът за регулирането на наклона показва хоризонталното позициониране на рамената на пръскачката.
- 2. Направете маневрата за обръщане на края на полето.

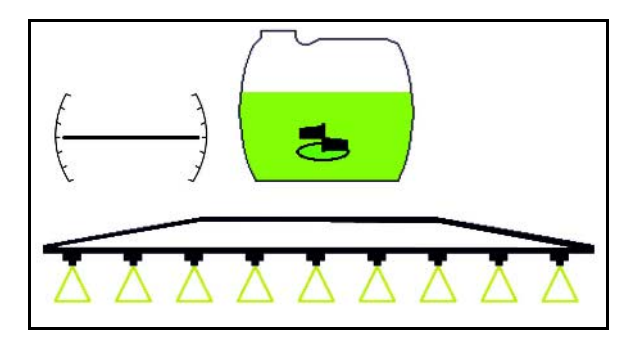

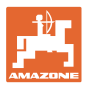

# $\overline{\mathbb{A}}$

- 3. **ЗАРИМ** задействайте повторно и хидравличното регулиране на наклона повтаря огледално използвания преди това наклон на рамената на пръскачката.
- → На дисплея символът за регулирането на наклона показва огледалния наклон на рамената на пръскачката.

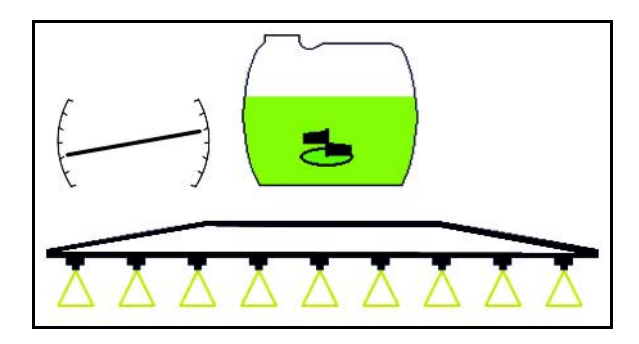

При огледалното регулиране на наклона с оглед на безопасността управлението на AutoTrail с предварително усилване се отменя автоматично.

### **10.9.6 Осветление на дюзите**

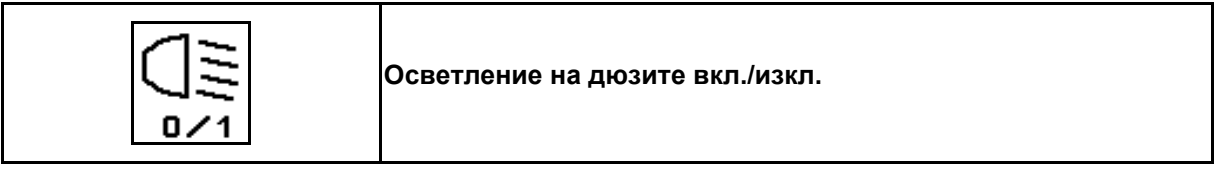

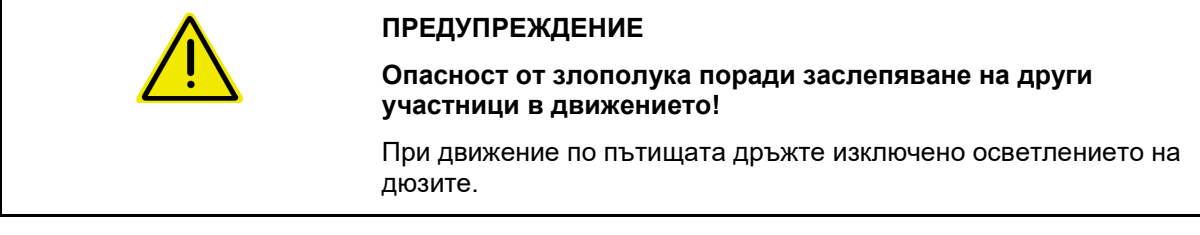

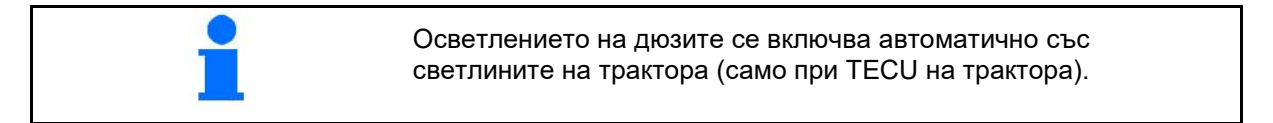

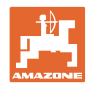

### **10.10 Функционална група "Кинематика на рамената на пръскачката"**

 $\sqrt{2}$ **(Сгъване с предварително избрани параметри)**

### **10.10.1 Функционално поле за избор (избирателно сгъване )**

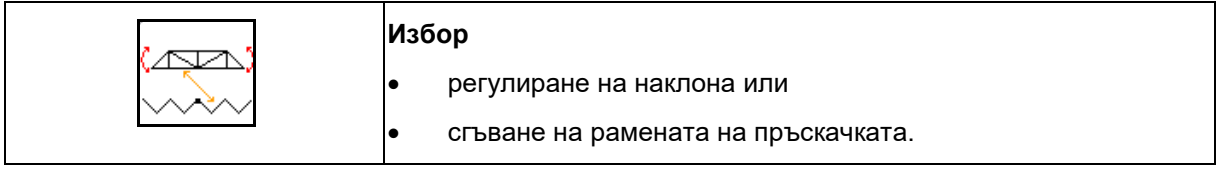

Предварителният избор се показва в работното меню!

Функциите се изпълняват от апарата за управление на трактора!

**Процес на сгъване: виж "Ръководство за работа" на полската пръскачка!**

### **10.10.2 Едностранно сгъване на рамо на пръскачката с избирателно сгъване**

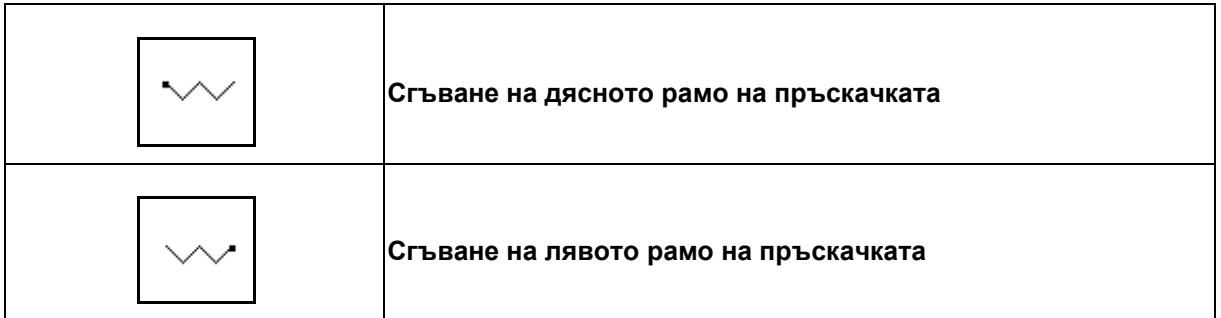

Предварителният избор се показва в работното меню!

Функциите се изпълняват от апарата за управление на трактора!

### **Процес на сгъване: виж "Ръководство за работа" на полската пръскачка!**

Показание в работното меню:

- (1) Избор сгъване рамена на пръскачката.
- (2) Избор регулиране на наклона.
- (3) Избор сгъване рамо на пръскачката отляво.
- (4) Избор сгъване рамо на пръскачката отдясно.

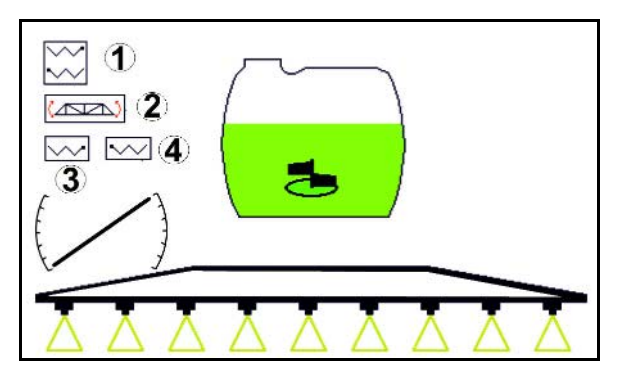

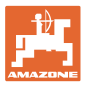

### **10.11 Функционална група "Пръскане"**

### **10.11.1 Регулиране на пръсканото количество**

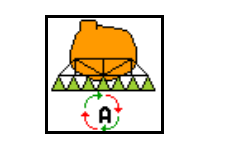

**Режим автоматично / ръчно**

### **1. Автоматично**

Компютърът на машината поема регулирането на разхода в зависимост от актуалната скорост на движение.

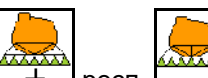

С бутоните  $\boxed{+}$  респ.  $\boxed{-}$  разходът може да бъде променен със стъпката количество.

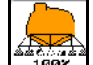

• Върнете разхода отново на 100 %.

### **(2) Ръчно обслужване**

• При включен ръчен режим на дисплея се

появява символът  $\mathbb{Z}[\mathbb{Z}]$  и допълнително показанието [l/min].

• Регулира се налягането на пръскане, налично при превключването към ръчен режим.

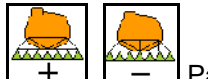

Разходваното количество може да се променя ръчно чрез промяна на налягането на пръскане на стъпки от по 0,1 bar.

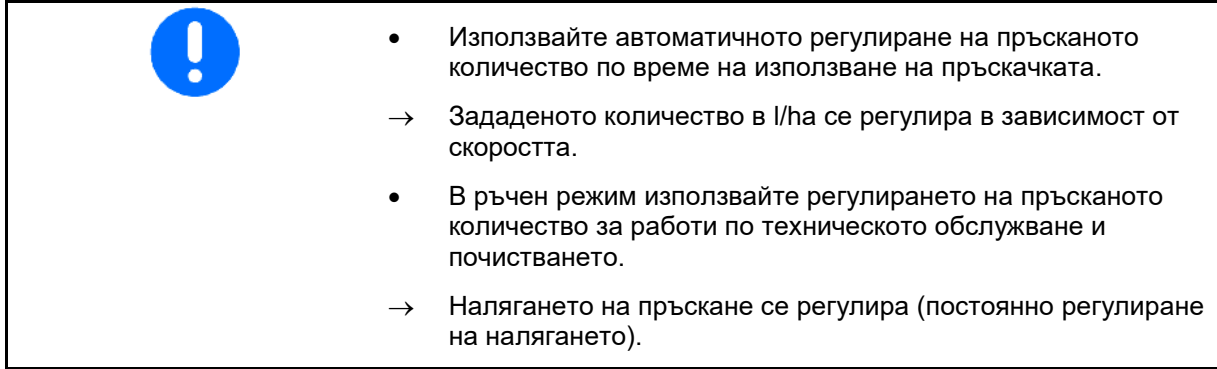

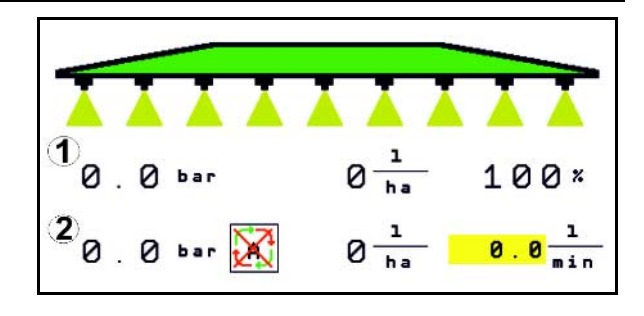

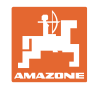

### **10.11.2 Хидравлично задвижване на помпата**

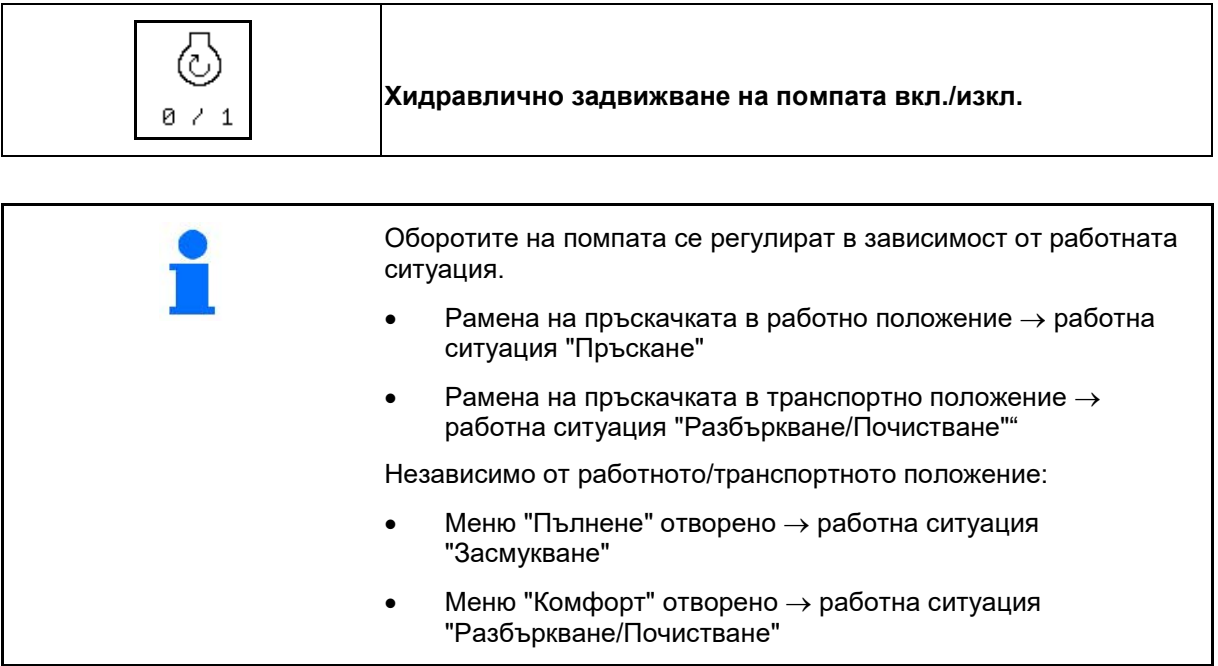

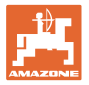

### **10.11.3 Изключване на външни частични ширини**

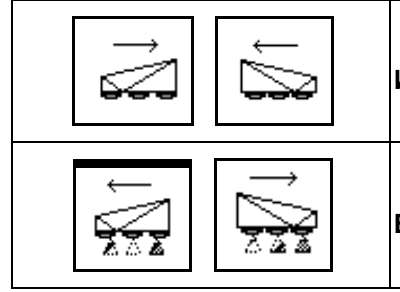

**Изключване на частични ширини отляво / отдясно.**

**Включване на частични ширини наляво / надясно.**

Частичните ширини могат да бъдат изключвани и включвани

- по време на пръскане,
- при изключено пръскане.

Изключването на външни частични ширини е полезно особено за пръскане на клиновидни участъци.

Показание в работното меню: "Частична ширина отдясно изключена".

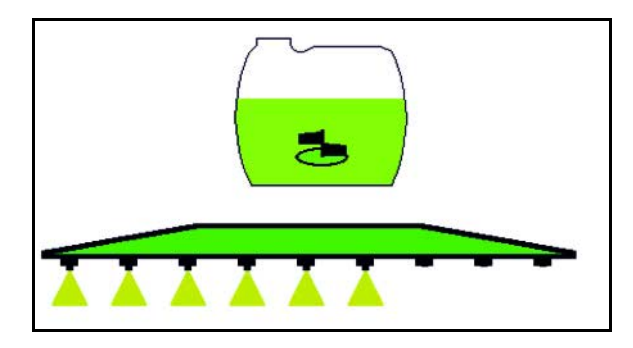

### **10.11.4 Изключване на произволни частични ширини**

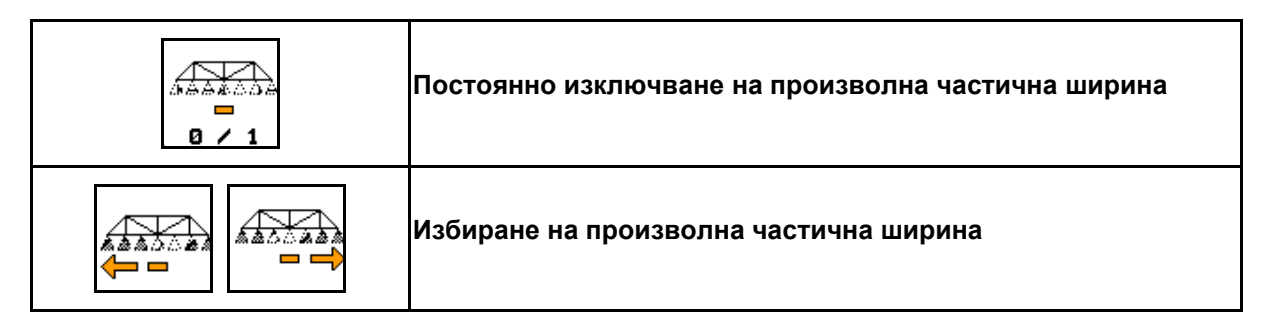

По време на използването изключете отделни частични ширини (може да се настрои в меню Конфигуриране на включването на частични ширини)

 $\blacktriangleright$  - произволна частична ширина изключена.

Обозначената с хоризонтална черта частична ширина (тук изключена) може да се включва и

изключва произволно с бутоните  $\boxed{21}$ , напр. при пръскане на локални гнезда от плевели. Можете да включвате респ. да изключвате всяка произволна частична ширина с бутоните, като премествате хоризонталната

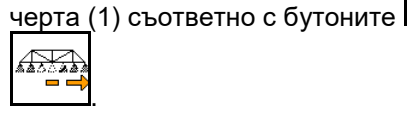

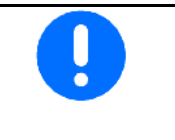

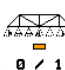

Æ

Тук могат да бъдат включени временно и постоянно деактивирани частични ширини.

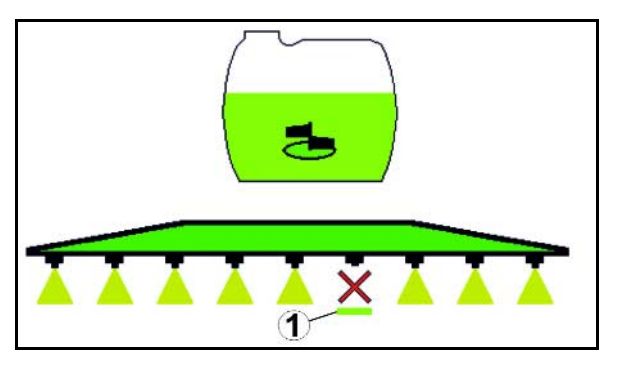

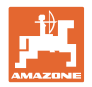

### **10.11.5 Маркиране с пяна**

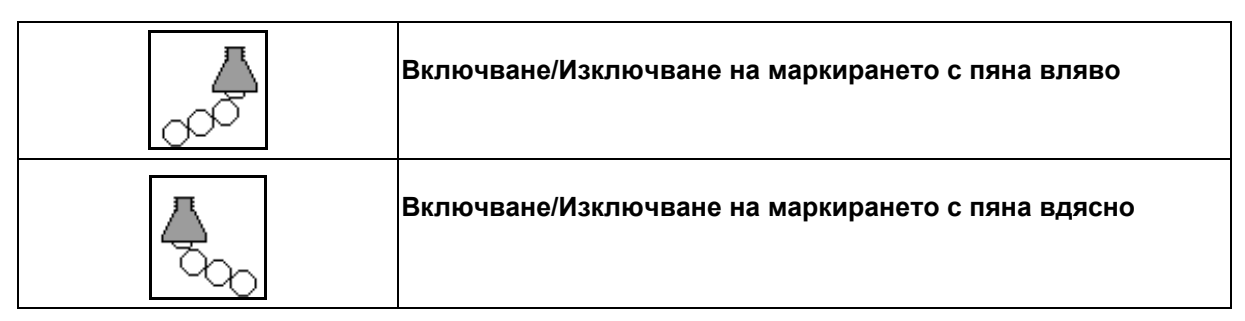

Показание в работното меню:

- (1) Пеномаркировката отляво е включена.
- (2) Пеномаркировката отдясно е включена.

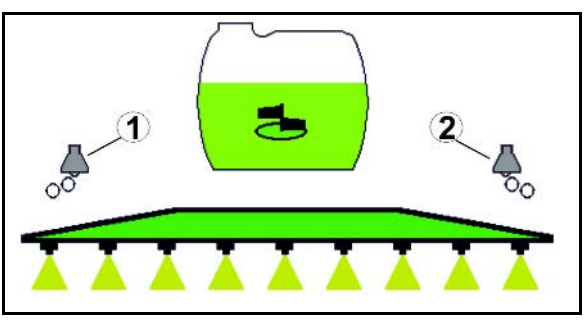

### **10.11.6 Гранични дюзи, крайни дюзи или допълнителни дюзи**

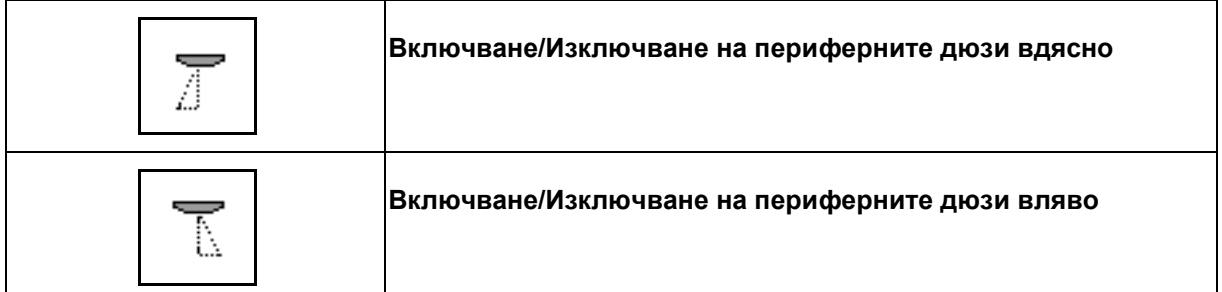

Показание в работното меню:

 (1) Периферна дюза включена. Крайни дюзи изключени.

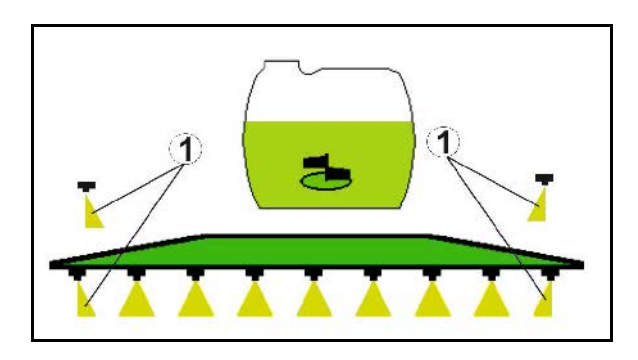

(2) Допълнителна дюза включена.

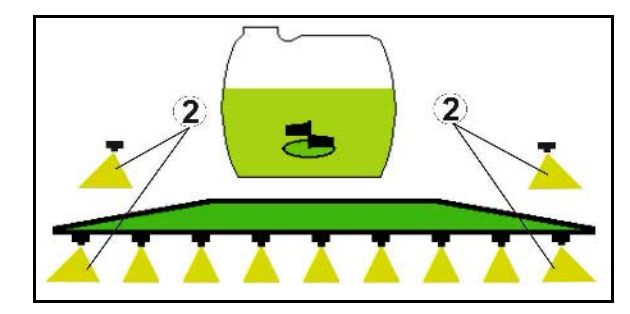

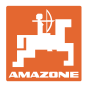

### **10.12 Функционална група "Окачване/кормилно управление"**

### **10.12.1 AutoTrail (Направляващ теглич/Направляващ мост за движение точно в коловоза)**

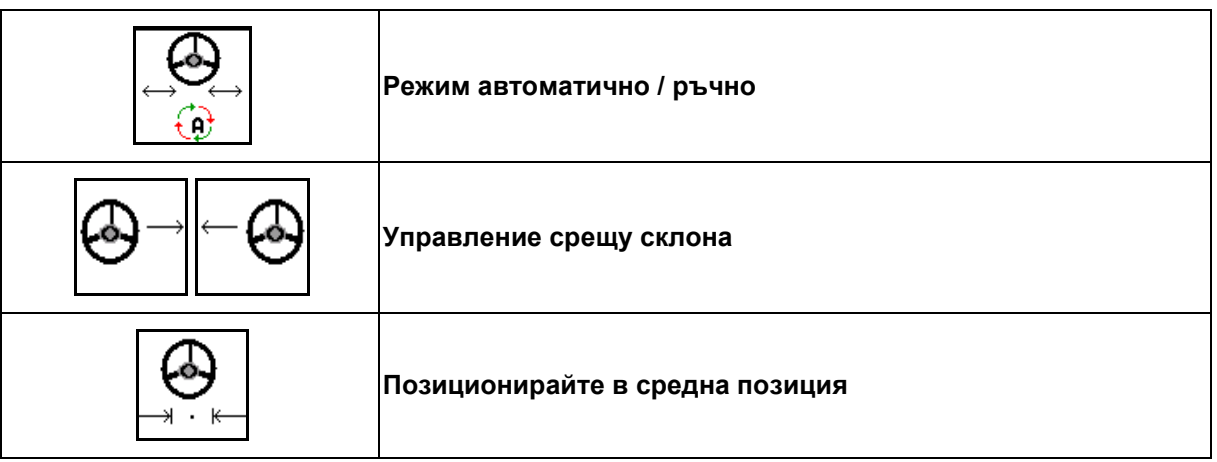

**ОПАСНОСТ! Опасност от злополуки при преобръщане на машината!** Забранено в автоматичен режим: • маневриране • движение по пътищата

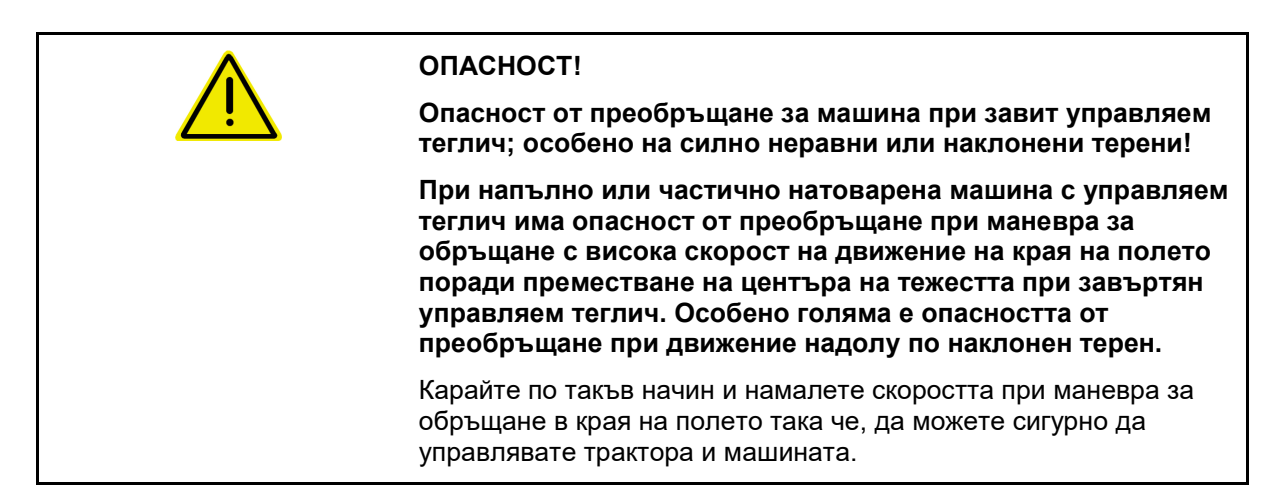

Показание в работното меню:

- (1) AutoTrail в ръчен режим
- (2) AutoTrail в автоматичен режим
- (3) Ъгъл на завъртане
- (4) Максималният ъгъл на завъртане на теглича е ограничен - предпазна функция
- (5) AutoTrail в режим на движение по пътищата
- (6) Докато се извършва активно придвижване към средно положение

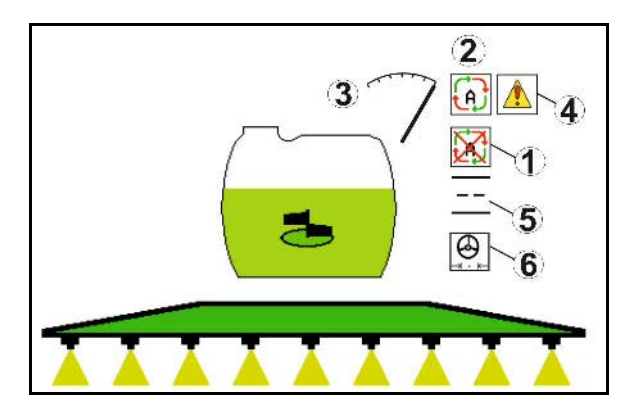

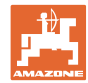

- (1) Преместване на средното положение при движение по склон.
- (2) Действително отклонение на моста/теглича
- (3) Корекционен фактор (само при автоматично управление срещу склона)

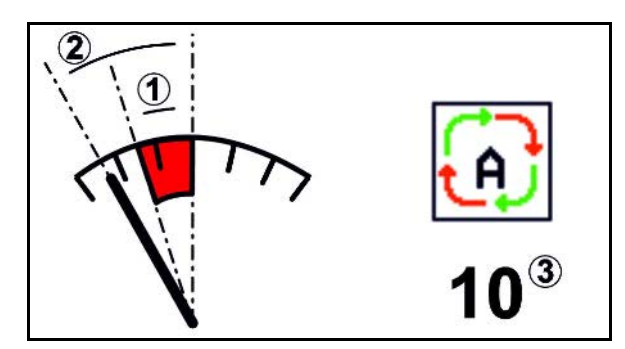

### **Варианти на AutoTrail**

- **AutoTrail с автоматично управление срещу склона и измерване на наклона посредством сензор.**
	- ο При страничен наклон на пръскачката се извършва автоматично управление нагоре по склона.

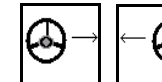

о  $\Box$ ,  $\Box$ Интензивността на ръчната корекция може да се повлияе чрез настройка на корекционния фактор.

При натискане на бутона за автоматично управление нагоре по склона в автоматичен режим корекционният фактор се увеличава. При натискане на бутона за автоматично управление надолу по склона в автоматичен режим корекционният фактор се намалява.

Стандартна стойност: 10

Диапазон на стойността от 0 - 20

- $\rightarrow$  Увеличаване на корекционния фактор: интензивността на автоматичното управление срещу склона се увеличава.
- → Намаляване на корекционния фактор: интензивността на автоматичното управление срещу склона се намалява.
- **AutoTrail с ръчно управление срещу склона чрез натискане на бутони на панела за управление.**

о  $\Box$ .  $\Box$  За ръчно управление срещу склона.

ο При изпълнение на следните функции ръчната корекция на склона се връща в изходно положение.

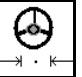

Придвижване в средно положение,

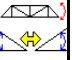

Огледален образ на склона,

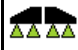

<u>а 2 1</u>Включване и изключване на пръскането,

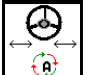

Преминаване към ръчен режим.

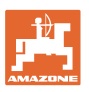

### **Режими на AutoTrail**

#### **Режим Автоматика:**

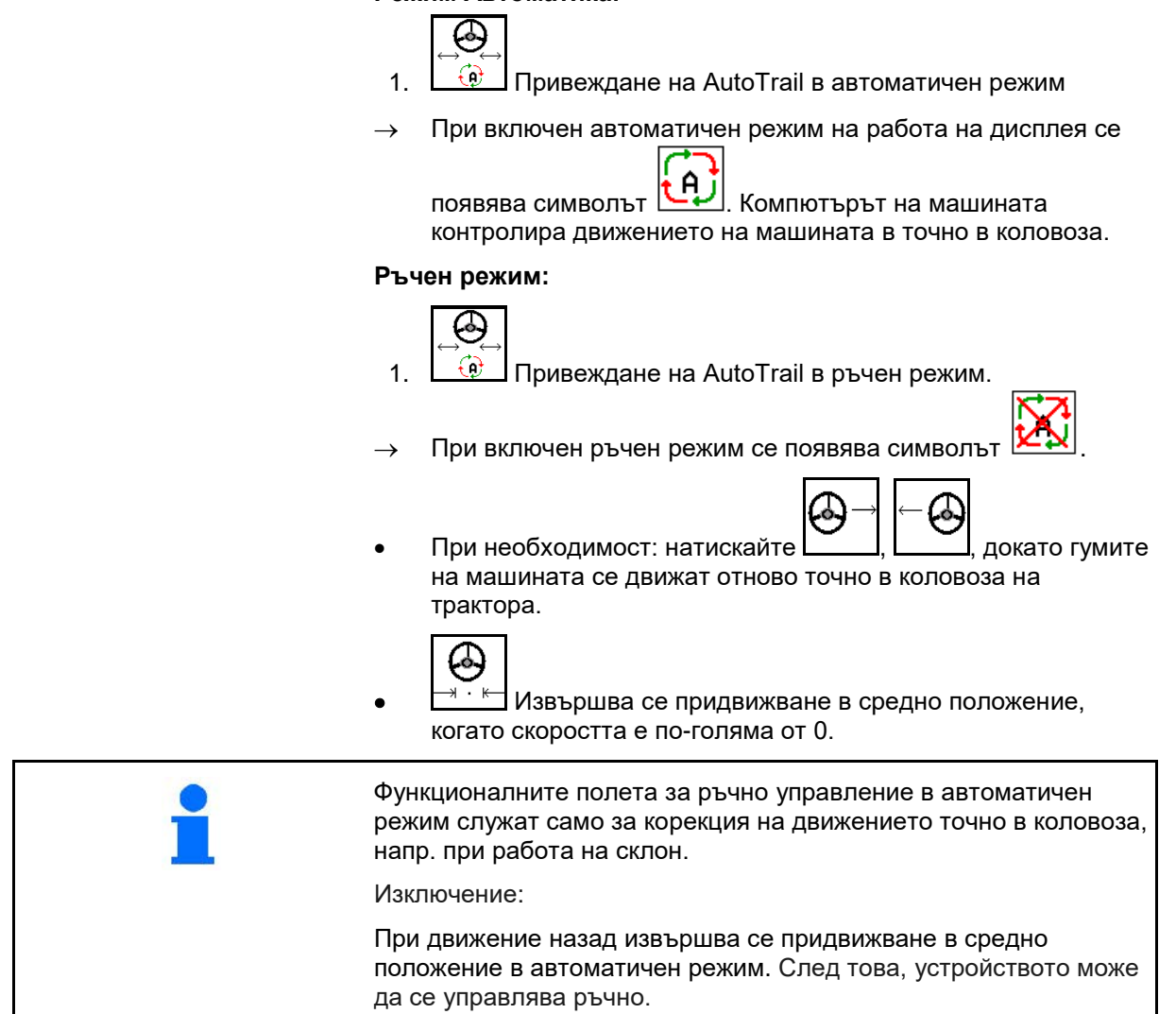

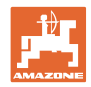

### **Транспортиране – Режим за движение по пътищата**

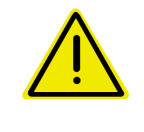

### **ОПАСНОСТ!**

### **Опасност от злополуки при преобръщане на машината!**

За транспортиране поставете направляващия мост/направляващия теглич в транспортно положение!

 1. Поставете управляемия теглич / управляемия мост в средно положение (управляемият теглич / колелата се намират на една линия с машината).

За тази цел

(9) 1.1  $\boxed{0}$  Поставете AutoTrail в ръчен режим.

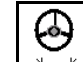

- 1.2 <u>⊣+ Н</u> Придвижете в средно положение.
- 1.3 Придвижвайте машината, докато се достигне средно положение.
- AutoTrail спира автоматично при достигане на средно положение.
- 2. Изключете управлението на трактора *червен*.
- 3. Фиксирайте направляващия теглич (1) чрез затваряне на спирателния кран (3) в позиция **0**.

При достигане на скорост на движение над 20 km/h се извежда предупредително съобщение и управлението AutoTrail изключва.

При скорост на движение под 7 km/h в режим за движение по пътищата:

- Премигват редувайки се показанията за ръчен режим и движение по пътищата.
- Режимът за движение по пътищата остава активен.
- Преминаване към ръчен режим е възможно чрез натискане на произволен бутон на AutoTrail.

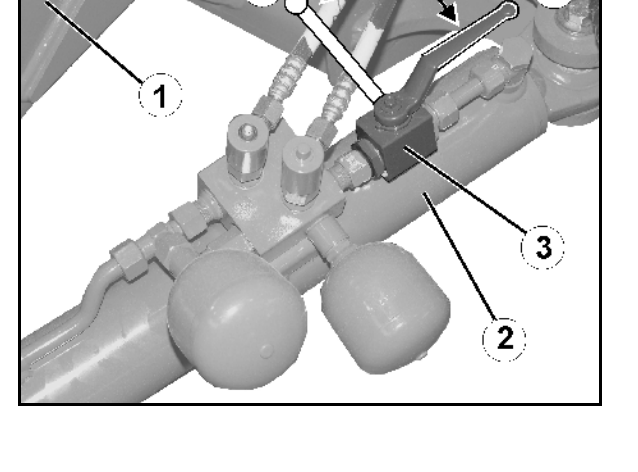

 $\mathbf 0$ 

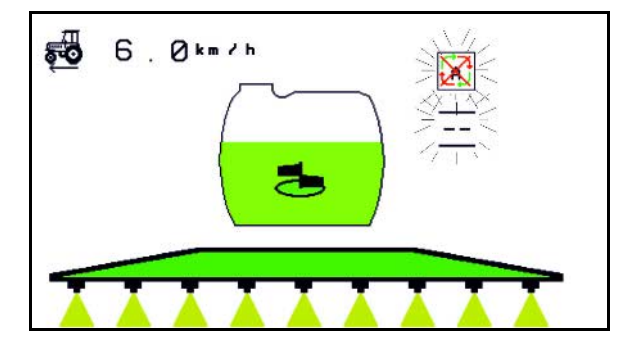

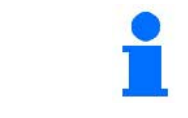

Калибриране на AutoTrail, виж страница 33.

Конфигуриране на AutoTrail, виж страница 19.

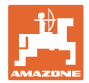

### **10.12.2 Хидро- пневматично ресорно окачване**

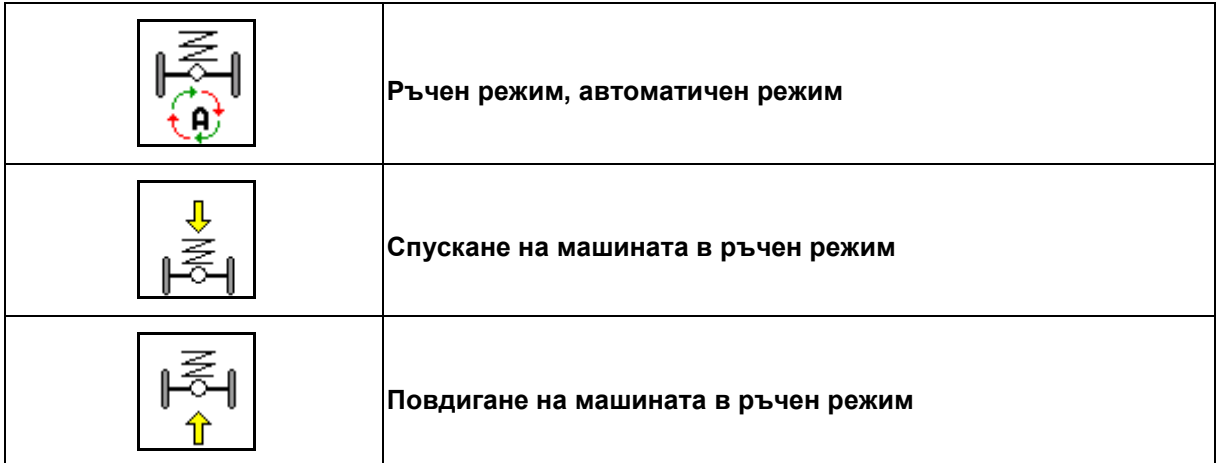

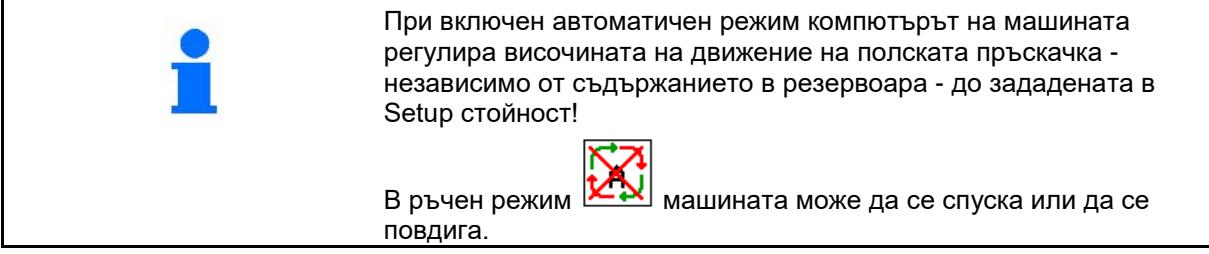

Показание в работното меню:

Хидропневматично окачване в автоматичен режим (работно състояние).

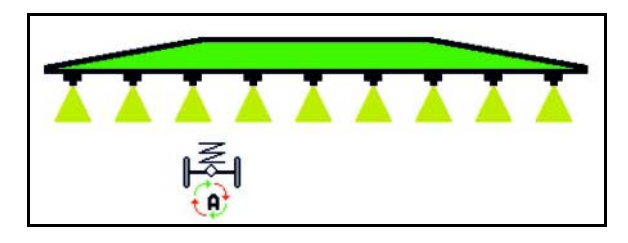

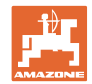

### **10.12.3 UX 11200: Усилване на тягата на трактора**

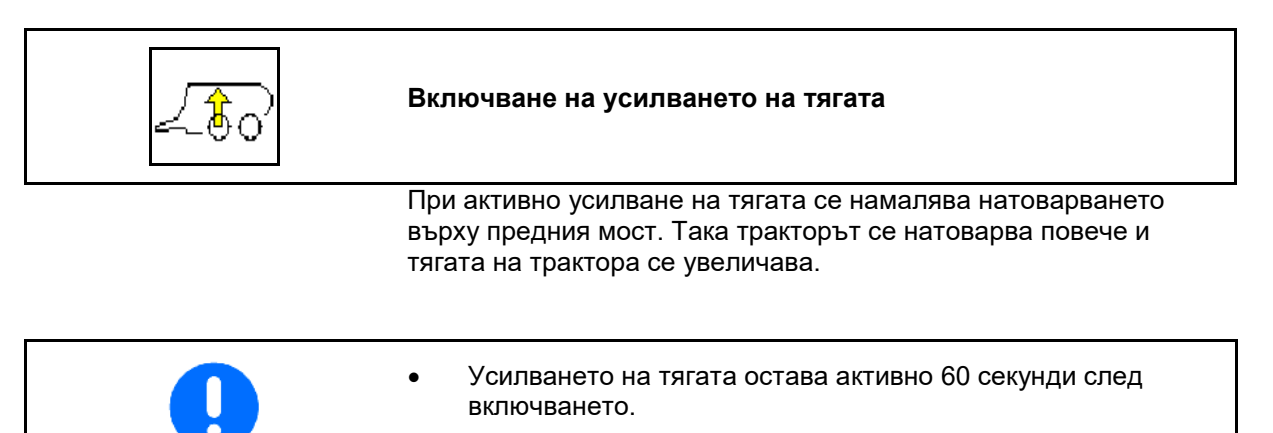

• Включването може да се повтаря произволно много пъти.

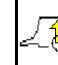

- Изключване усилването на тягата.
- При скорост на движение 20 km/h усилването на тягата се изключва автоматично.

Показание в работното меню:

Премигващ символ при включено усилване на тягата.

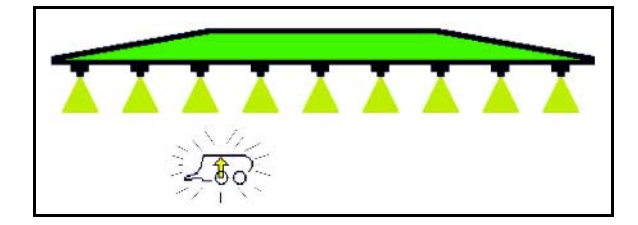

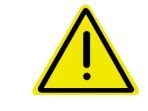

### **ПРЕДУПРЕЖДЕНИЕ**

**Опасност от злополука поради намалена спирачна мощност на машината при движение по пътищата с усилване на тягата.**

При движение по пътищата усилването на тягата не трябва да се включва.

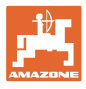

Anton

# **10.13 Функционална група DistanceControl/Autolift**

### **10.13.1 DistanceControl**

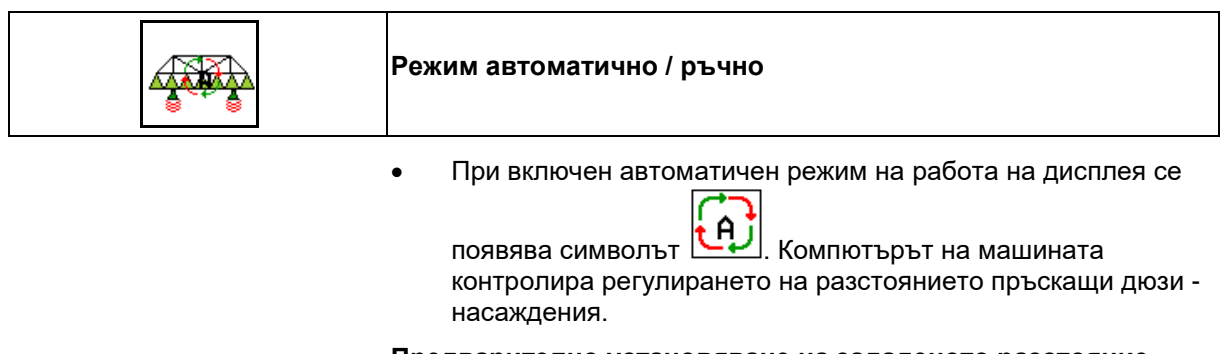

#### **Предварително установяване на зададеното разстояние пръскащи дюзи – насаждения:**

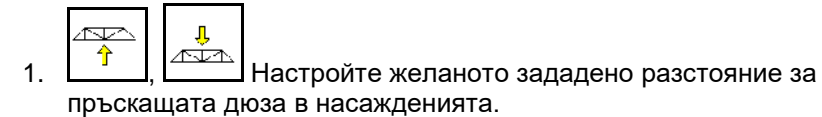

Сгъване Profi II и режим DC: **сгъване под ъгъл**.

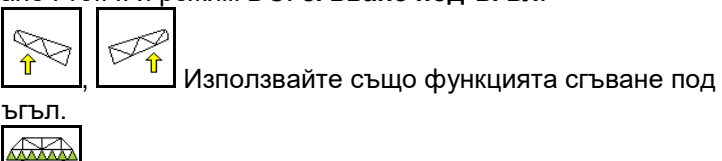

2. <u>Еканичени</u> Потвърдете настройката.

 $\rightarrow$  Зададеното разстояние пръскаща дюза – насаждения е запаметено.

$$
\begin{array}{c|c}\n & \uparrow \\
& \uparrow \\
& \uparrow\n\end{array}
$$

3. <u>Januard Dengelerate височината на рамената на </u> пръскачката за обръщане на посоката на движение чрез задвижване до желаната височина на рамената на пръскачката за обръщането на посоката на движение.

Сгъване Profi II и режим DC: **сгъване под ъгъл**.

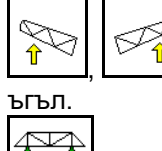

 $\frac{\hat{\mathbf{r}}}{\hat{\mathbf{r}}}$ ,  $\frac{\hat{\mathbf{r}}}{\hat{\mathbf{r}}}$  Използвайте също функцията сгъване под

- 4. Е Потвърдете настройката.
- → Височината на рамената на пръскачката за обръщане на посоката на движение е запаметена (рамената се придвижват към нея след изключване на пръскането).

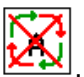

В ръчен режим на работа се появява символът DistanceControl е изключен. Вие регулирате разстоянието пръскаща дюза - насаждения ръчно чрез регулиране на наклона и височината.

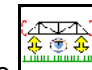

Натиснете : Разстоянието пръскаща дюза насаждения се показва в работното меню в продължение на около 20 сек.

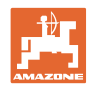

Показание в работното меню:

- (1) DistanceControl в автоматичен режим
- (2) DistanceControl в ръчен режим
- (3) Разстояние дюзи насаждения

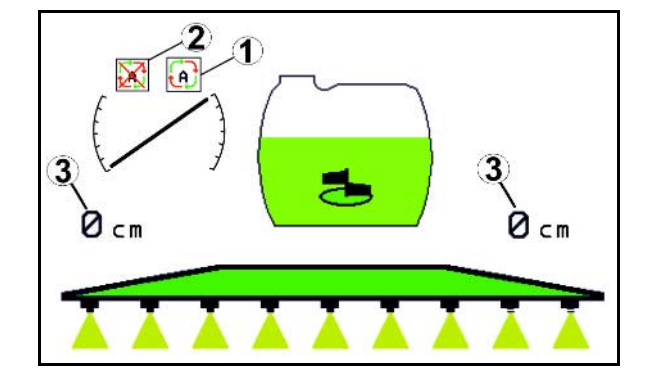

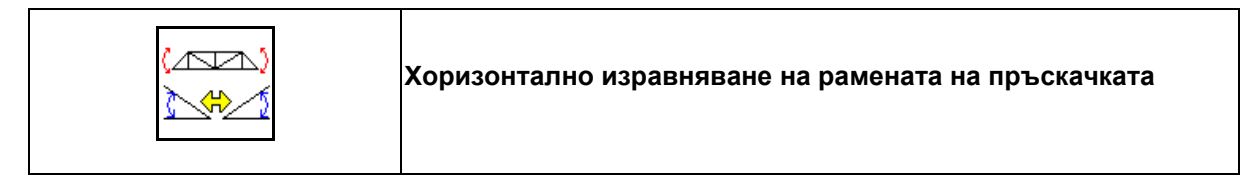

### **Преди сгъване на рамената на пръскачката**

1. Поставете **Дари Дари**<br>1. Поставете DistanceControl в ръчен режим.

 $\overline{\mathbb{R}}$ ₩

2. <u>Элемени</u> Позиционирайте хоризонтално рамената на пръскачката.

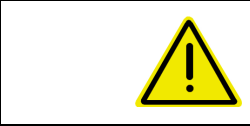

### **ВНИМАНИЕ**

**Опасност от повреди на рамената на пръскачката при хоризонтално изравняване при стояща под наклон машина.**

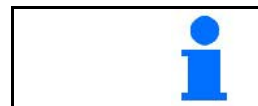

Калибриране на DistanceControl, виж страница **35**.
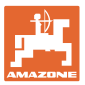

# **10.13.2 Autolift**

Само при UX/Pantera без DC.

Autolift служи за повдигне на рамената на пръскачката в края на полето и спускане на рамената на пръскачката след обръщане на посоката на движение.

Управлява се с включване и изключване на пръскането.

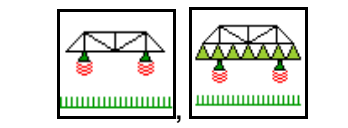

**Регулиране на височината на рамената на пръскачката по време на работа и в края на полето**

ਨਹ Л 1.  $\left[\begin{array}{c} \uparrow \\ \uparrow \end{array}\right]$  ,  $\left[\begin{array}{c} \downarrow \downarrow \\ \downarrow \downarrow \end{array}\right]$  Настройте желаното зададено разстояние за пръскащата дюза в насажденията.

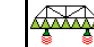

- 2. Е Потвърдете настройката.
- $\rightarrow$  Зададеното разстояние пръскаща дюза насаждения е запаметено.

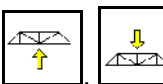

 $\frac{1}{3}$ ,  $\frac{1}{2}$ ,  $\frac{1}{2}$ ,  $\frac{1}{2}$ , Определете височината на рамената на пръскачката за обръщане на посоката на движение чрез задвижване до желаната височина на рамената на пръскачката за обръщането на посоката на движение.  $\overline{\mathbb{P}}$ 

- 4. **ШЕВЕРГЕМ** Потвърдете настройката.
- → Височината на рамената на пръскачката за обръщане на посоката на движение е запаметена (рамената се придвижват към нея след изключване на пръскането).

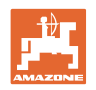

# **10.14 Функционална група "Comfort" UX Super, Pantera**

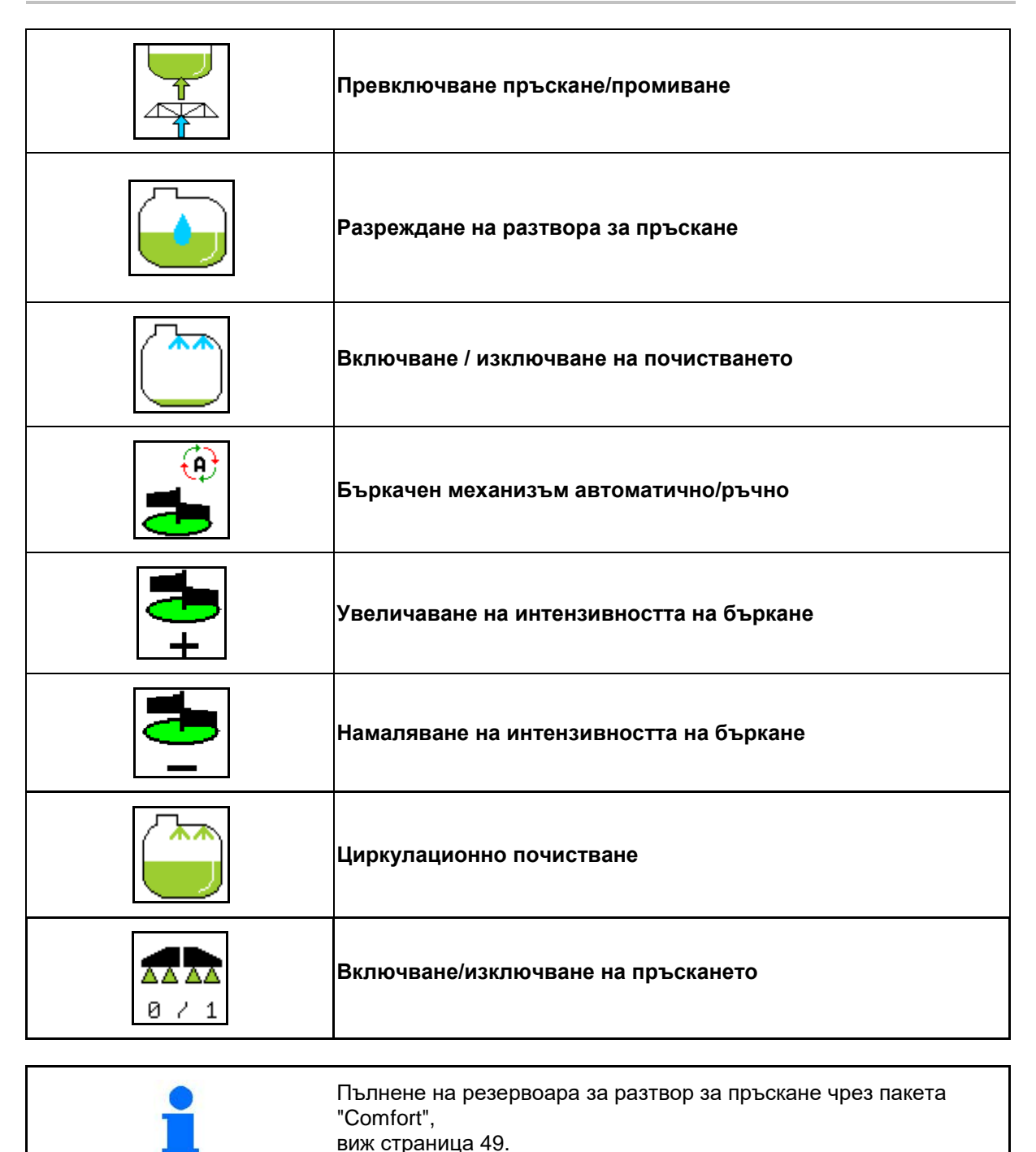

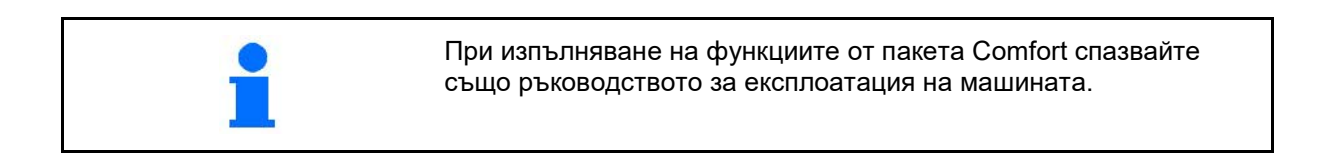

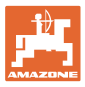

Пакетът Comfort дава възможност за включване на една страна на засмукване

- с oператорски пулт,
- с бутона на панела за управление (1).

Регулировки с дистанционно управление:

- пръскане (позиция A)
- промиване/разреждане (позиция B)
- пълнене със смукателен съединител (позиция C, само в меню "Пълнене")

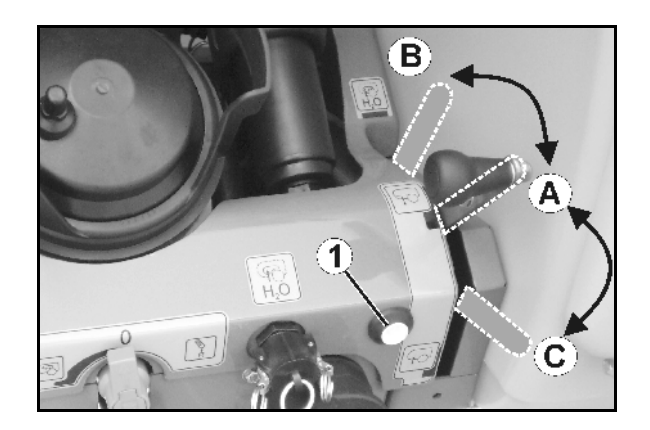

# **10.14.1 Разреждане на разтвора за пръскане с промивна вода**

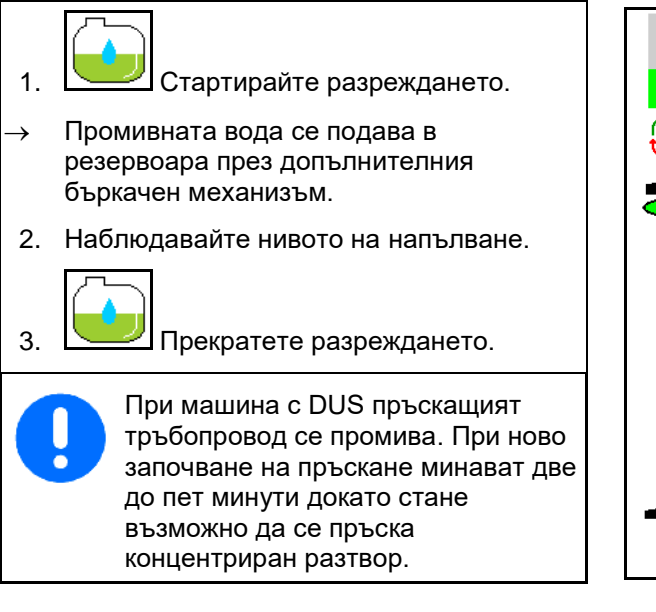

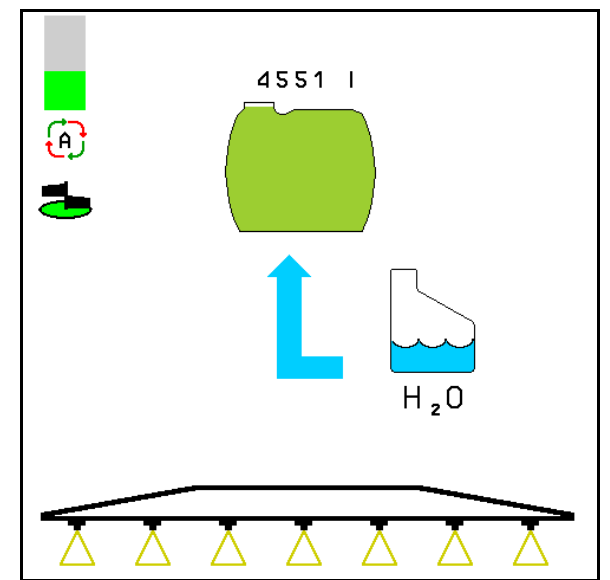

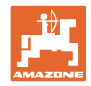

# **10.14.2 Почистване на пръскачката при пълен резервоар (прекъсване на работата)**

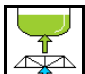

- 1. <del>Ветрия</del> Включете страната на засмукване на промиване.
- → Засмуква се промивна вода, бъркачните механизми се затварят.

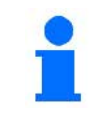

Пренастройването на пръскане / промиване може да стане и с бутона на панела за управление.

# **Машини без DUS:**

- 
- 2. <u>В 2 1</u> Включете пръскане.
- → Пръскащите тръбопроводи и дюзите се почистват с промивна вода.
	- AA AA
- 3. <u>В На</u> Изключете пръскането.

При необходимост включете и периферни дюзи.

- 4. Изключете задвижването на помпата.
- 5. Включете страната на засмукването отново на пръскане.
- **Резервоарът и бъркачните механизми не са почистени!**
- **Концентрацията на разтвора за пръскане в резервоара не е променена**

# **Машини с DUS:**

 2. Изчакайте, докато 2 литра промивна вода на метър работна ширина промият тръбопроводите.

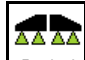

3. <u>В 2-1</u> Включете кратковременно на пръскане, за се почистят дюзите.

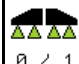

- 4. <sup>В 7</sup> 1 Изключете пръскането.
- 5. Изключете задвижването на помпата.
- 6. Включете страната на засмукването отново на пръскане.
- **Резервоарът и бъркачните механизми не са почистени!**
- **Концентрацията на разтвора за пръскане в резервоара е променена.**

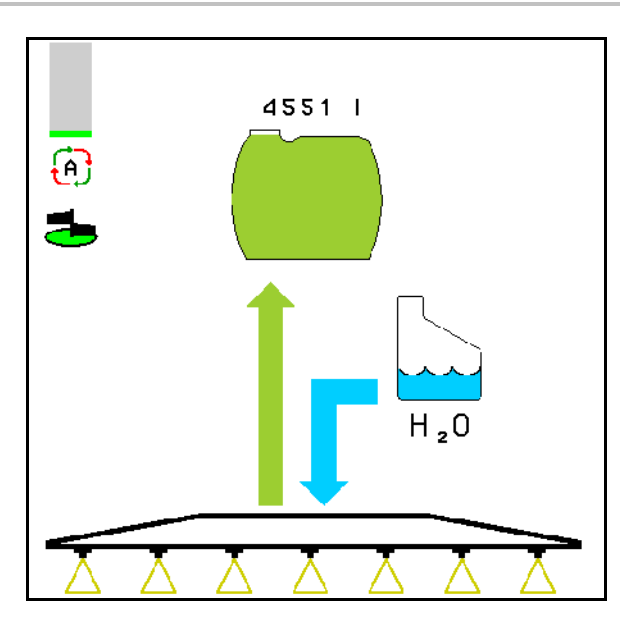

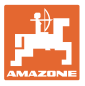

# **10.14.3 Почистване на пръскачката при изпразнен резервоар**

# **Почистване:**

Условие: ниво на напълване на резервоара

 $< 1 %$ 

(по-възможност празен резервоар).

1. Задвижете помпата с 450 min<sup>-1</sup>.

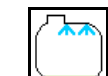

- 2. Стартирайте почистване.
- → Промиват се главния и допълнителния бъркачен механизъм, вътрешното почистване на резервоара е включено.
- $\rightarrow$  При ниво на напълване 4% почистването автоматично се прекратява.

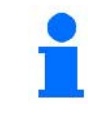

При машини с DUS автоматично се почиства и пръскащия тръбопровод.

#### **Изпразване на резервоара:**

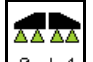

3. <u>В 211</u> Включете пръскане.

 Включете/изключете пръскането по време на движение минимум 10 пъти.

Изпръскайте пръскачката до изпразване.

- 4. <u>В Р. 1</u> Изключете пръскането.
- При необходимост включете и периферни дюзи.
- 5. Повторете операциите 1 до 3 един до два пъти.
- Машината е почистена!
- 6. При необходимост изпразнете последното остатъчно количество през изпускателния кран (K) на полето.
- 7. Почистете смукателния и нагнетателния филтър.

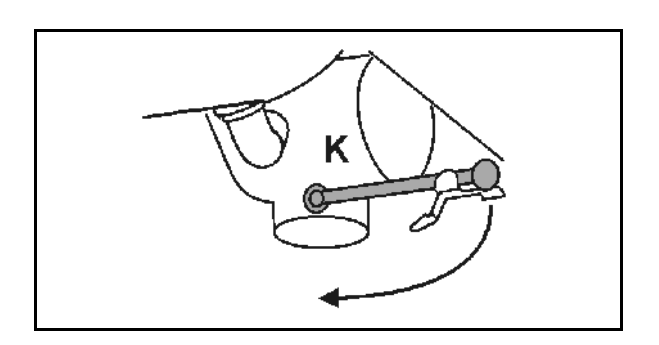

#### **Специален начин на работа при критична смяна на средството за пръскане:**

- 8. Допълнете промивната вода.
- 9. Повторете операциите 1 до 6.

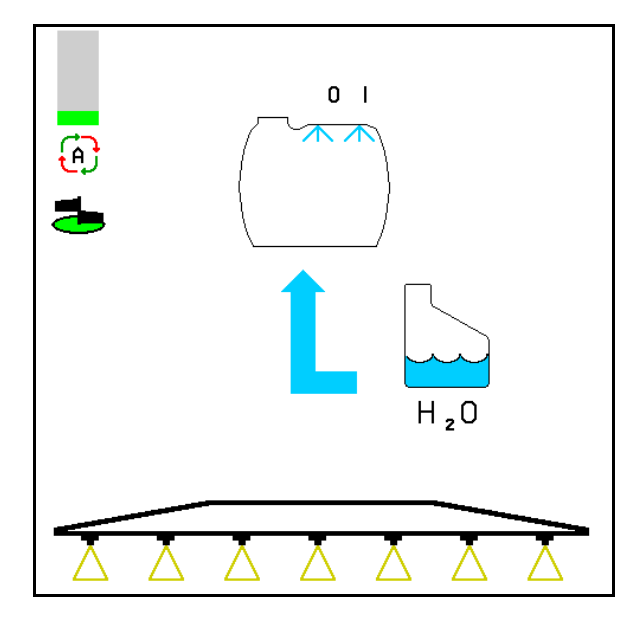

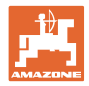

# **10.14.4 Почистване на смукателния филтър при пълен резервоар**

За почистване на смукателния филтър при пълен резервоар повикайте менюто за пълнене!

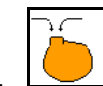

1. <u>Активирайте меню "Пълнене"</u>.

- 2. Въведете роза с най-малко 200 литра номинална сума.
- $\rightarrow$  По този начин, не спрей течност неволно изтичане на отворения смукателния филтър.
- 3. Поставете капачка върху смукателния съединител.
- 4. Превключвателен кран на напорната

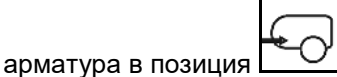

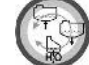

- 5. С бутона на панела за управление включете смукателната страна на "Пълнене".
- → Филтърната чаша се изсмуква до изпразване.
- 6. Развийте капака на смукателния филтър.
- 7. Задействайте разтоварващия вентил на смукателния филтър.
- 8. Свалете капака заедно със смукателния филтър и го почистете с вода.
- 9. В обратна последователност сглобете отново смукателния филтър.
- 10. Проверете херметичността на капака на филтъра.

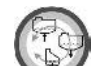

- 11. С бутона на панела за управление включете смукателната страна на "Пръскане".
- 12. Превключвателен кран на напорната

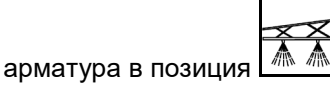

13. Намалете отново зададеното количество

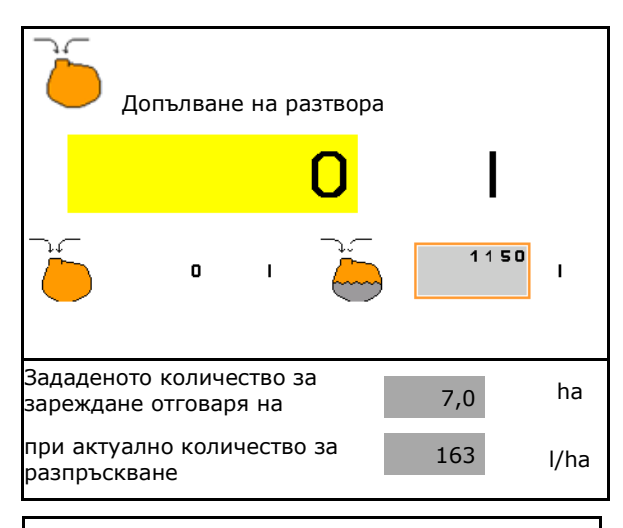

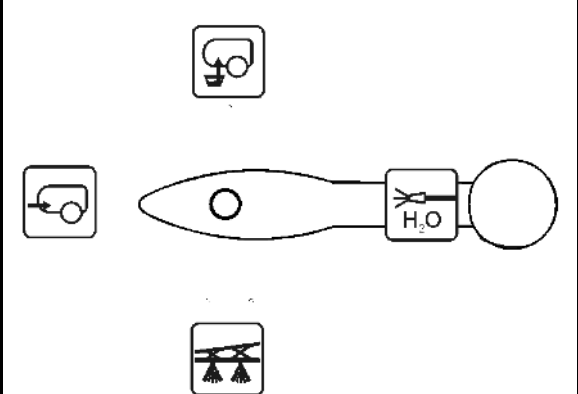

Зададеното

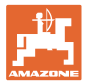

# **10.14.5 Автоматично регулиране на бъркачния механизъм**

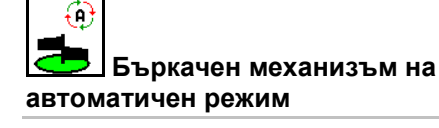

- → Интензивността на бъркане се регулира в зависимост от нивото на напълване.
- → Главният бъркачен механизъм се изключва при съдържание на резервоара под 5 %.
- → След напълване бъркачният механизъм автоматично се включва отново.

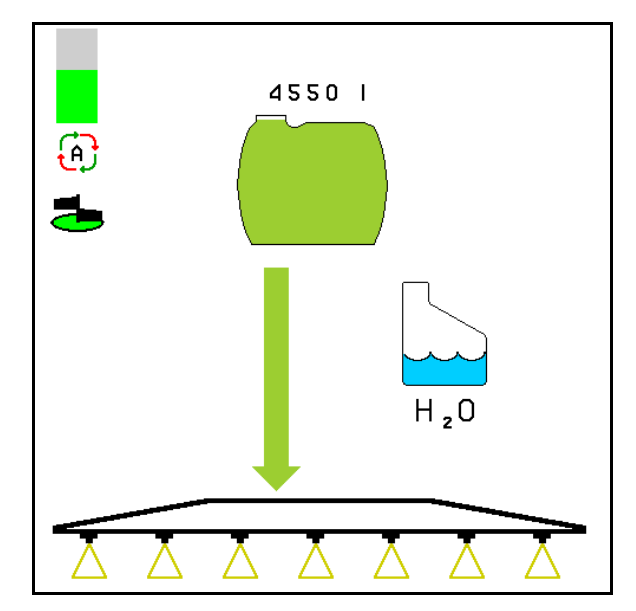

(1) Показание "Автоматично регулиране на бъркачния механизъм" в работното меню.

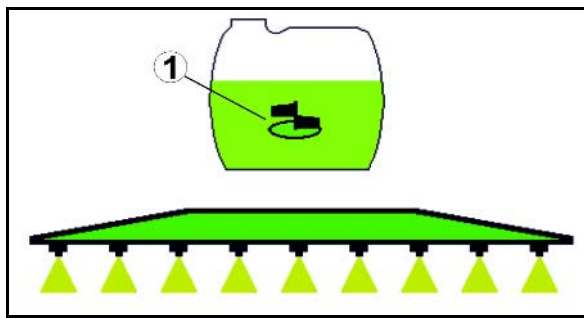

Œ **Бъркачен механизъм на ръчен режим**

• Намаляване на интензивността на бъркане.

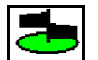

- Увеличаване на интензивността на бъркане.
- → Показание за интензивността на бъркачния механизъм.
- → Бъркачният механизъм остава включен и при количество в резервоара под 5 %.

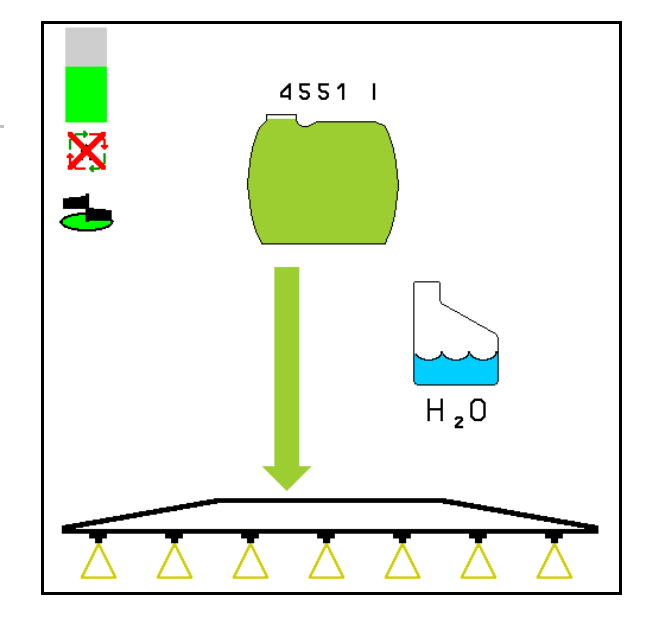

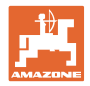

# **10.14.6 Циркулационно почистване**

При циркулационното почистване течността в резервоара за разтвор за пръскане се изпомпва постоянно в циркулационния кръг чрез бъркачния механизъм и вътрешното почистване.

ኤ

• Включване/Изключване на циркулационното почистване.

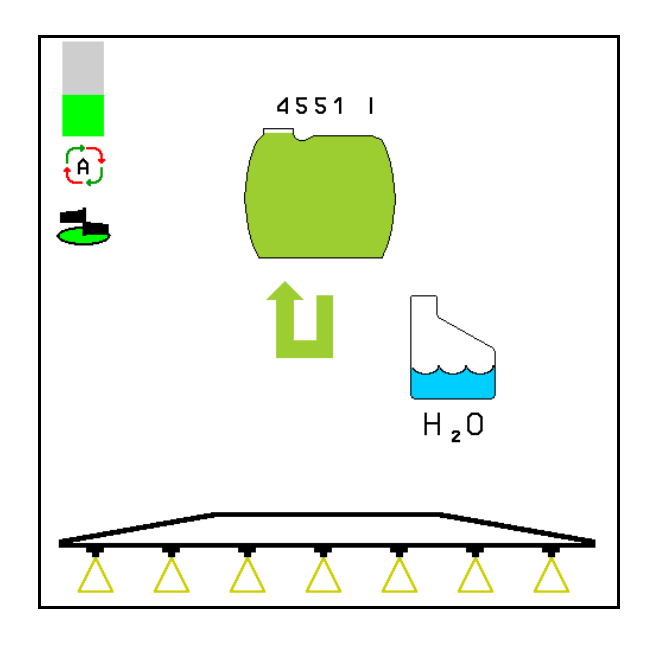

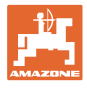

# **10.15 Функционална група "Comfort" UF, UG, UX Special**

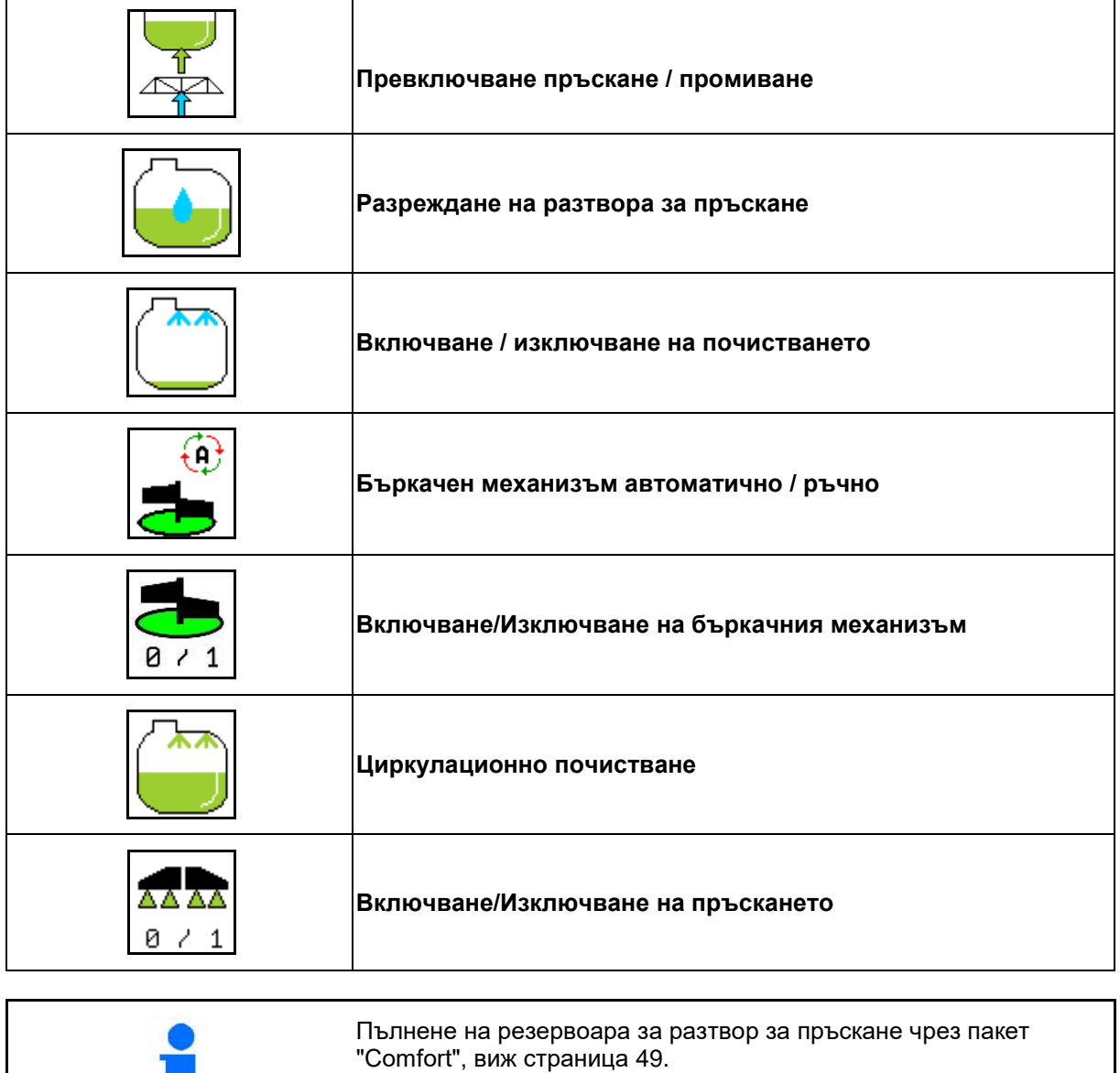

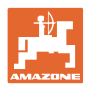

Пакетът "Comfort" дава възможност за включване на смукателната страна чрез терминала.

Регулировки с дистанционно управление:

• Пръскане

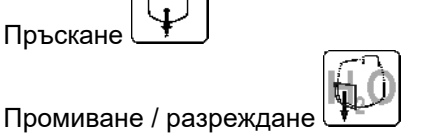

• Пълнене през смукателния съединител Q

(Само в меню "Пълнене")

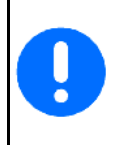

При изпълняване на функциите от пакета Comfort спазвайте също ръководството за експлоатация на машината.

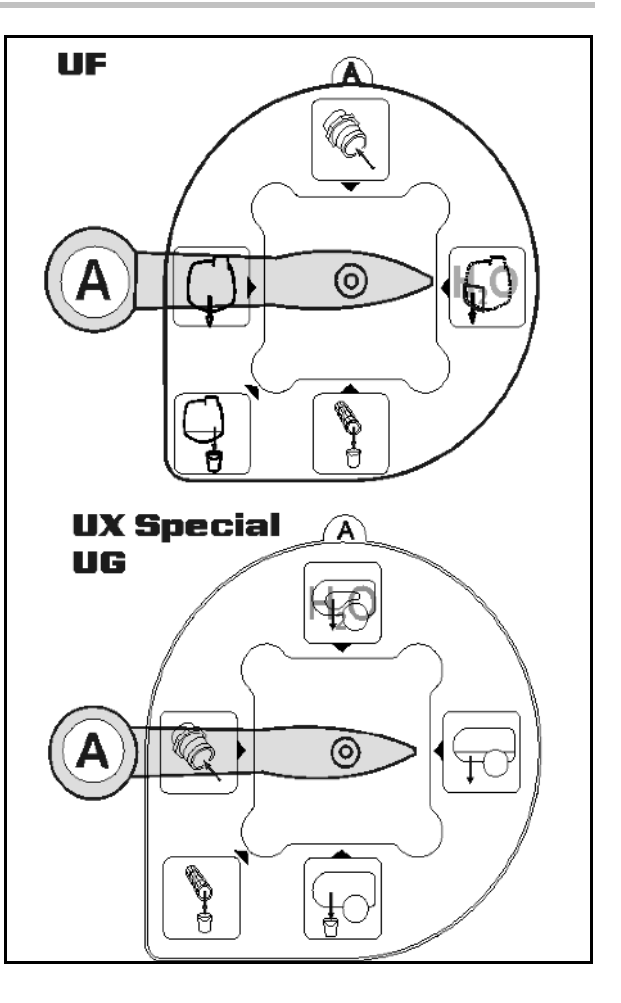

# **10.15.1 Разреждане на разтвора за пръскане с промивна вода**

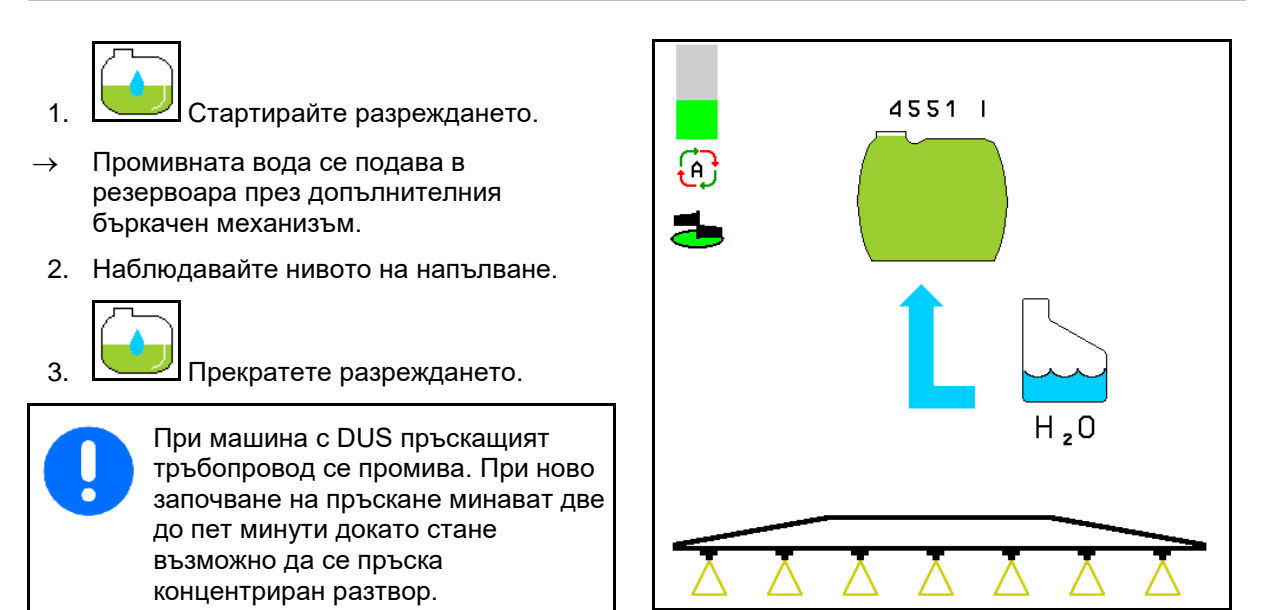

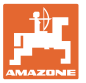

# **10.15.2 Почистване на пръскачката при пълен резервоар (прекъсване на работата)**

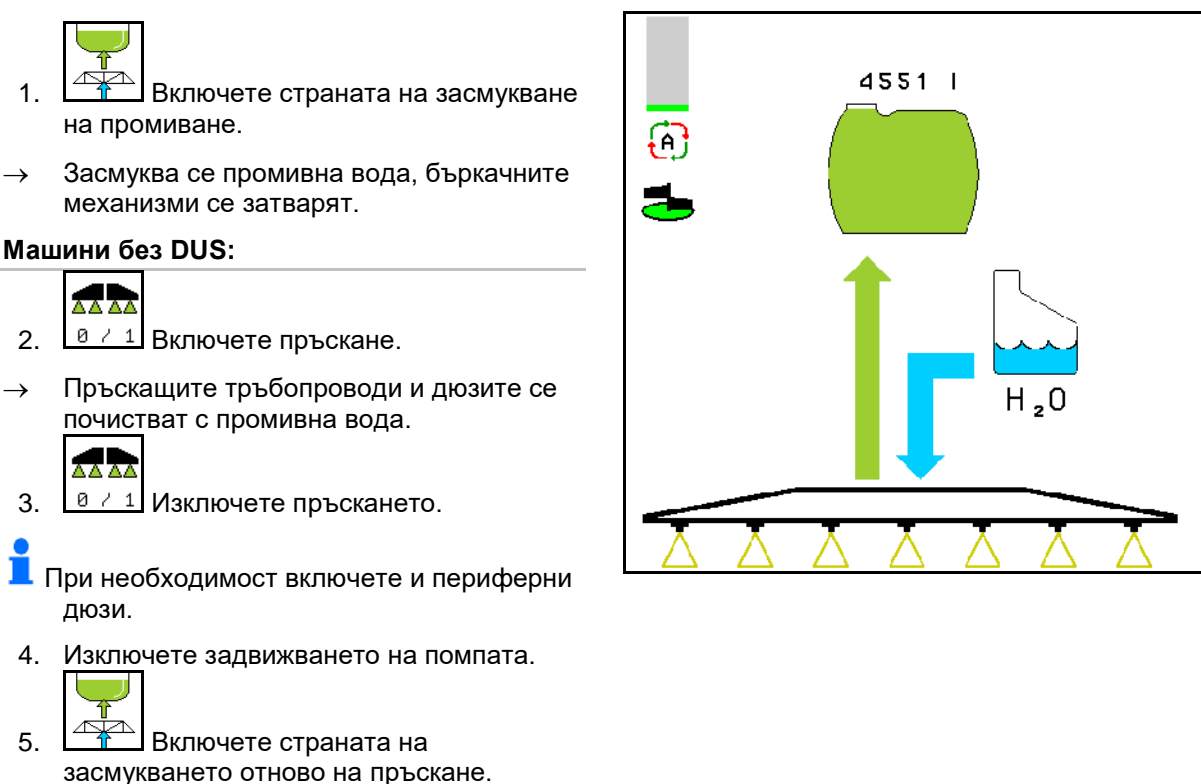

- **Резервоарът и бъркачните механизми не са почистени!**
- **Концентрацията на разтвора за пръскане в резервоара не е променена.**

# **Машини с DUS:**

 2. Изчакайте, докато 2 литра промивна вода на метър работна ширина промият тръбопроводите.

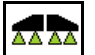

- 3. **В 21 Включете кратковременно на** пръскане, за се почистят дюзите. AR.
- 4. <u> $\boxed{8 \times 1}$ </u> Изключете пръскането.
- 5. Изключете задвижването на помпата.

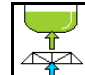

6. <del>Вещение</del> страната на засмукването отново на пръскане.

- **Резервоарът и бъркачните механизми не са почистени!**
- **Концентрацията на разтвора за пръскане в резервоара е променена.**

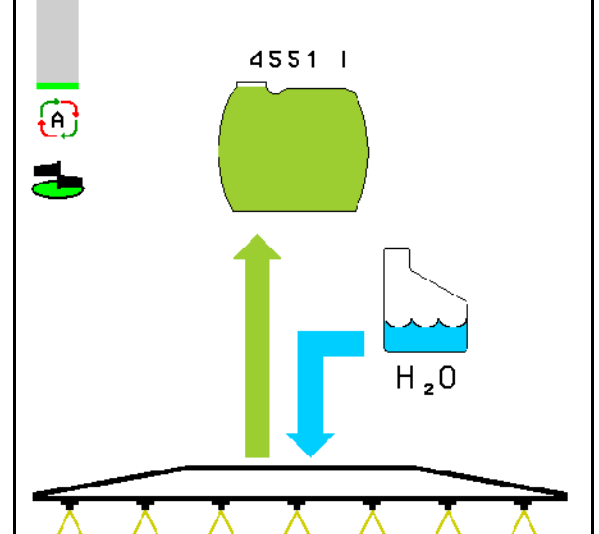

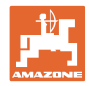

# **10.15.3 Почистване на пръскачката при изпразнен резервоар**

# **Почистване:**

предпоставка е нивото на напълване < 1% (по-възможност празен резервоар).

1. Задвижете помпата с 450 min<sup>-1</sup>.

$$
\overline{\mathbb{A}^*}
$$

- 2. Стартирайте почистване.
- → Промиват се главния и допълнителния бъркачен механизъм, вътрешното почистване на резервоара е включено.
- → При ниво на напълване 4% почистването автоматично се прекратява.

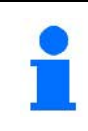

При машини с DUS автоматично се почиства и пръскащия тръбопровод.

# **Изпразване на резервоара:**

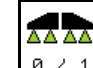

3. <u>В 2-1</u> Включете пръскане.

 По време на движение включете/изключете пръскачката 10 пъти.

Изпръскайте пръскачката до изпразване.

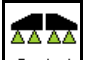

4. <u>В 2-1</u> Изключете пръскането.

 $\blacksquare$  При необходимост включете и периферни дюзи.

- 5. Повторете операциите 1 до 3 един до два пъти.
- → Машината е почистена!
- 6. При необходимост настройте

смукателната страна ръчно на , изпразнете последното остатъчно количество на полето и след това

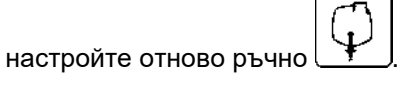

- Превключвателният кран на смукателната страната трябва да се фиксира!
- 7. Почистете смукателния и нагнетателния филтър.

# **Специален начин на работа при критична смяна на средството за пръскане:**

- 8. Допълнете промивната вода.
- 9. Повторете операциите 1 до 6.

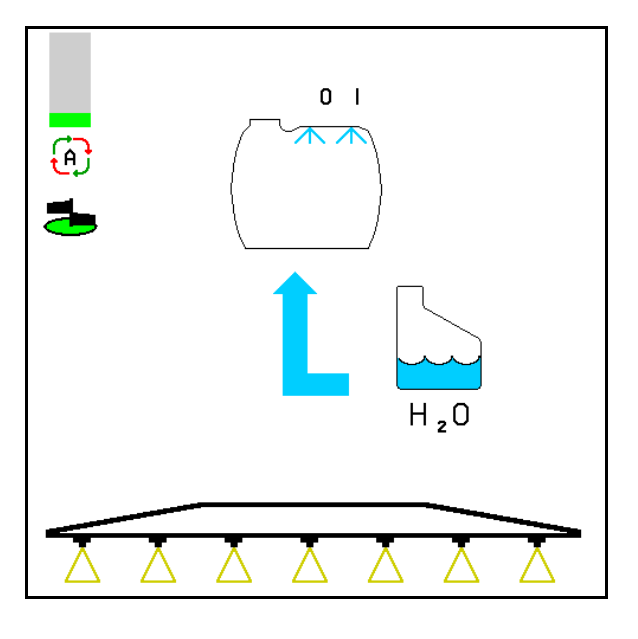

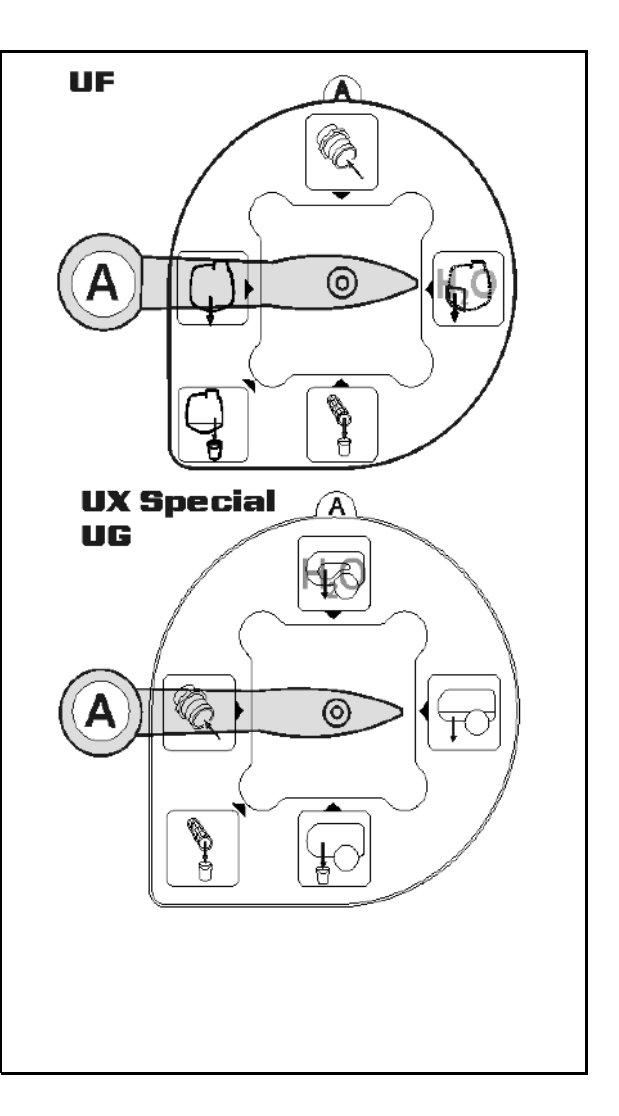

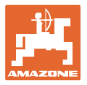

# **10.15.4 Автоматично изключване на бъркачния механизъм**

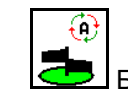

• Бъркачен механизъм на автоматично изключване.

- → Бъркачният механизъм се изключва при съдържание на резервоара под 5 %.
- → След напълване бъркачният механизъм автоматично се включва отново.

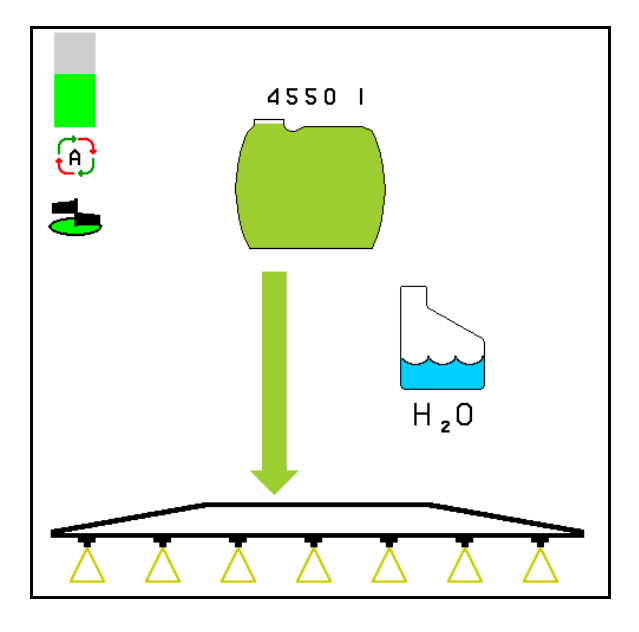

(1) Показание "Автоматично изключване на бъркачния механизъм" в работното меню.

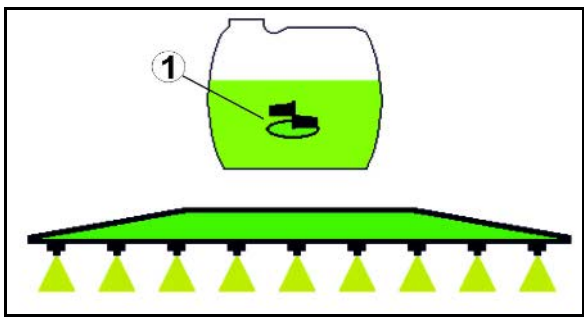

⊕ • Изключване на бъркачния механизъм изключено.

→ Бъркачният механизъм остава включен и при количество в резервоара под 5 %.

→ Зелено показание – Бъркачен механизъм включен

> Сиво показание – Бъркачен механизъм изключен

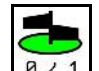

**<sup>8</sup> / 1** Включване / изключване на бъркачния механизъм.

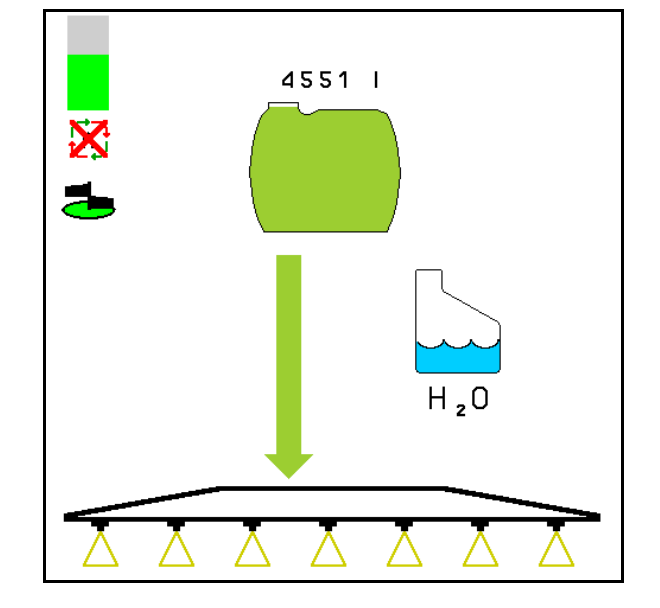

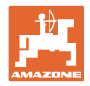

# **10.15.5 Циркулационно почистване**

При циркулационното почистване течността в резервоара за разтвор за пръскане се изпомпва постоянно в циркулационния кръг чрез бъркачния механизъм и вътрешното почистване.

ኤ

• Включване/Изключване на циркулационното почистване.

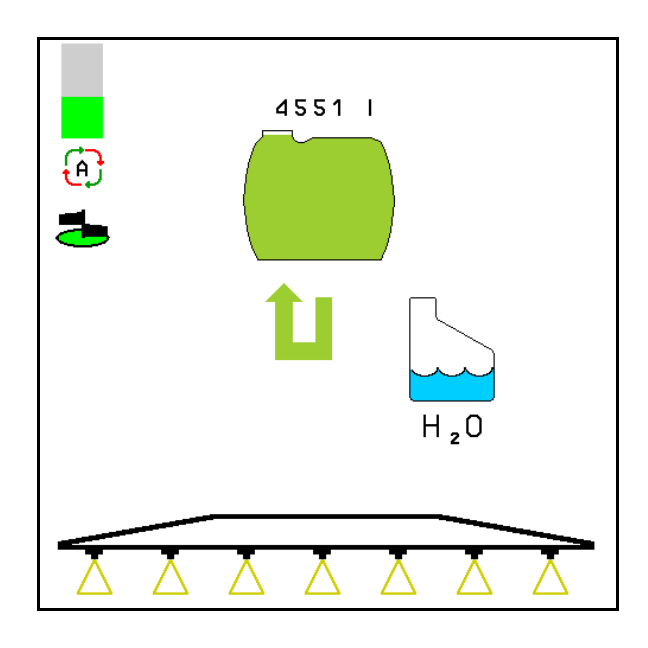

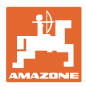

# **10.16 Функционална група "Преден бункер"**

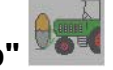

# **10.16.1 Преден резервоар с Flow Control**

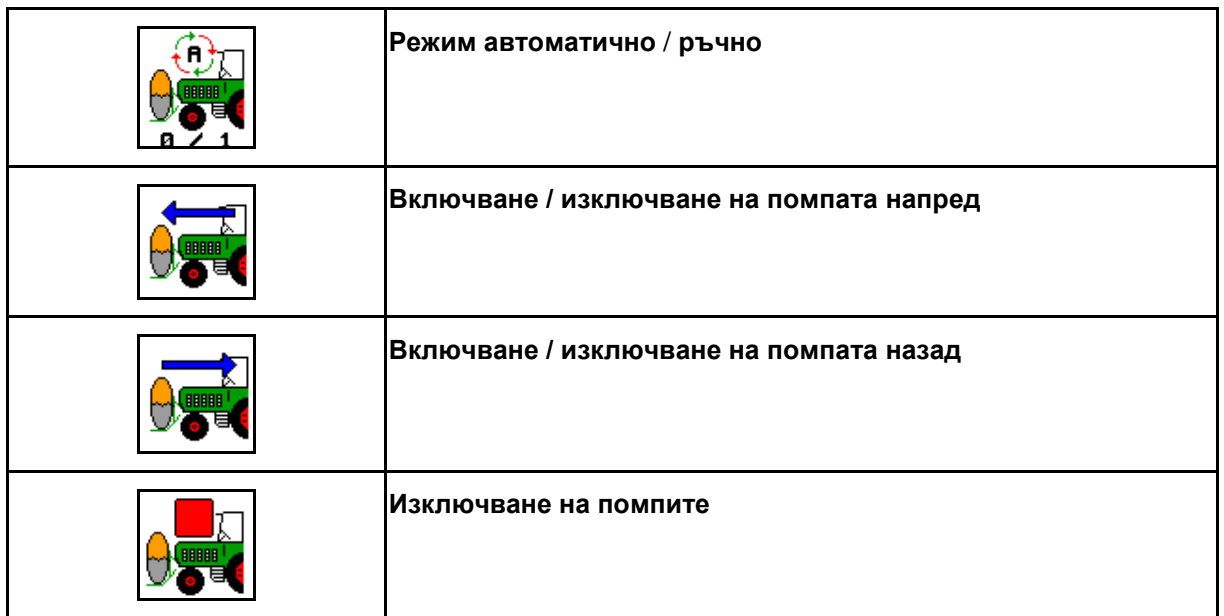

Показания в меню "Работа":

- (1) Режим "Ръчно" включен
- (2) Режим "Автоматично" включен
- (3) Общо ниво на напълване (UF+FT)
- (4) Помпи включени от FT на UF
- (5) Помпи включени от UF на FT

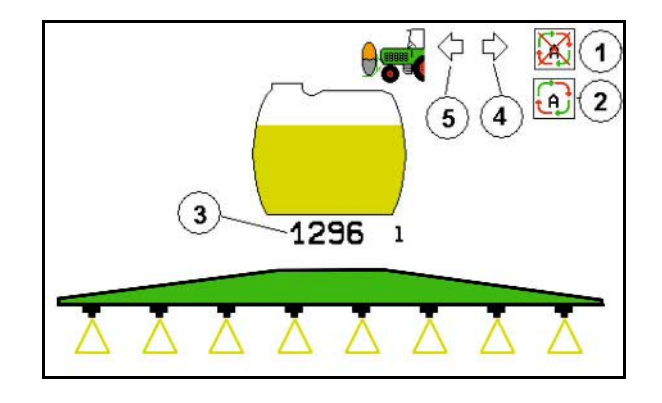

#### Режим **Автоматика**:

При експлоатация / транспорт полската пръскачка / агрегат с преден резервоар работете в режим **Автоматика**.

Функции на режим **Автоматика**:

- Постоянна циркулация на разтвора за пръскане с бъркачен ефект в предния резервоар.
- Регулиране нивото на напълване на двата резервоара при пръскане.

# Режим **Ръчно**:

• В режим **Ръчно** разпределението на разтвора за пръскане в двата резервоара се управлява от оператора.

За тази цел служат функциите:

- ο Помпане напред.
- ο Помпане назад

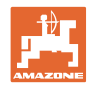

Показания в меню "Функционална група "Преден бункер":

- (1) Режим "Автоматично" включен
- (2) Режим "Ръчно" включен
- (3) Общо ниво на напълване (UF+FT)
- (4) Помпи включени от FT на UF
- (5) Помпи включени от UF на FT

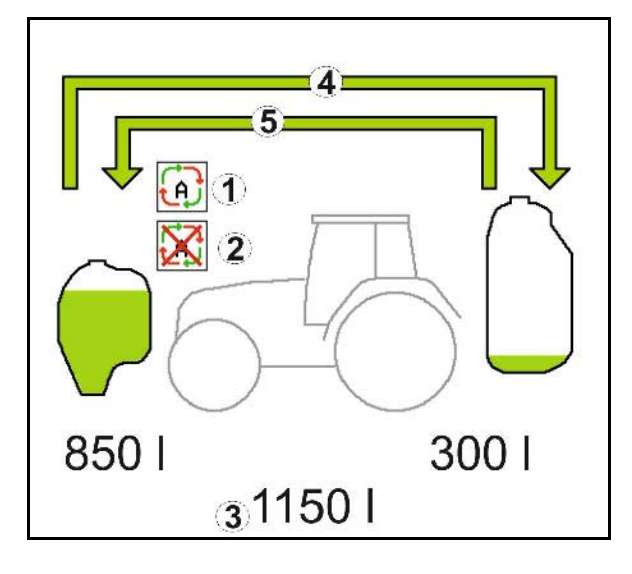

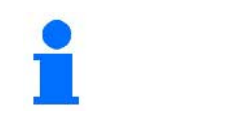

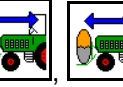

, Помпането напред и назад може да бъде включвано едновременно.

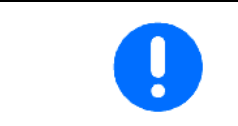

За използване на полската пръскачка без преден бункер изключете предния бункер в менюто "Машинни параметри".

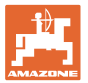

# **Пълнене**

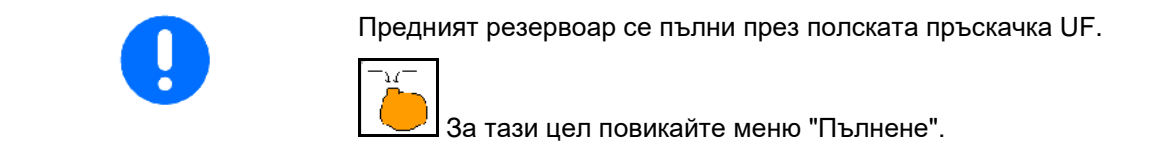

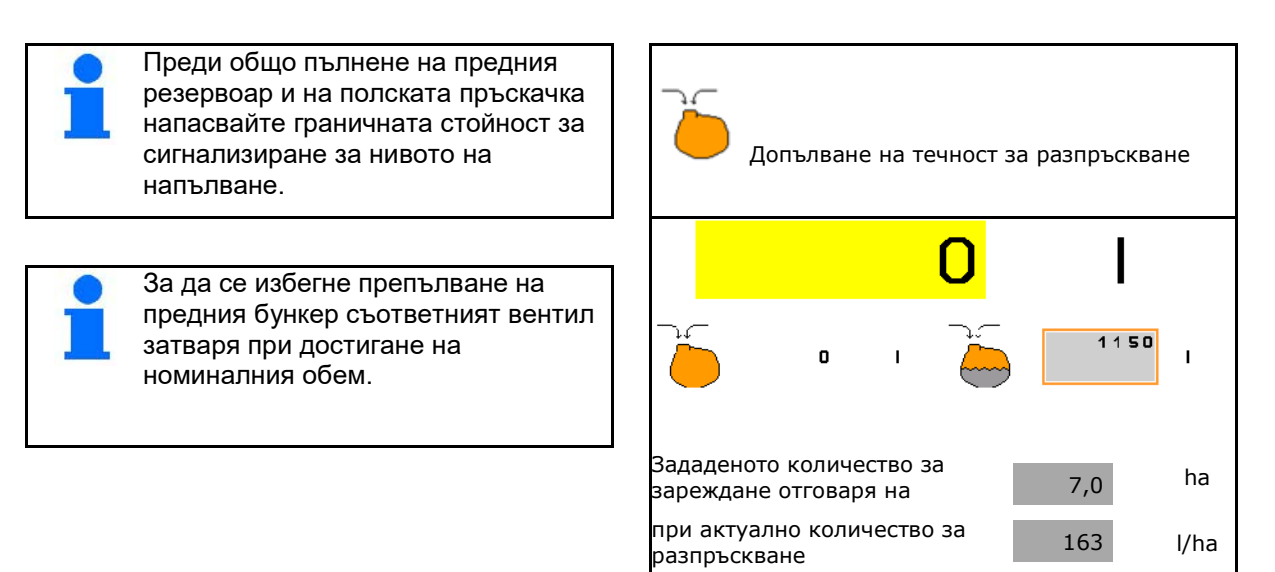

#### **Вътрешно почистване**

Предният резервоар има едно вътрешно почистване, което работи успоредно на вътрешното почистване полската пръскачка.

 $\rightarrow$  Виж ръководството за работа на UF.

По време на / след вътрешно почистване:

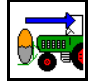

- **В В**ключете **Помпане назад** до изпразване на предния резервоар.
- При машини с пакет "Comfort" се извършва автоматично!
- След вътрешно почистване: изпразнете останалото количество.

# **Излизане от строя на един датчика за нивото на напълване**

При излизане от строя на един датчика за нивото на напълване

- се появява един сигнал за тревога,
- става превключване от режим **Автоматика** на режим **Ръчно**,
- се затварят двата вентили на Flow Control.

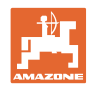

# **10.17 Начин на работа**

- 1. Изберете работно меню от терминала за управление.
- 2. Сгъване Profi: Подайте масло в хидравличния блок чрез управлението на трактора *червен*.
- 3. Разгънете рамената на пръскачката.
- 4. Настройте височината на рамената на пръскачката и позиционирайте рамената на пръскачката.
- 5. За UX/UG с направляващ мост/теглич: AutoTrail на автоматичен режим.
- 6. DistanceControl (опция) на автоматичен режим.
- 7. Включете пръскането, потеглете с трактора и напръскайте площта.
- 8. Изключете пръскането.
- 9. Сгънете рамената на пръскачката.
- 10. Поставете направляващия мост/теглич в средно положение и ги фиксирайте.
- 11. За сгъване Profi: прекъснете снабдяването с масло.

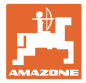

# **11 Автоматично включване на отделни дюзи**

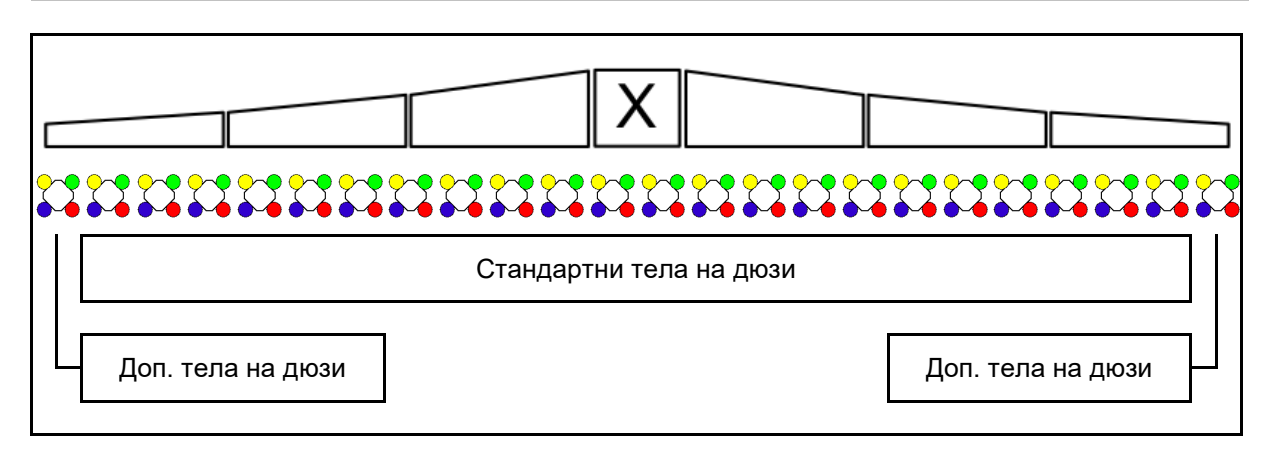

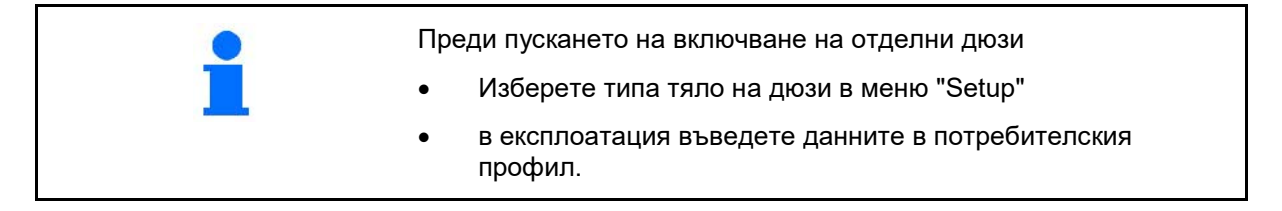

# **11.1 Използване на включването на отделни дюзи**

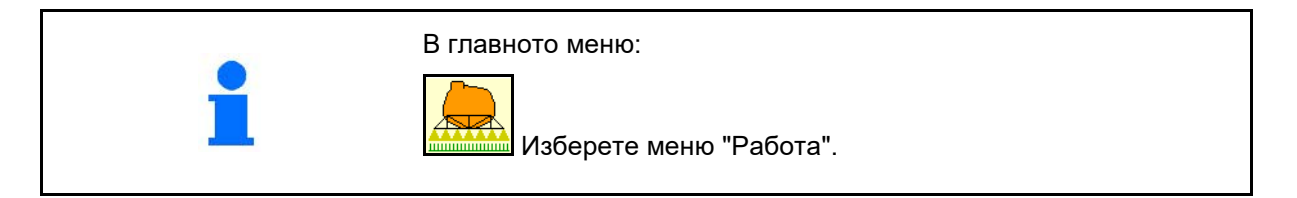

# **Пръскане изключено**

с показване на частичните ширини за ръчен избор на дюзите

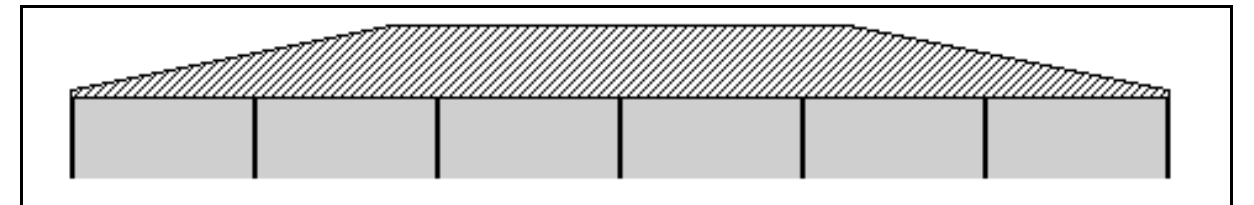

#### **Пръскане включено**

с показване на всички активни дюзи

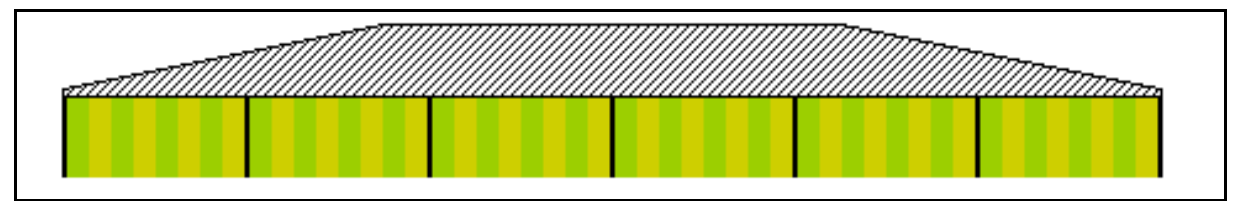

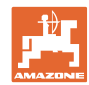

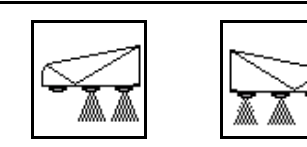

# **Включване на дюзи отляво/отдясно**

Крайните дюзи могат да се включват отделно вляво и вдясно.

# **Крайни дюзи включени:**

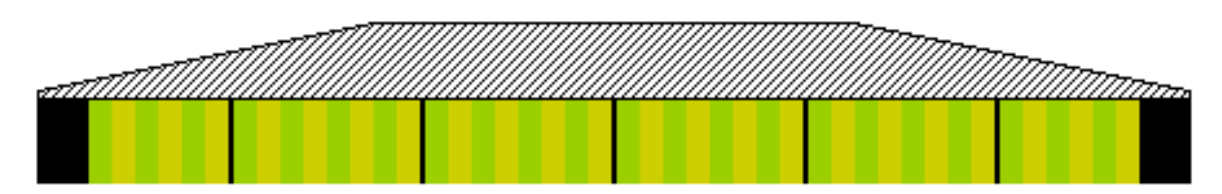

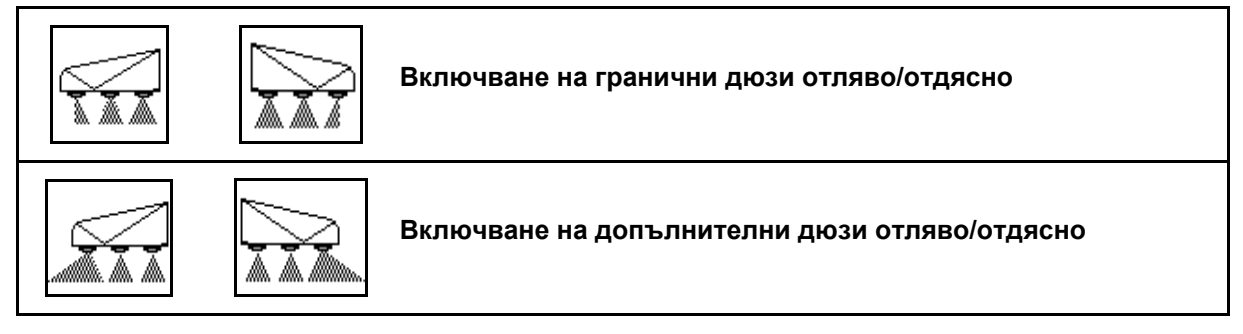

Допълнителните дюзи и граничните дюзи могат да се включват отделно вляво и вдясно.

# **Крайна дюза, допълнителна дюза включена:**

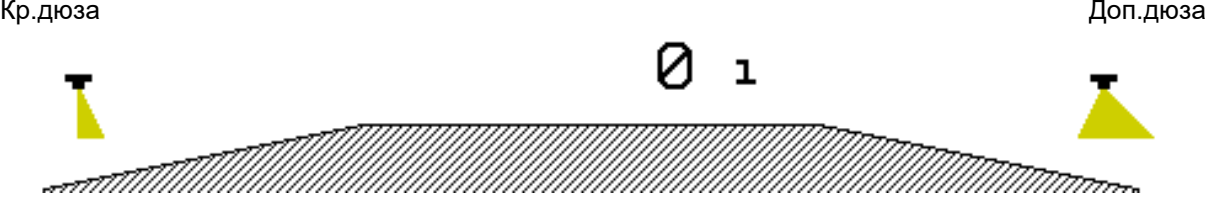

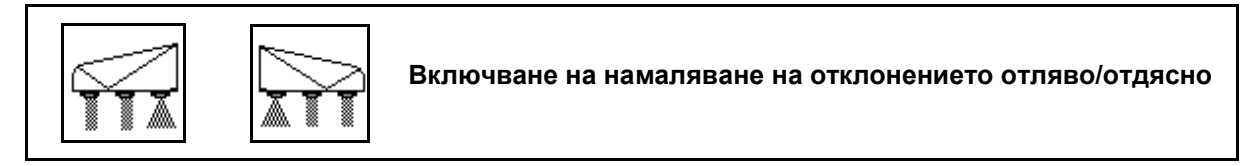

Намаляването на отклонението може да се включва отделно отляво и отдясно или заедно.

#### **Намаляващо отклонението пръскане включено:**

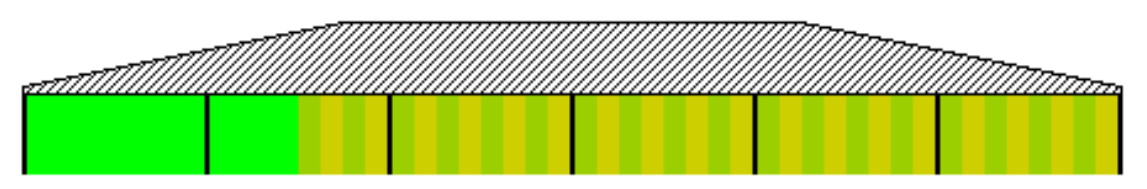

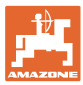

# **11.2 AmaSwitch (опция)**

Посредством Section Control е възможно отделно включване и изключване на дюза.

# **11.3 AmaSelect (опция)**

Рамената на пръскачката са оборудвани с четворни тела на дюзи. Те се задействат съответно чрез електродвигател.

Възможно е произволно изключване и включване на дюзи (в зависимост от Section Control).

Благодарение на четворното тяло на дюзите е възможно едновременно активиране на няколко дюзи в едно тяло на дюзи.

Алтернативно дюзите могат да се избират ръчно.

За обработката по периферията може да се конфигурира отделно допълнително тяло на дюзи.

В тялото с дюзите е интегрирано LED осветление на отделните дюзи.

Възможно е разстояние между дюзите от 25 cm (опция)

#### **Ръчен избор на дюзи:**

Изборът на дюзата или комбинацията от дюзи може да се направи от терминала за управление.

#### **Автоматичен избор на дюзи:**

Дюзата или комбинацията от дюзи се избира автоматично по време на пръскането в съответствие с въведените условия за обработката по периферията.

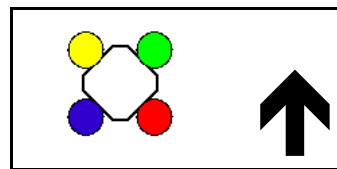

Символ на корпус на дюзи AmaSelect.

Стрелката показва посоката на движение.

 $\rightarrow$  Това е важно за поставянето на дюзите в тялото на дюзите!

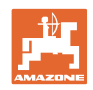

#### **Показване на тялото с дюзите в меню "Работа"**

### **Корпуси на дюзите**

с показване

- на цветно маркираните дюзи
- на голямо изображение на активната дюза/комбинация от дюзи
- на автоматичното включване на дюзите

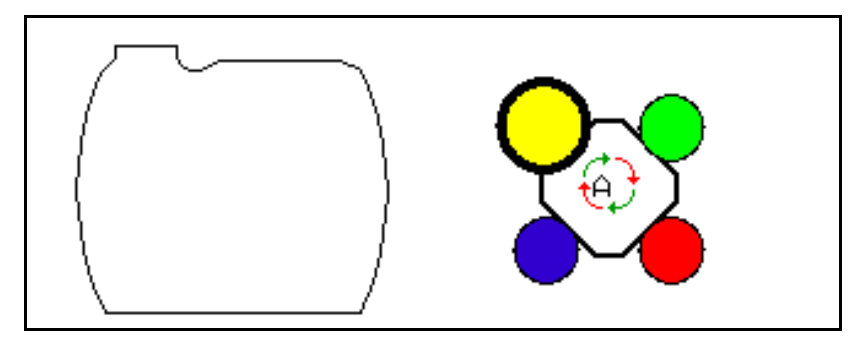

# **Функции на AmaSelect**

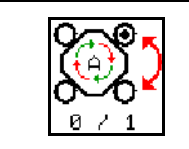

**Автоматичен или ръчен избор на дюзи**

# **Автоматичен избор на дюзи**

При включване на автоматичния избор на дюзи в менюто "Работа" се появява символът  $\Theta$ 

При налягане на пръскане под или над указаното налягане автоматичният избор на дюзи превключва към друга дюза или комбинация от дюзи, която се предпочита за актуалното налягане на пръскане.

# **Ръчен избор на дюзи**

При ръчен избор на дюзи изборът на дюзи може да се промени чрез натискане на бутони.

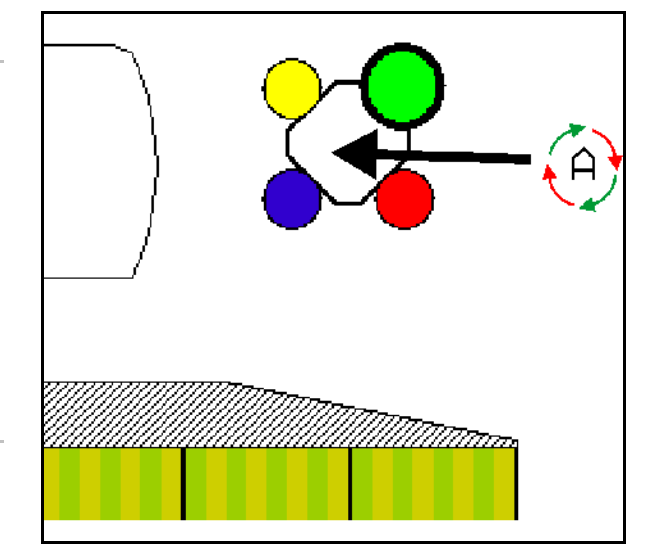

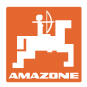

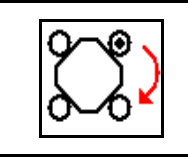

**Ръчен избор на дюзи**

Изборът на дюзи се променя при всяко натискане на бутона.

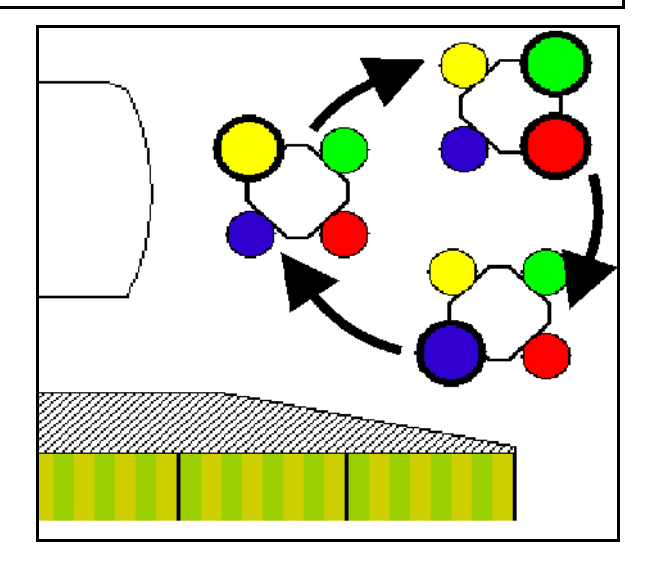

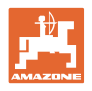

# **11.4 Конфигуриране вкл. на дюзи**

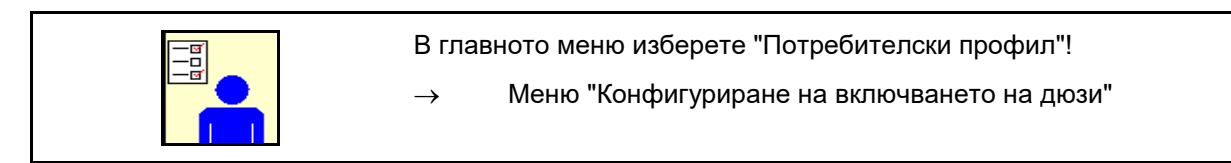

За конфигуриране на включването на дюзи<br>трябва да се въведат следните данни.

- Оптимизиране на точки на превключване  $\|\lambda\|$  Оптимизиране на
- Конфигуриране на включването на
- Въвеждане на намалената отвън работна ширина при включване на крайни дюзи (само AmaSwitch).
- Въвеждане на вид крайни дюзи (само AmaSwitch).
	- ο няма
	- ο Допълнителна дюза
	- ο Гранична дюза
- Конфигуриране стандартни тела на дюзи  $\begin{array}{c|c|c|c|c} \hline \text{G} & \text{K} & \text{K} & \text{K} & \text{K} \\ \hline \text{G} & \text{K} & \text{K} & \text{K} & \text{K} & \text{K} \\ \hline \text{G} & \text{G} & \text{K} & \text{K} & \text{K} & \text{K} & \text{K} \\ \hline \text{H} & \text{G} & \text{K} & \text{K} & \text{K} & \text{K} & \text{K} \\ \hline \text{H} & \text{H} & \text{H} & \text{H} & \text{H} & \text{K} & \text{$
- Конфигуриране на допълнителни тела на дюзи

(само AmaSelect)

- Конфигуриране на ръчен избор на дюзи (само AmaSelect)  $\begin{array}{|c|c|c|c|}\n\hline \text{}= & \text{Koh}\varphi$ иг. ръчен избор на
- Конфигуриране на автоматичен избор на дюзи

(само AmaSelect)

• Конфигуриране на обработка по периферията

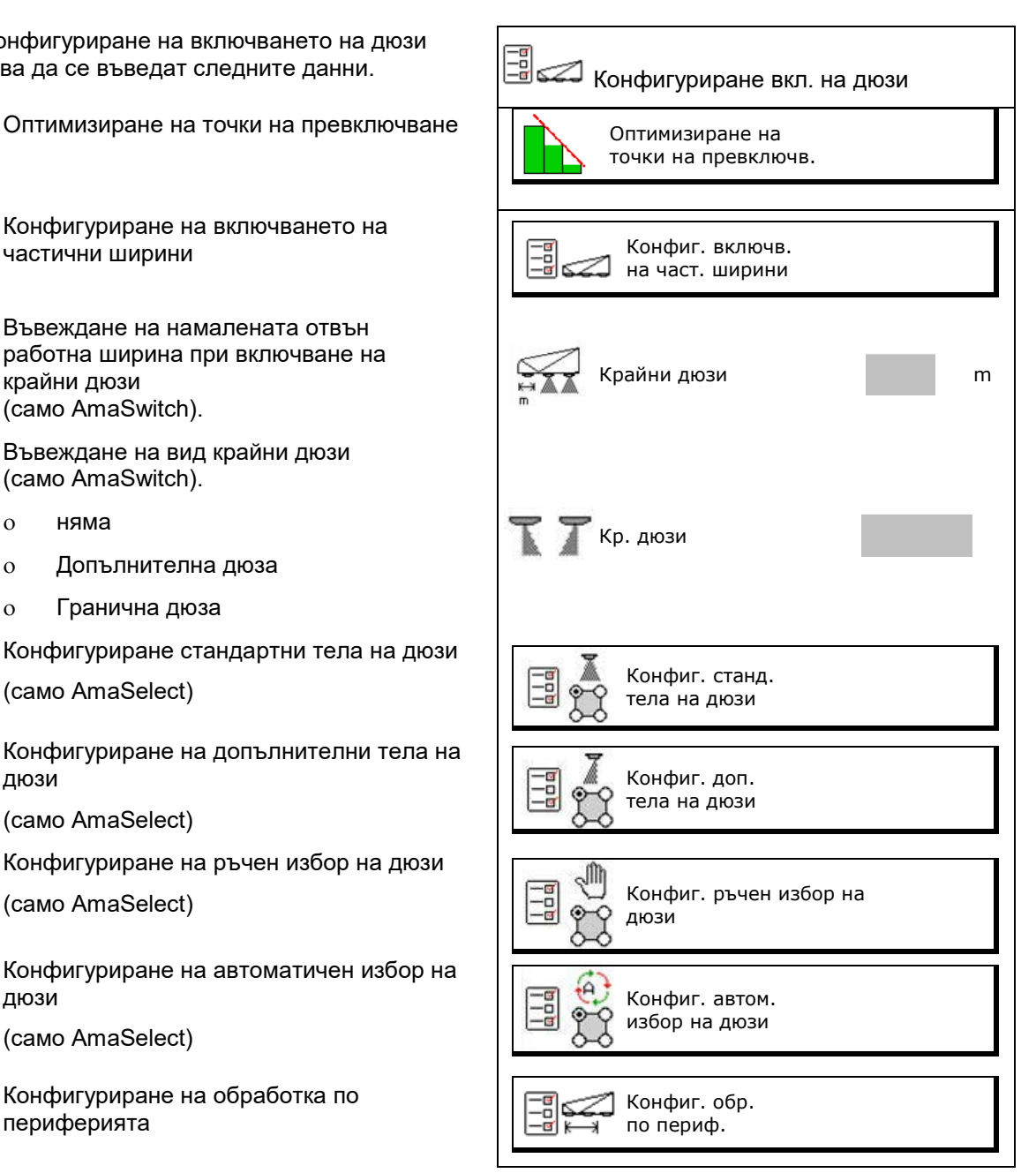

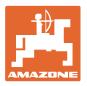

#### **Конфигуриране на включването на частични ширини**

- Въведете работната ширина.
- Въведете броя частични ширини при автоматично включване.
- $\rightarrow$  При необходимост броят на частичните ширини се ограничава от TaskController.
- → Най-малката възможна частична ширина е 0,50 m.
- $\rightarrow$  Размерът на автоматичната частична ширина се показва.
- Въведете броя частични ширини при ръчно включване.
- Конфигуриране на ширината на автоматичните частични ширини, виж подолу.

 За всяка частична ширина се задава предварително ширина, която може да се променя.

- Автоматично почистване на дюзите (при почистването на дюзите с промивна вода се почиства цялото тяло на дюзите AmaSelect).
	- ο Активна
	- ο Деактивирана

Виж по-долу "Стандарти тела на дюзи", страница23.

Въведете/Проверете ширината за всяка частична ширина, като започнете отляво.

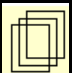

Допълнителни частични ширини.

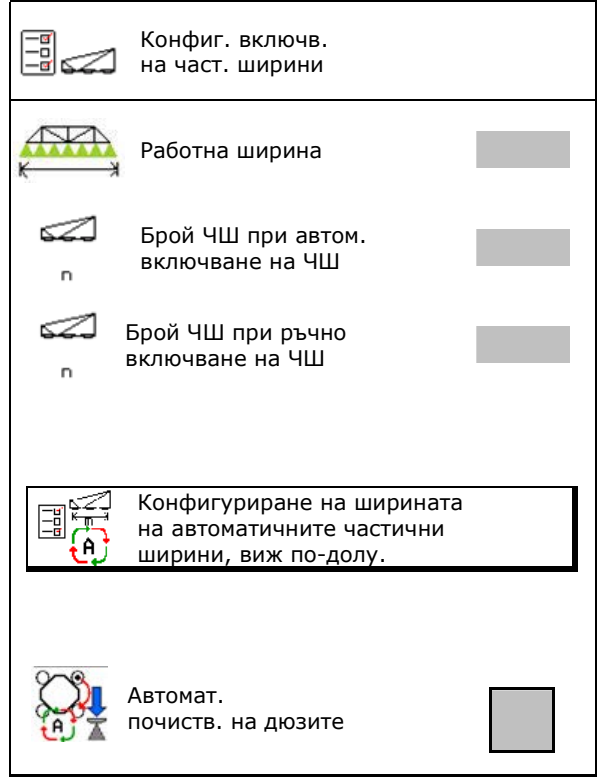

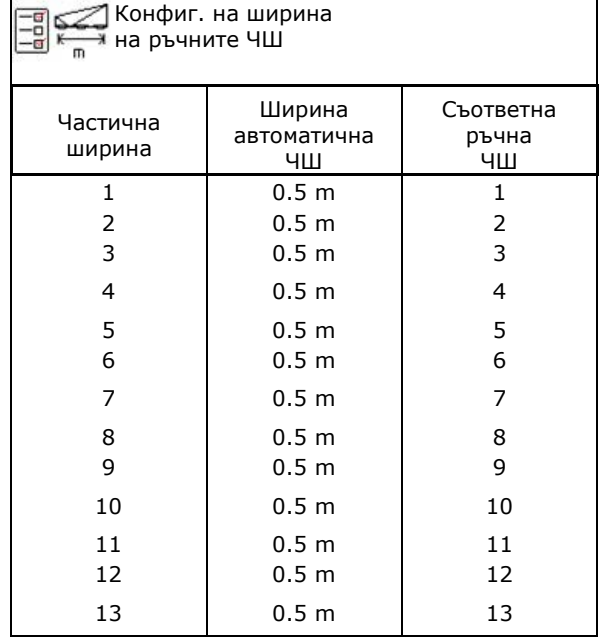

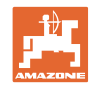

# **Конфигуриране станд. тела на дюзи**

Всяка дюза се показва с въведените параметри.

Стрелката показва посоката на движение.

- 1. Маркирайте дюзата.
- 2. Потвърдете въведеното.

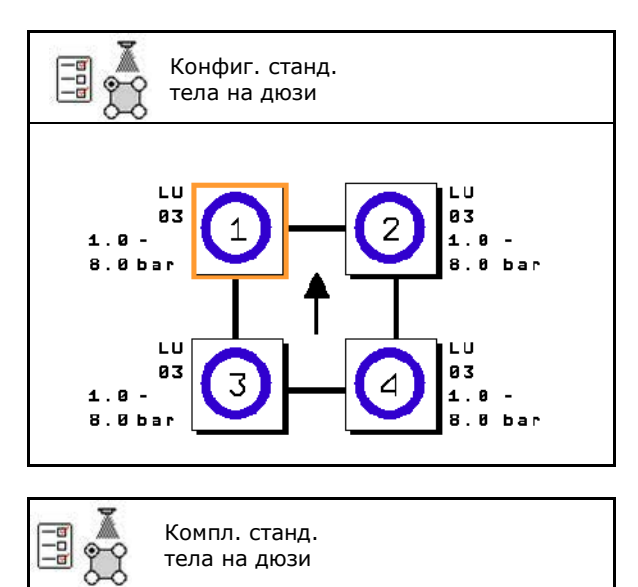

Тип на дюзата

Разм. дюзи

доп. обхват на налягане

дюза за мин. отклонение

- 3. Въведете данни за дюзата.
- Тип на дюзата
- Размер на дюзата (с цветна маркировка)
- Допустим диапазон на налягане
- Дюза за намаляване на отклонението
	- ο да
	- ο не

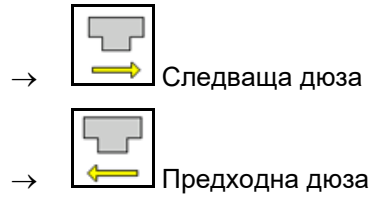

# **Конфигуриране доп. тела на дюзи**

Допълнителните тела на дюзи се показват с въведените параметри.

Стрелката показва посоката на движение.

- 1. Маркирайте дюзата.
- 2. Потвърдете въведеното.

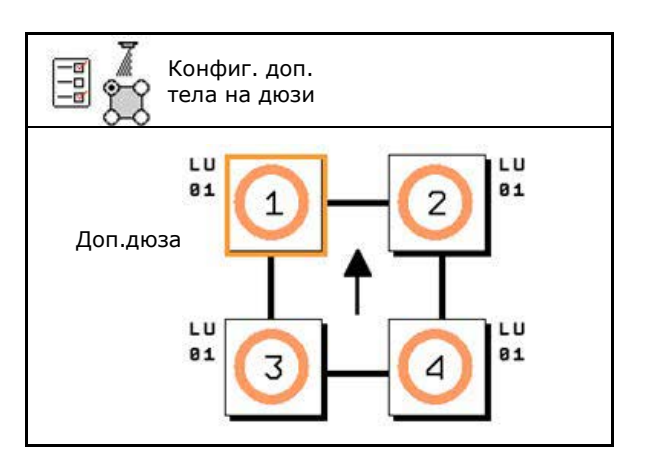

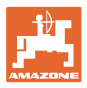

#### **Автоматично включване на отделни дюзи**

- 3. Въведете данни за дюзата.
- Тип на дюзата
- Размер на дюзите
- Периферни дюзи
	- ο няма
	- ο Допълнителна дюза
	- ο Гранична дюза

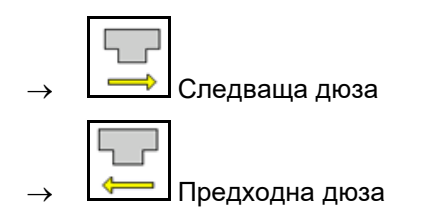

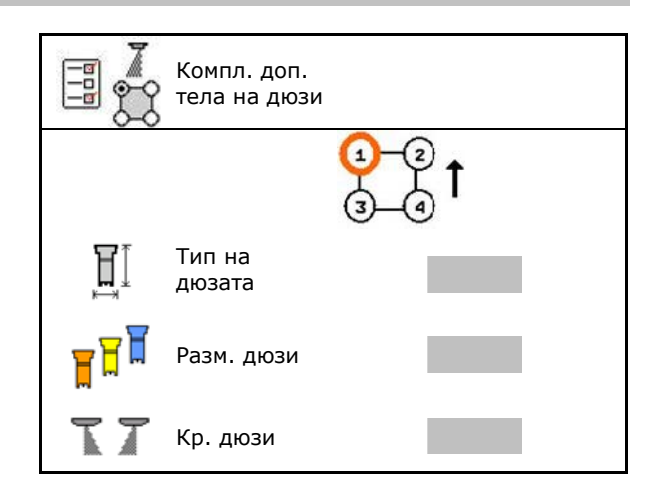

# **Конфигуриране на ръчен избор на дюзи**

Изберете необходимите дюзи или комбинации от дюзи:

 1. Маркирайте дюзите или комбинациите от дюзи.

Могат да се избират максимум 7 дюзи и комбинации от дюзи.

- 2. Изберете дюза или комбинация от дюзи.
	- ο избери
	- ο не избирай

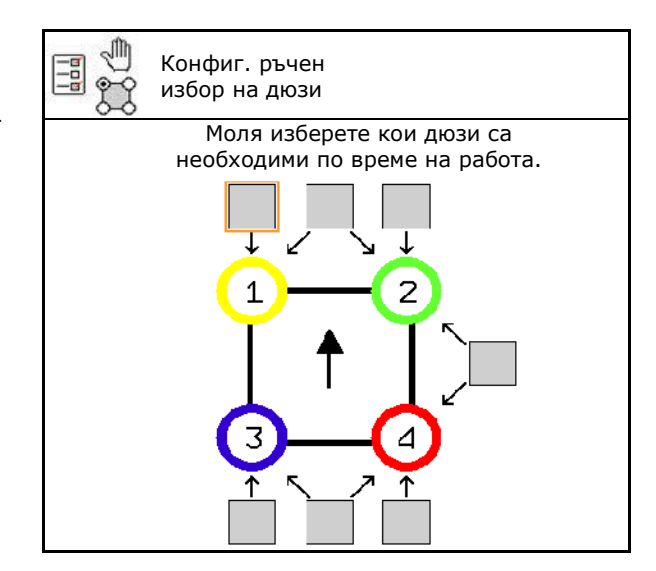

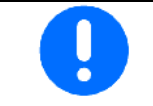

При избор на дюза 2 и 3 не може да се превключва между 2 и 3 без кратковременно отваряне на допълнителни дюзи.

При използване на разширение за разстоянието между дюзите 25 cm:

• Конфигурирайте ръчен избор на дюзи.

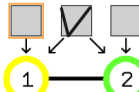

 $\frac{1}{2}$  Изберете дюза 1 и 2.

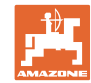

#### **Конфигуриране на автоматичен избор на дюзи**

Дюзи или комбинации от дюзи, между които трябва да се превключва автоматично:

 1. Маркирайте дюзите или комбинациите от дюзи.

Могат да се избират максимум 2 дюзи и една комбинация от дюзи.

- 2. Изберете дюза или комбинация от дюзи.
	- ο избери
	- ο не избирай

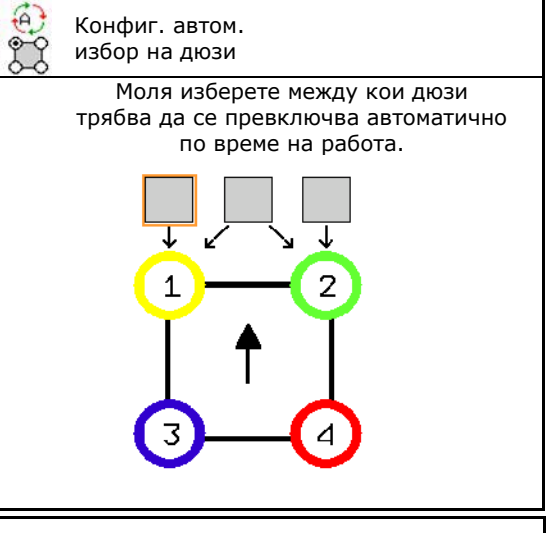

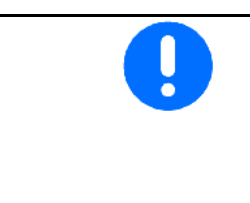

3.

В съответствие с честотата на превключване на тялото на дюзите изберете следната последователност.

- 1. Малка дюза в 1
- 2. Голяма дюза в 2
- 3. Малка и голяма дюза

 $\Box$ 

- 4. Въведете минимално и максимално налягане на пръскане за превключване към друга дюза/комбинация от дюзи.
	- 4.1 Маркирайте налягане и дюза.
	- 4.2 Потвърдете маркирането.
	- 4.3 Въведете минимално налягане на пръскане и максимално налягане на пръскане.

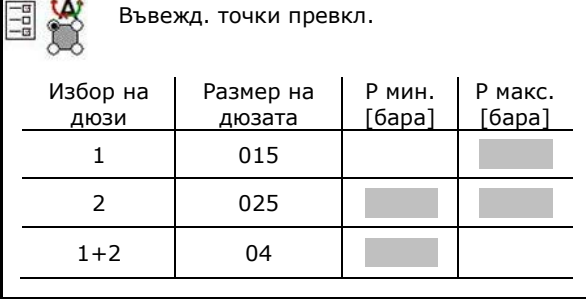

#### **Пример за приложение за задаване на избор на дюза (работи с карти на приложения)**

- Скорост на движение 10 км/ч
- Идентификация на дюзите за налягания от 2 8 бара

При избора на дюзи обърнете внимание на това, разпръскваните количества от отделните дюзи да са с достатъчно припокриване, така че всички количества да могат да бъдат разпръсквани според предназначението.

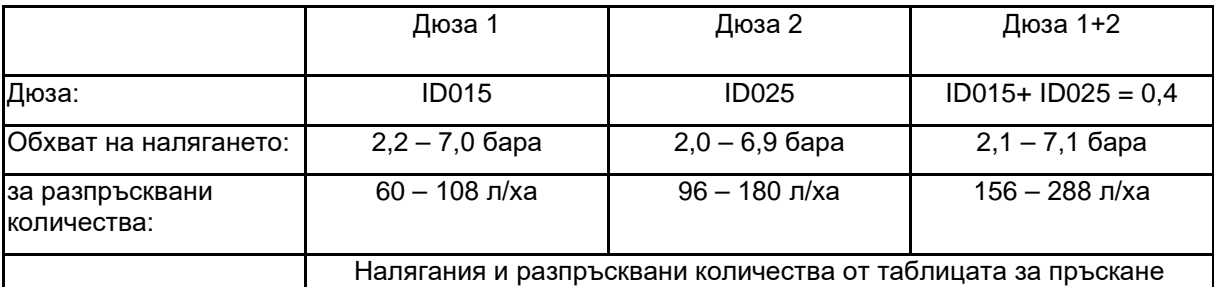

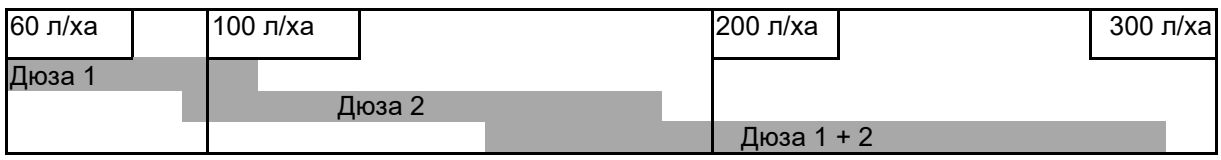

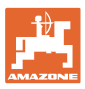

#### **Автоматично включване на отделни дюзи**

- Въведете определените данни.
- --- Не е необходимо въвеждане.

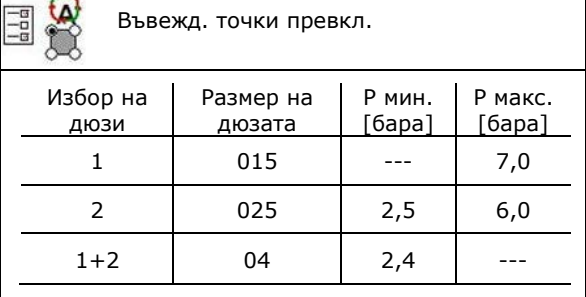

 $\overline{ }$ 

# **Таблица за пръскане за избор на дюзи и обхват на налягането**

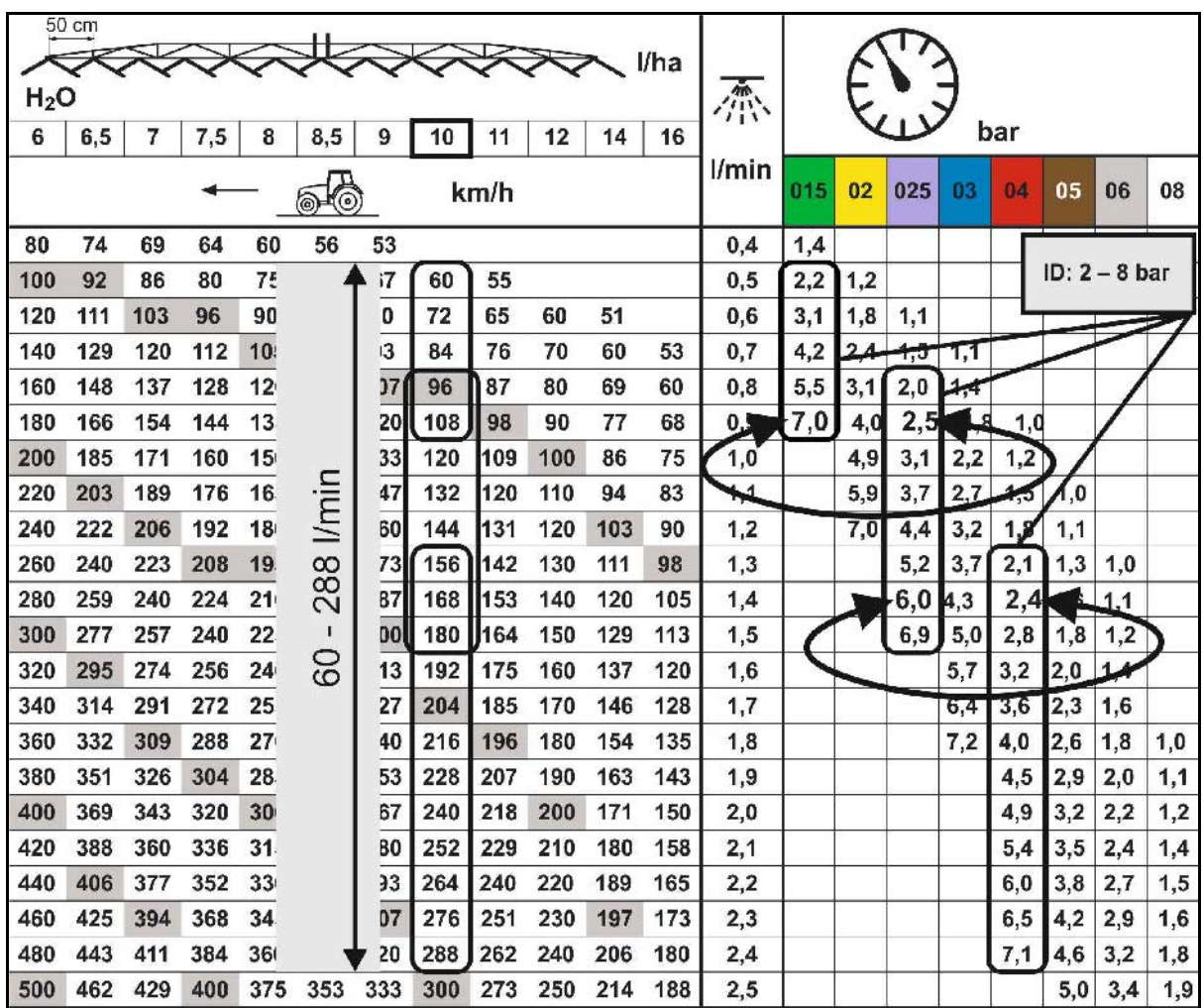

#### **Конф. обраб. на краищата**

- Въвеждане на намалената отвън работна ширина при включване на крайни дюзи.
- Въвеждане отвън на ширината, която се включва за намаляващо отклонението пръскане.
- → Една дюза на стандартното тяло на дюзи трябва да е маркирана като намаляваща отклонението.

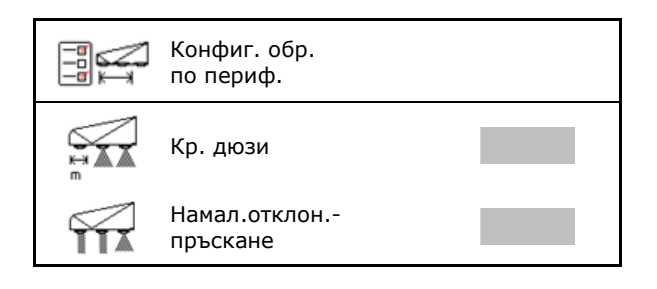

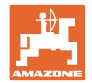

# **11.5 Почистване на телата на дюзите AmaSelect**

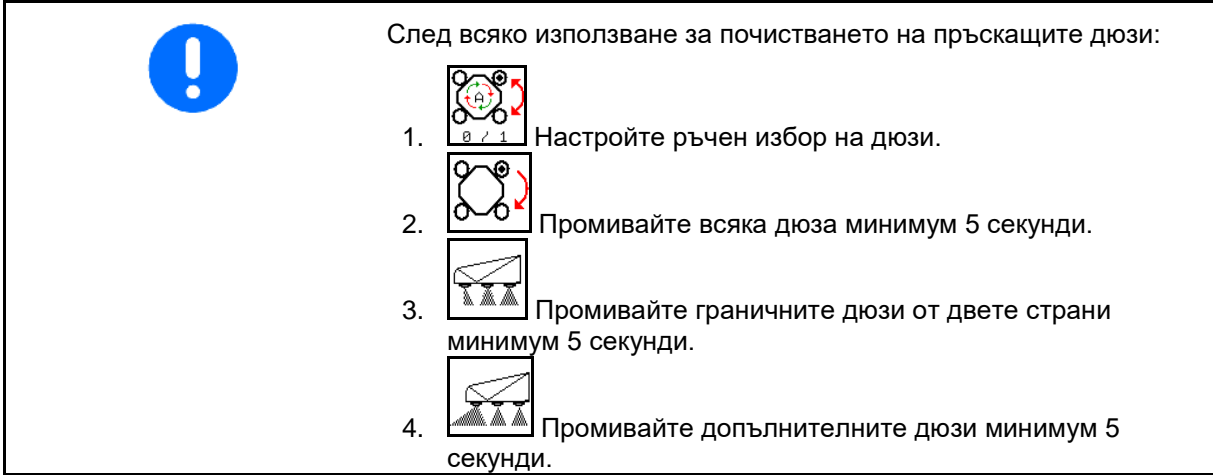

# **11.6 Техническо обслужване на телата на дюзите AmaSelect**

Техническото обслужване на телата на дюзите е необходимо, за да се осигури дългосрочно уплътнеността на системата.

**Указан.** F1280 Необходимо е техническо обслужване на телата на дюзите. Моля свържете се с Вашия търговец. Моля потвърдете това съобщение

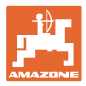

# **12 Многофункционални ръчки AUX-N**

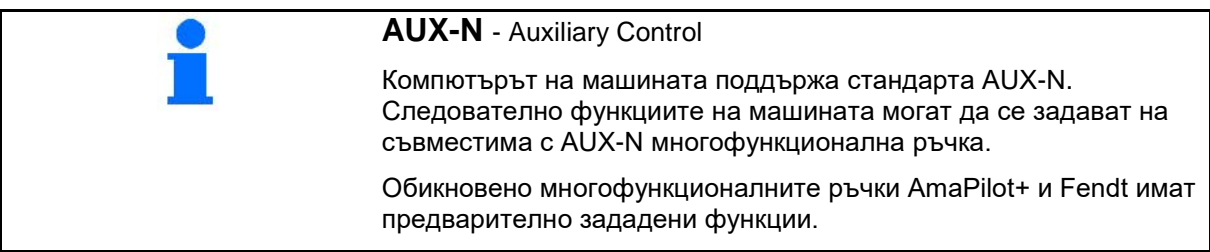

# **Функции на многофункционалната ръчка Fendt**

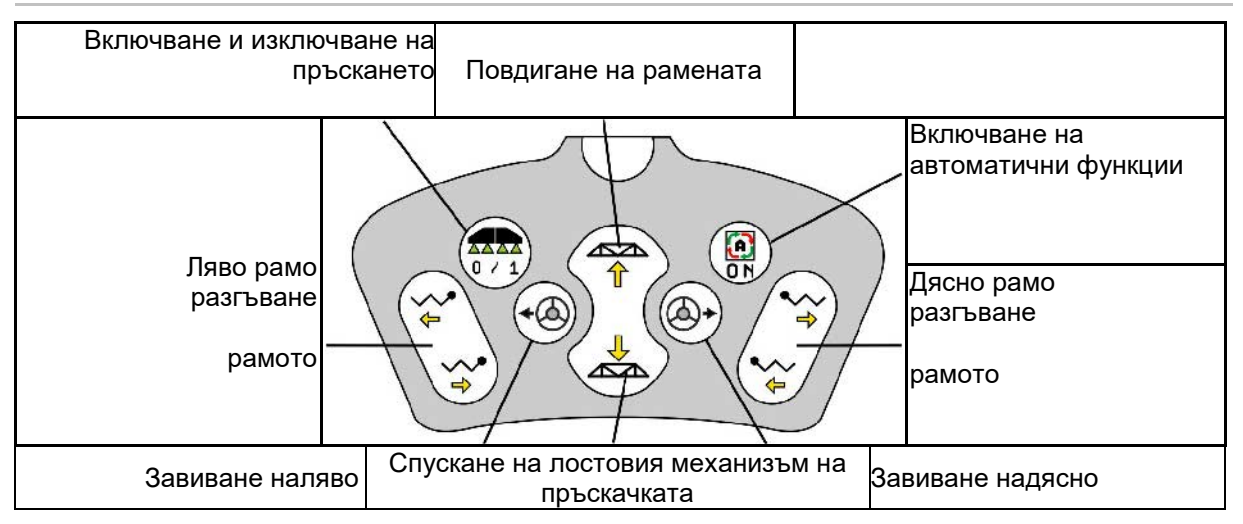

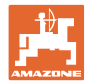

# **13 Многофункционална ръчка AmaPilot / AmaPilot+**

Посредством AmaPilot и AmaPilot+ могат да се изпълняват всички функции на машината.

- AmaPilot с постоянни функции на бутоните
- AmaPilot+ е елемент за управление по AUX-N със свободно избираеми функции на бутоните (функциите на бутоните са зададени предварително, както при AmaPilot)

36 функции могат да се избират с натискане на палеца. Към тях могат да се включат две допълнителни нива.

В кабината може да се залепи стикер със стандартните функции. При свободно избираеми функции на бутоните могат да се залепят стикери върху обозначенията за стандартните функции.

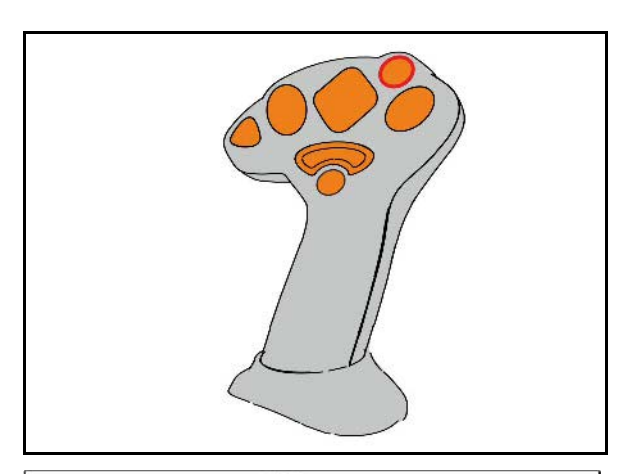

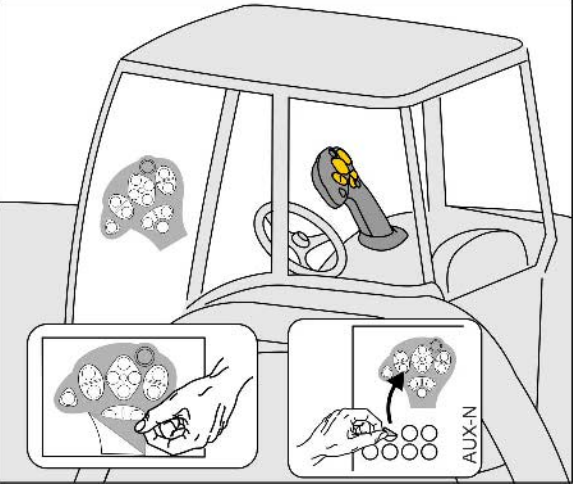

- Стандартно ниво
- Ниво 2 при задържан тригер от задната страна

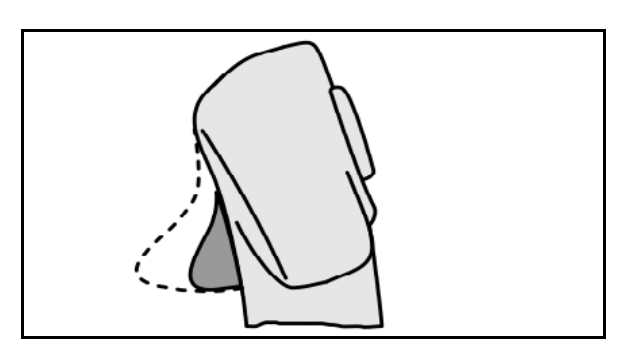

• Ниво 3 след включване на светещия бутон

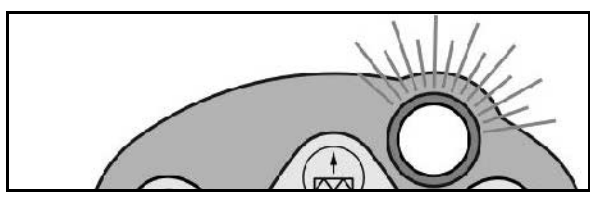

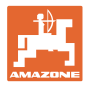

# **Разпределение на функциите при AmaPilot**

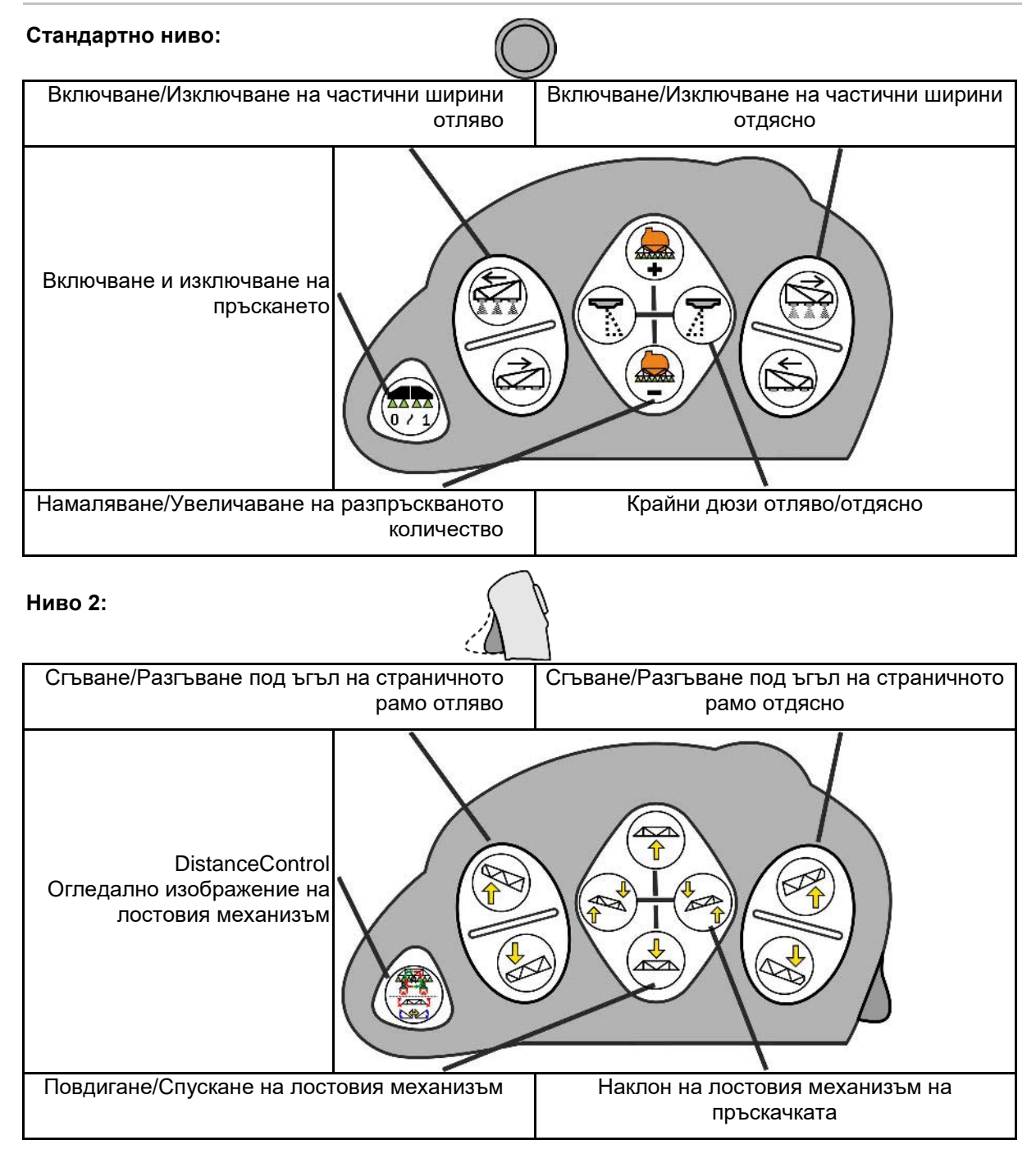

# **Многофункционална ръчка AmaPilot / AmaPilot+**

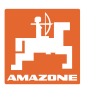

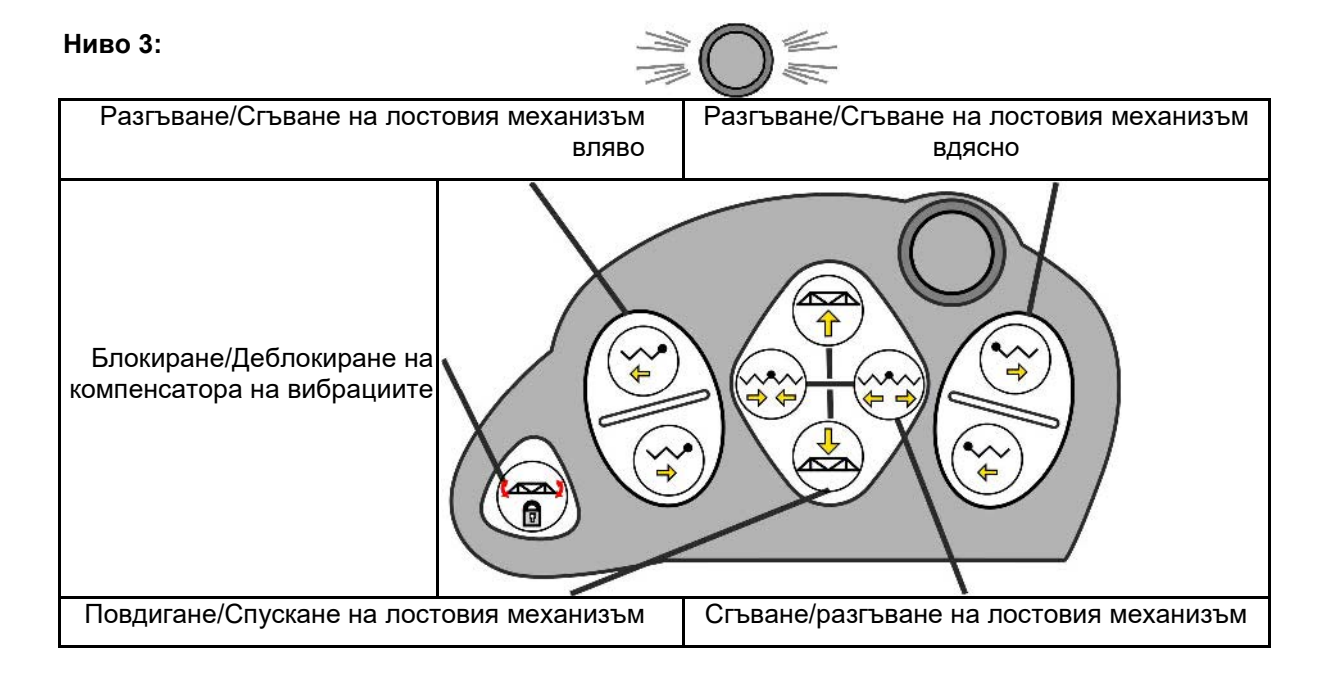

# **Функции на всички нива:**

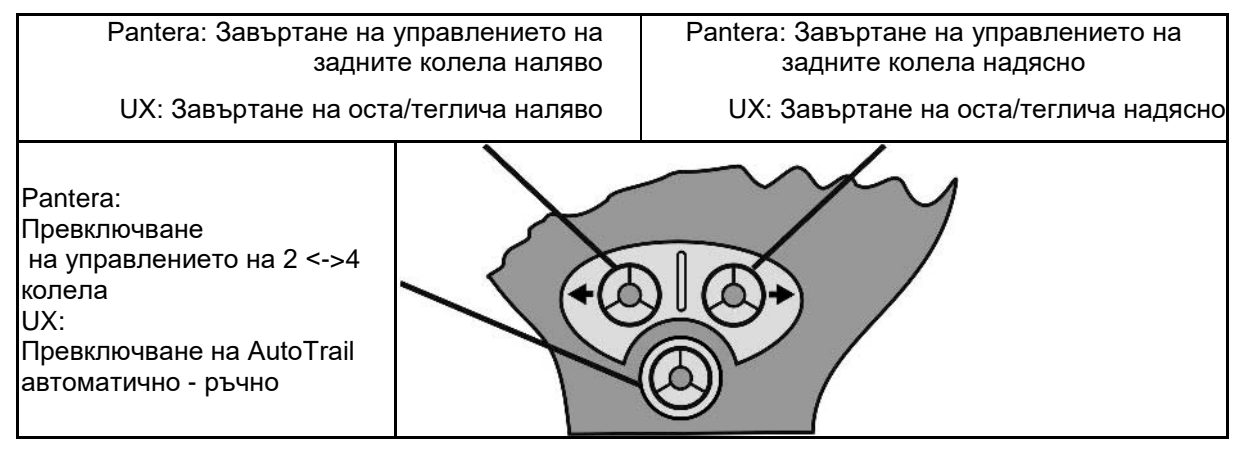

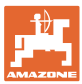

# **14 Разпределителна кутия за частични ширини**  AMACLICK

# **14.1 Функция**

Разпределителната кутия AMACLICK се използва в комбинация с

- терминала за управление,
- терминала за управление и многофункционалната ръчка

за управление на полската пръскачка AMAZONE.

# C **AMACLICK<sup>+</sup>**

- може да свободно да включва и изключва всяка частична ширина.
- може да включва и изключва разпръскването на разтвора за пръскане.

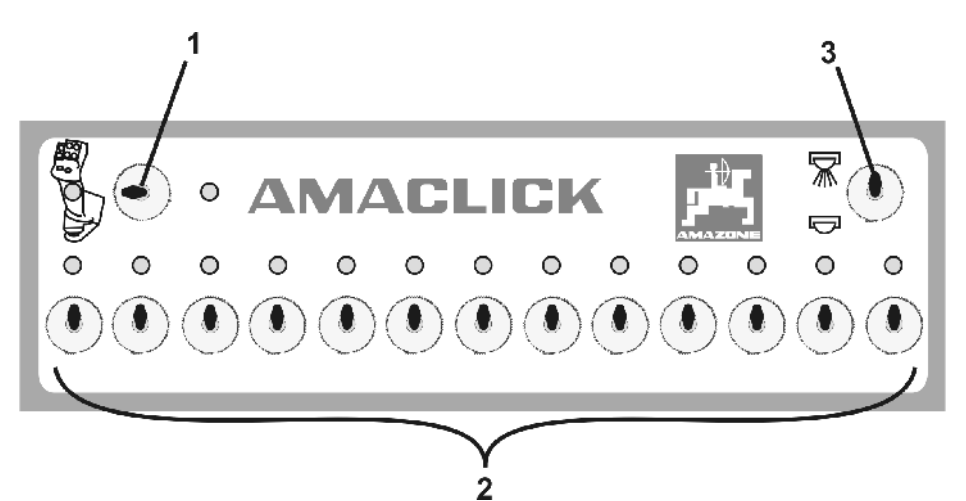

(1) Тумблери за включване и изключване

- о Положение на тумблера В **АМАСLICK** не е задействан. Управление на частичните ширини с терминала за управление/многофункционалната ръчка.
- ο Положение на тумблера "AMACLICK": пръскане вкл./изкл. и частичните ширини се включват с AMACLICK (След това не е възможно управление с терминала за управление/многофункционалната ръчка). Индикаторът над тумблера за частична ширина свети, тъй като частичната ширина е включена.
- (2) Тумблери за частични ширини За всяка частична ширина има на разположение по един тумблер. Ако има повече тумблери отколкото частични ширини, тумблерите отдясно нямат функция (например полска пръскачка с 11 частични ширини, AMACLICK 13 тумблера →
	- 2 тумблера крайно вдясно не функционират.
- (3) Тумблер за пръскане вкл. *М /изк*л. През всички частични ширини се разпръсква разтвор за пръскане/не се разпръсква разтвор за пръскане.

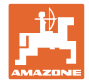

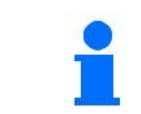

За обозначаване на тумблерите за частична ширина без функция могат да бъдат свалени пластмасовите капачки.

# **14.2 Монтаж**

Завинтете AMACLICK през изрязания отвор на конзолата към многофункционалната ръчка или го монтирайте на удобно място в кабината на трактора.

#### **Монтаж на терминал от друг производител**

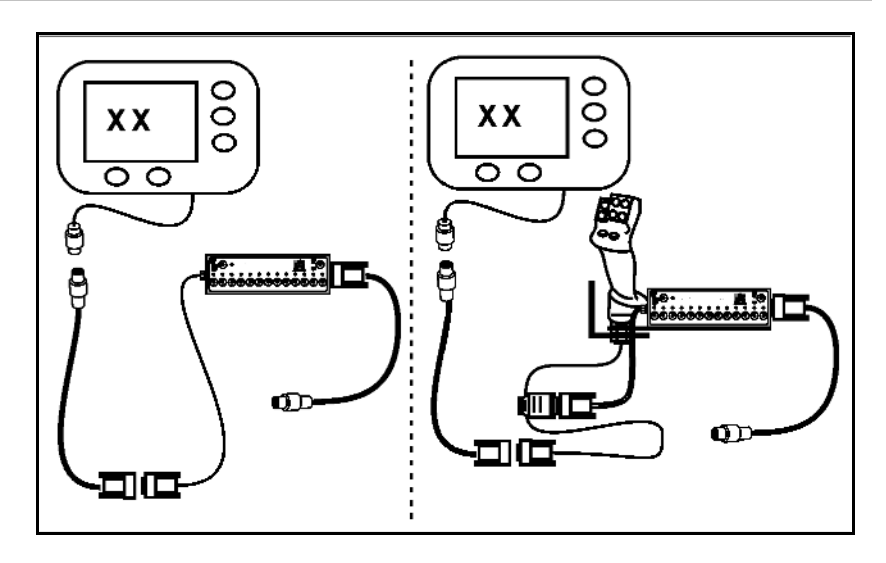
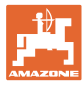

## **15.1 Показание на терминала за управление**

Показва се съобщение като:

- указание
- предупреждение
- аларма

Показват се:

- номерът на неизправността
- текстово съобщение
- при необходимост символът на съответното меню

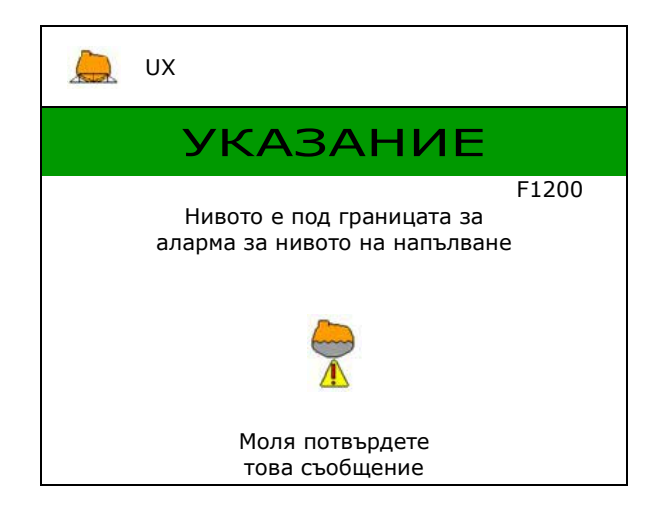

### **15.2 Таблица на неизправностите**

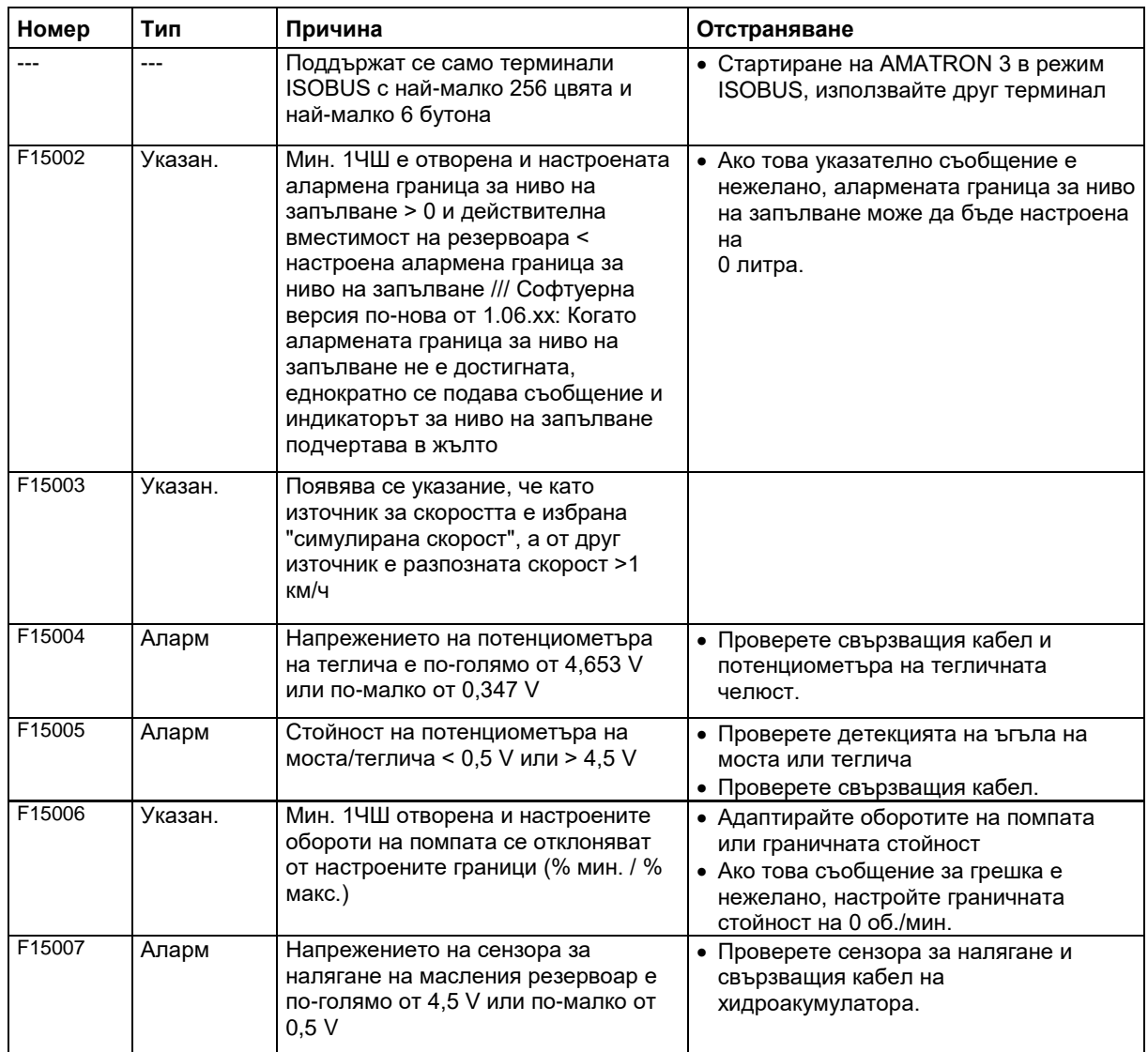

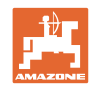

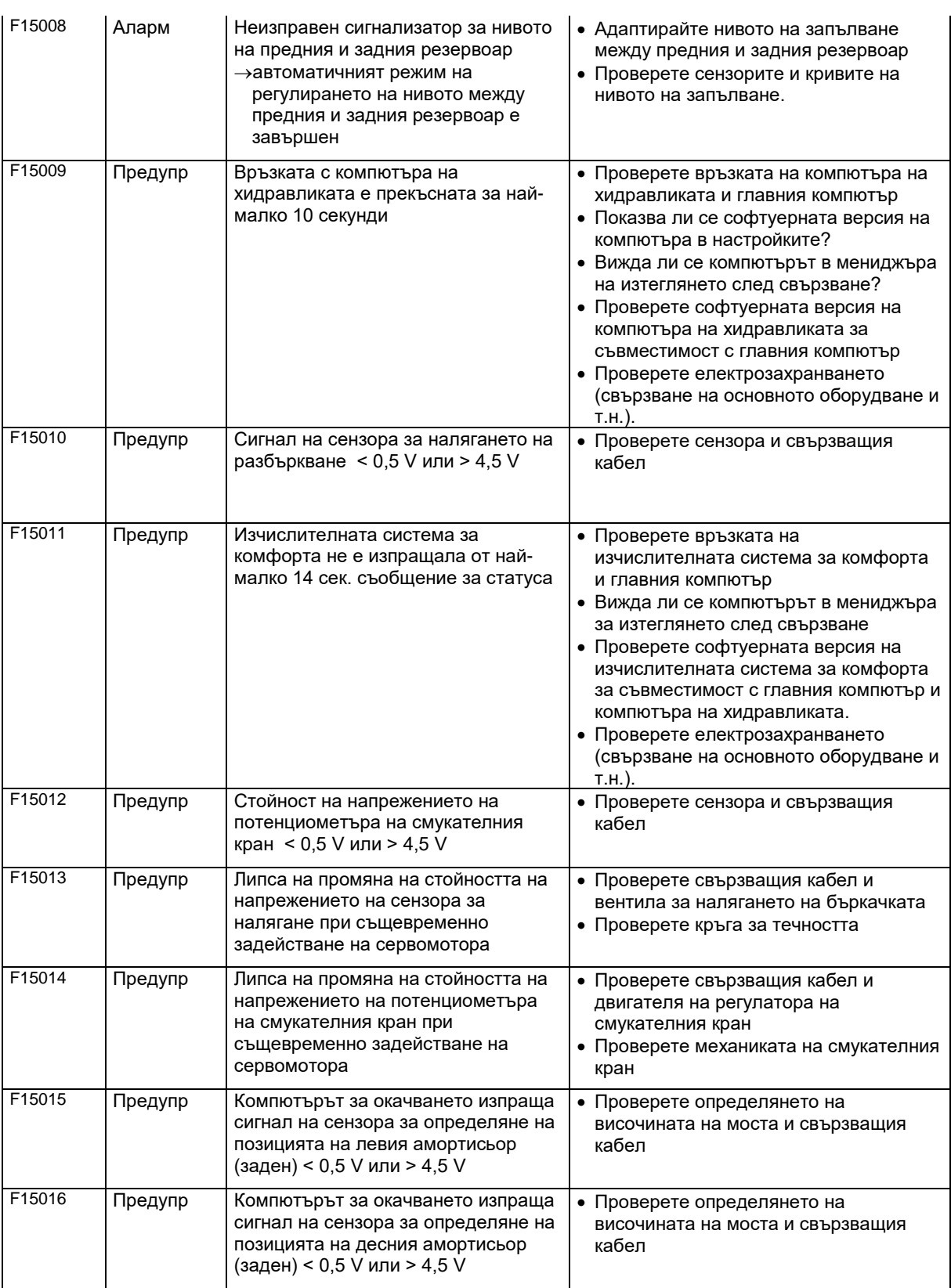

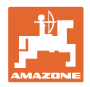

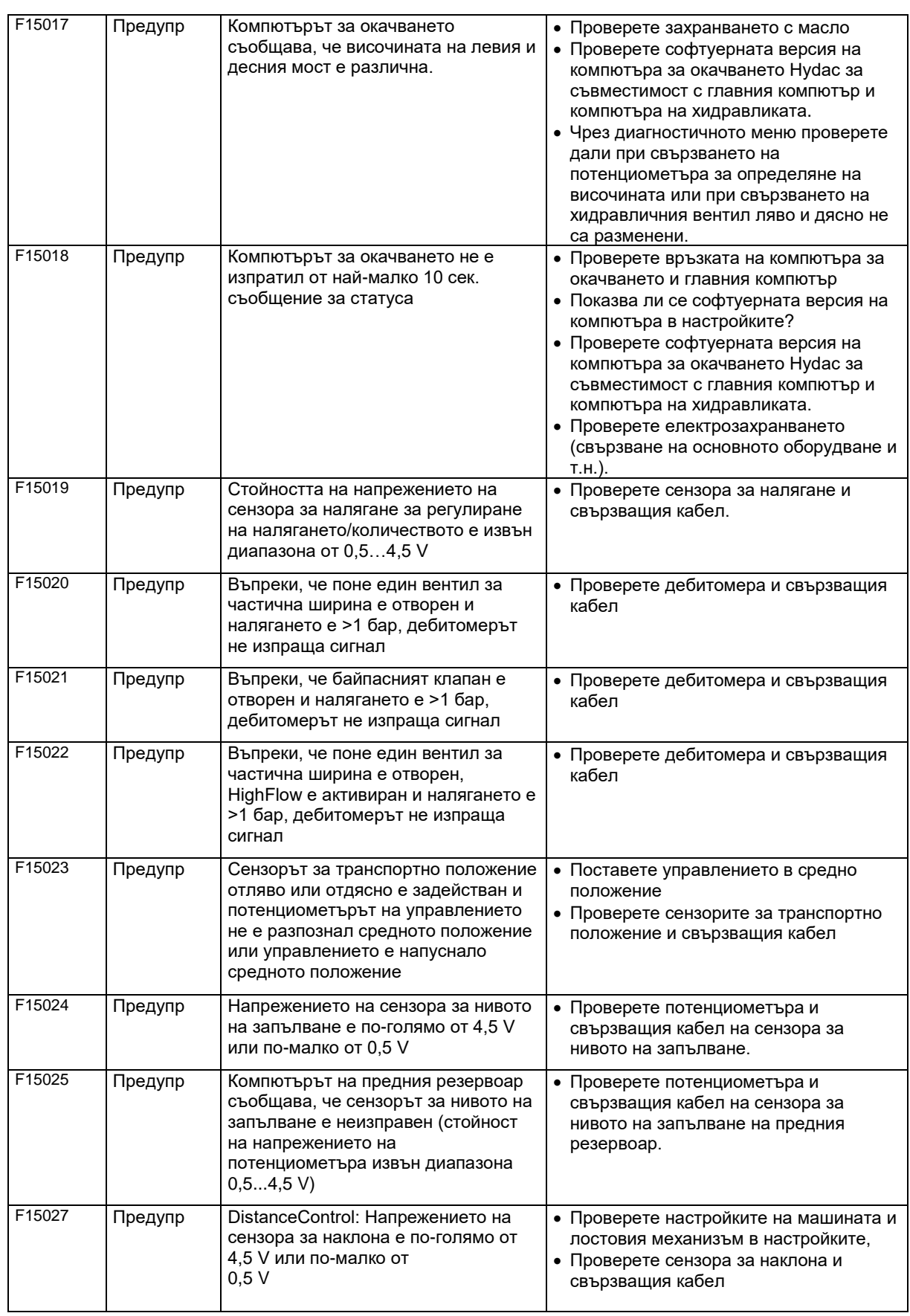

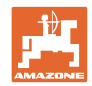

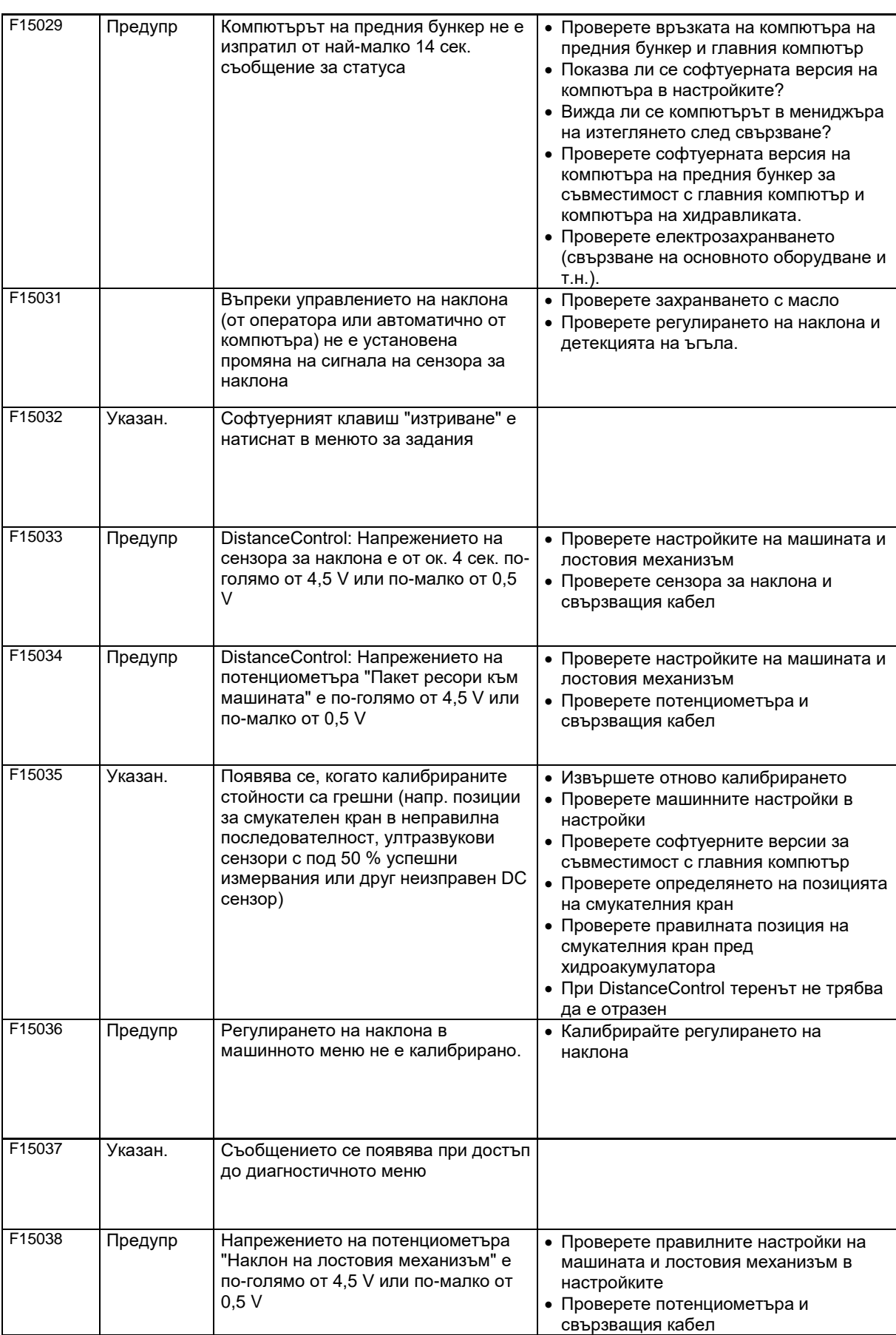

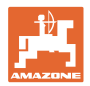

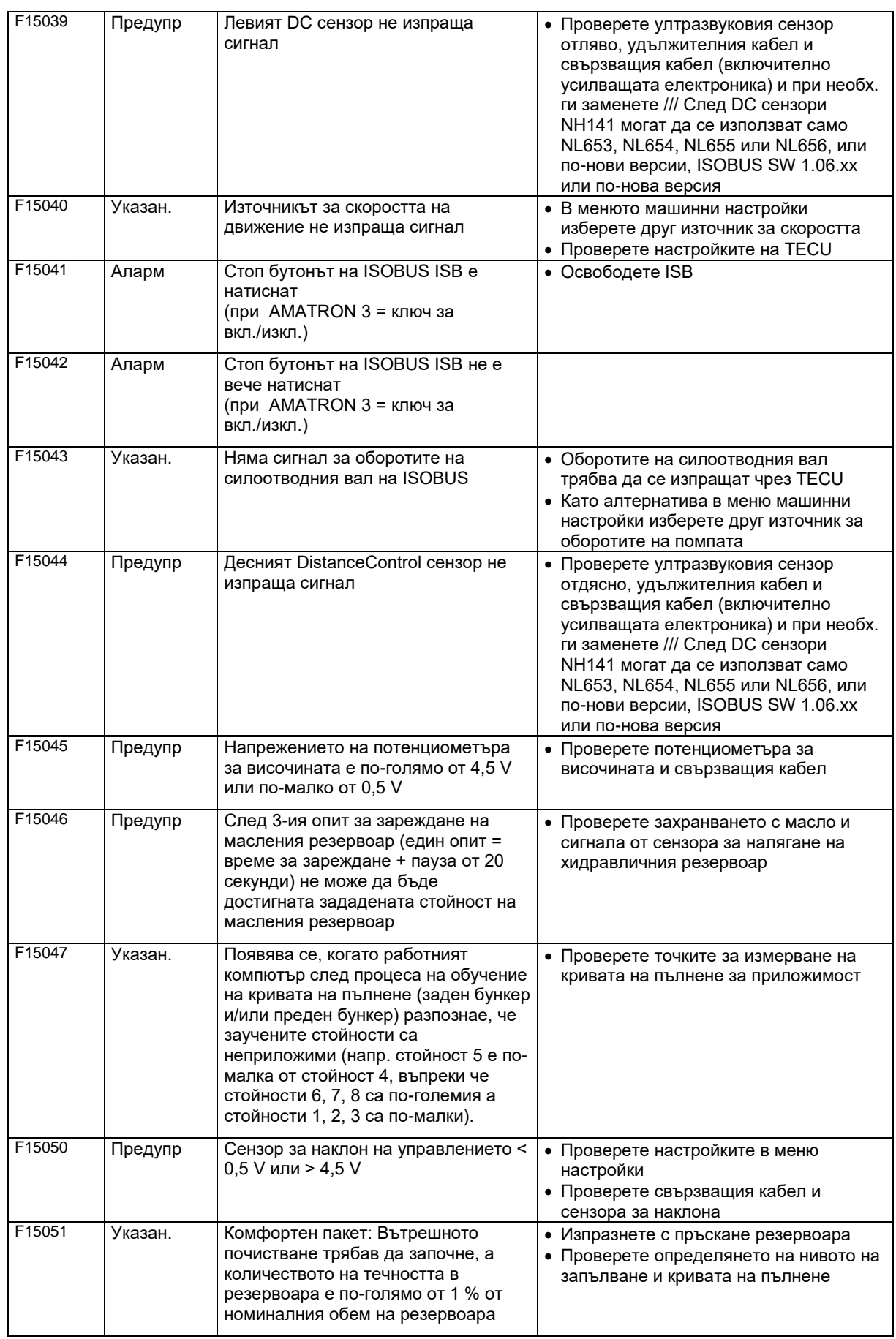

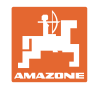

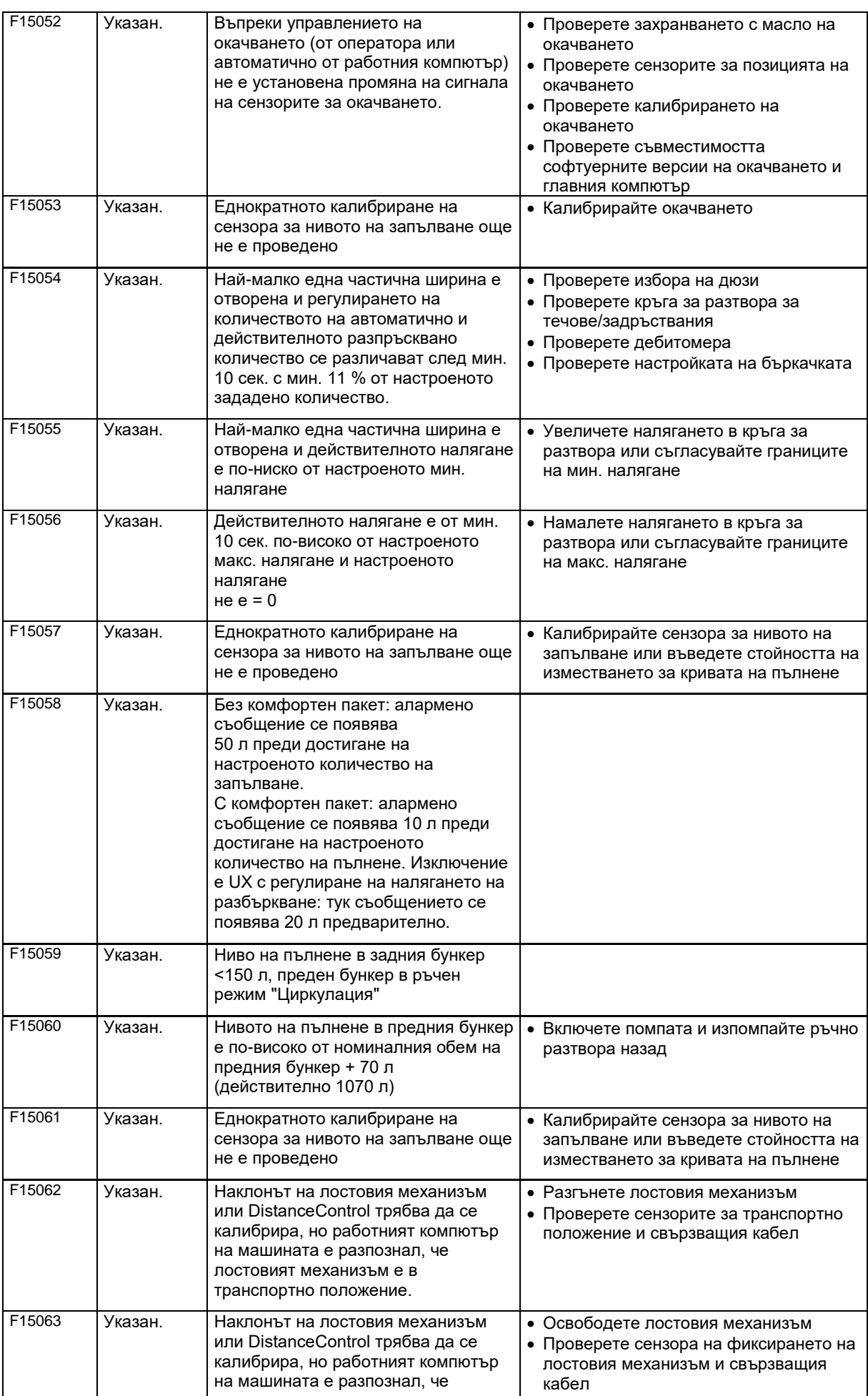

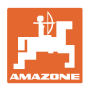

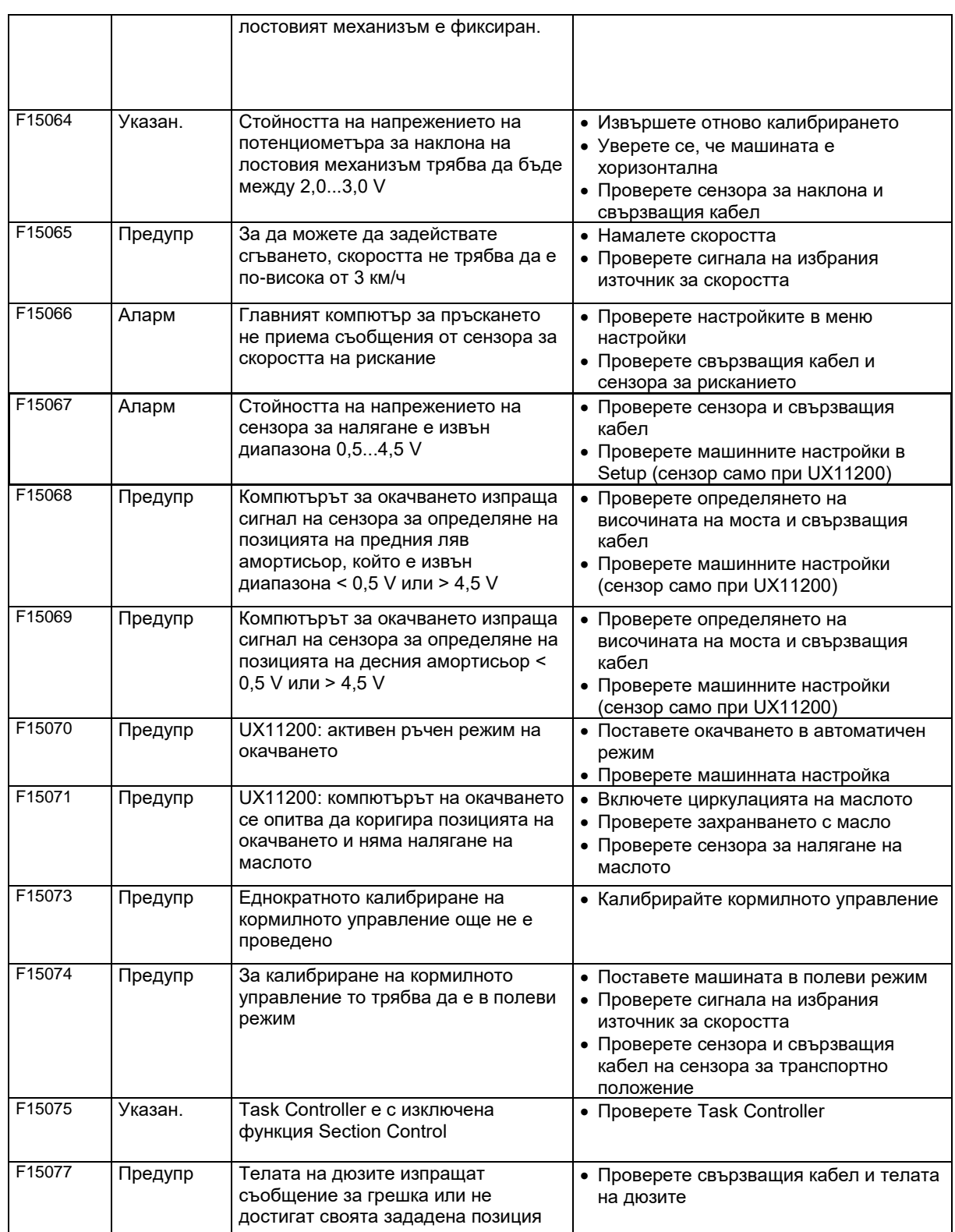

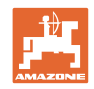

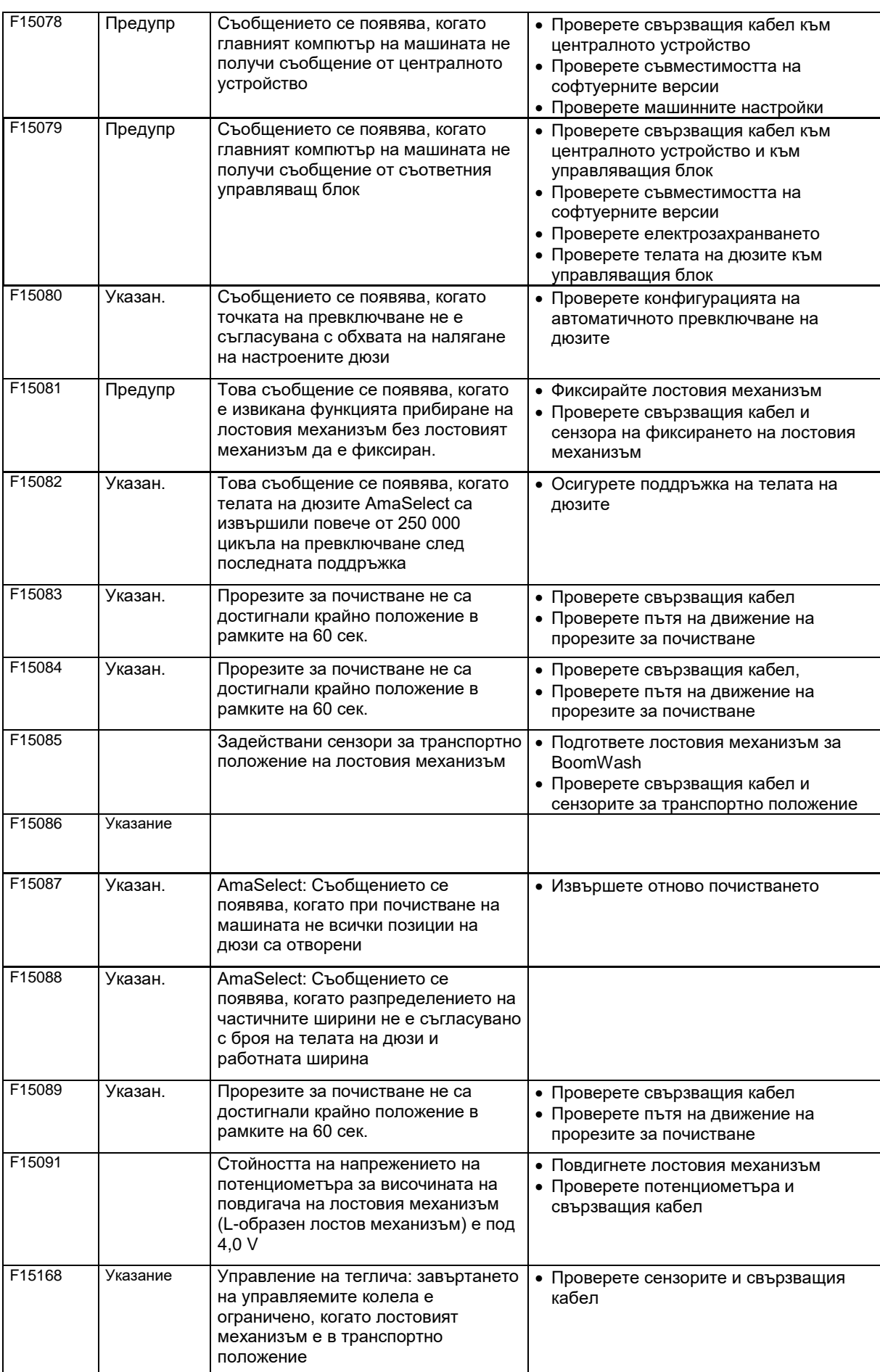

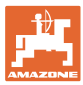

### **15.3 Отпадане на функции без алармено съобщение на терминала**

При функционални откази, за които няма индикация на терминала за обслужване, проверете предпазителя на захранването с товарен ток на трактора.

#### **15.4 Прекратяване на сигнала за скоростта от ISO шината**

Като източник на сигнала за скоростта в менюто "Машинни параметри" може да се въведе симулирана скорост.

Това позволява използване на машината без сигнал за скоростта.

За тази цел:

- 1. Въведете симулирана скорост.
- 2. По време на работа спазвайте въведената симулирана скорост.

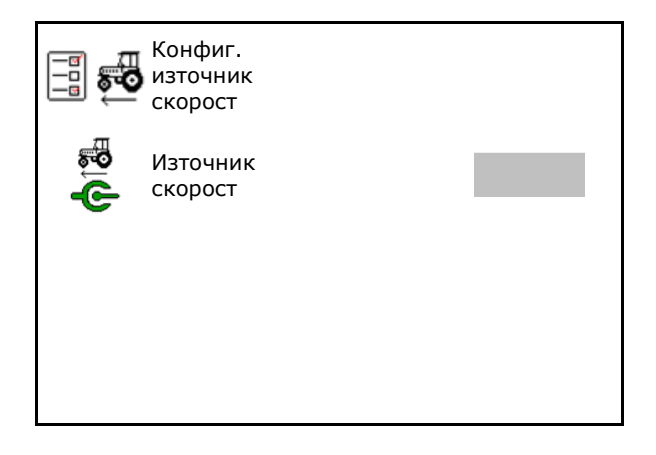

#### **15.5 Неизправности в хидравличното задвижване на помпата**

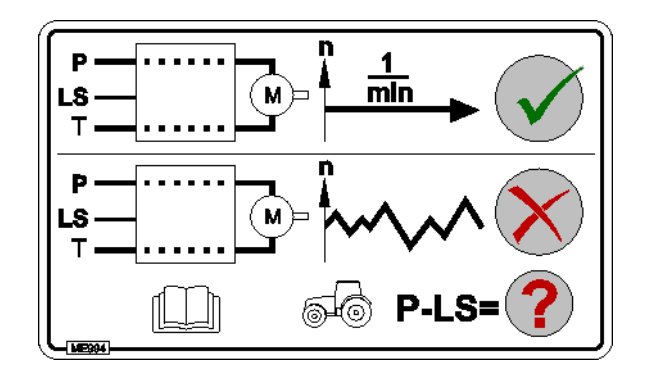

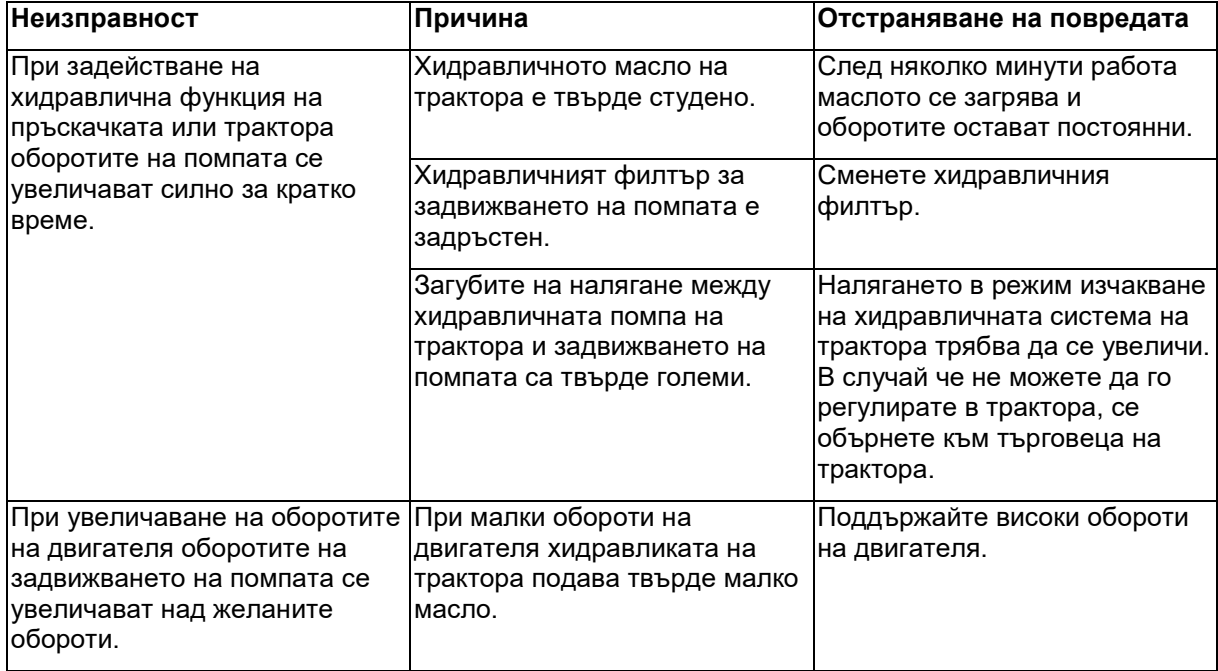

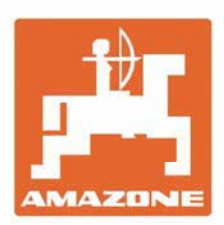

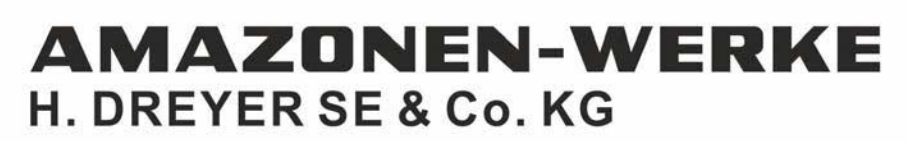

Postfach 51<br>D-49202 Hasbergen-Gaste Germany

Tel.:+ 49 (0) 5405 501-0<br>e-mail:amazone@amazone.de http://www.amazone.de